# DBSWIN 5.17

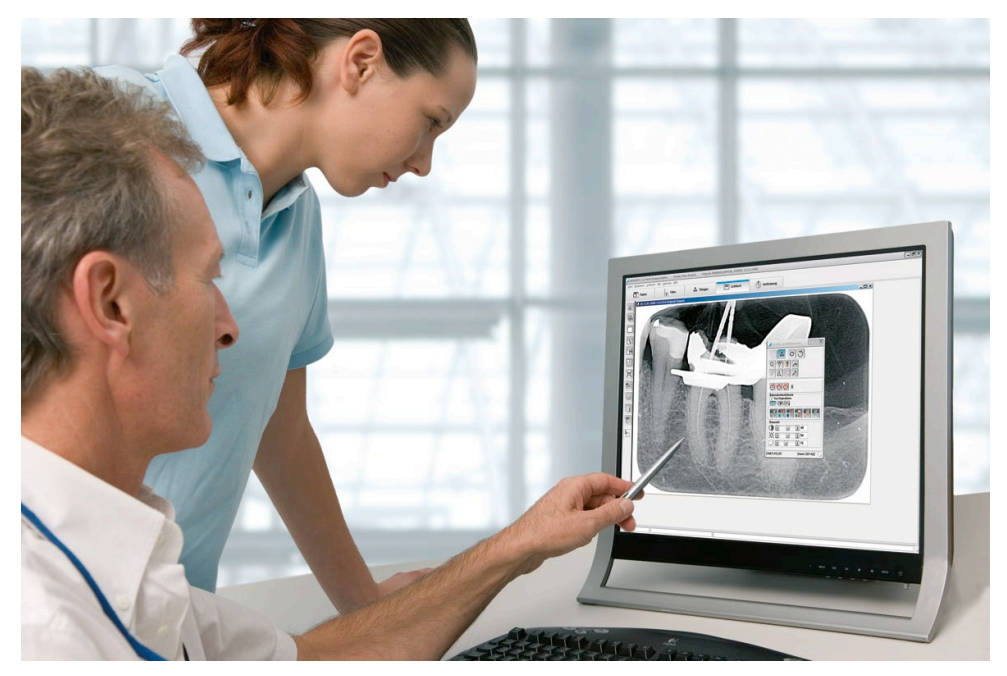

取扱説明書

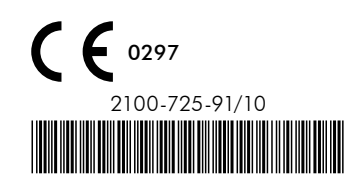

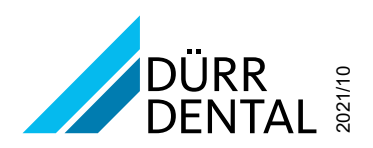

## 目次

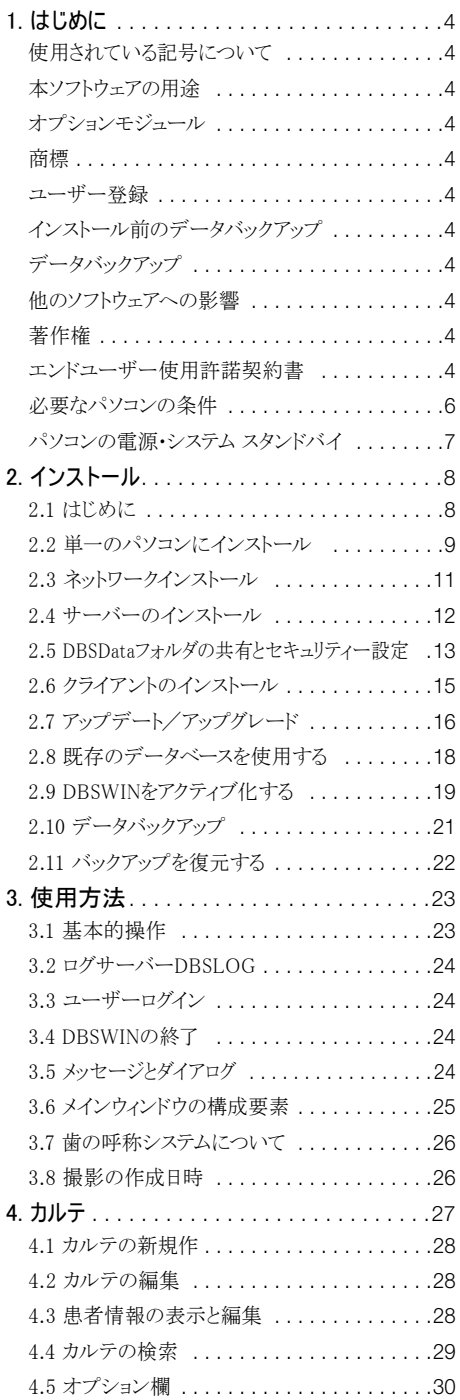

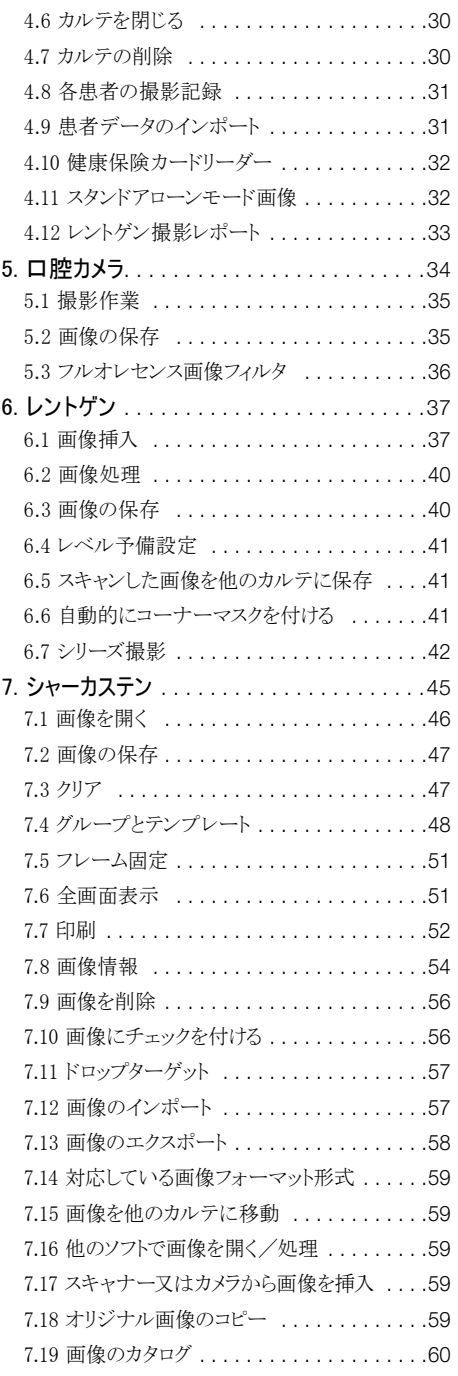

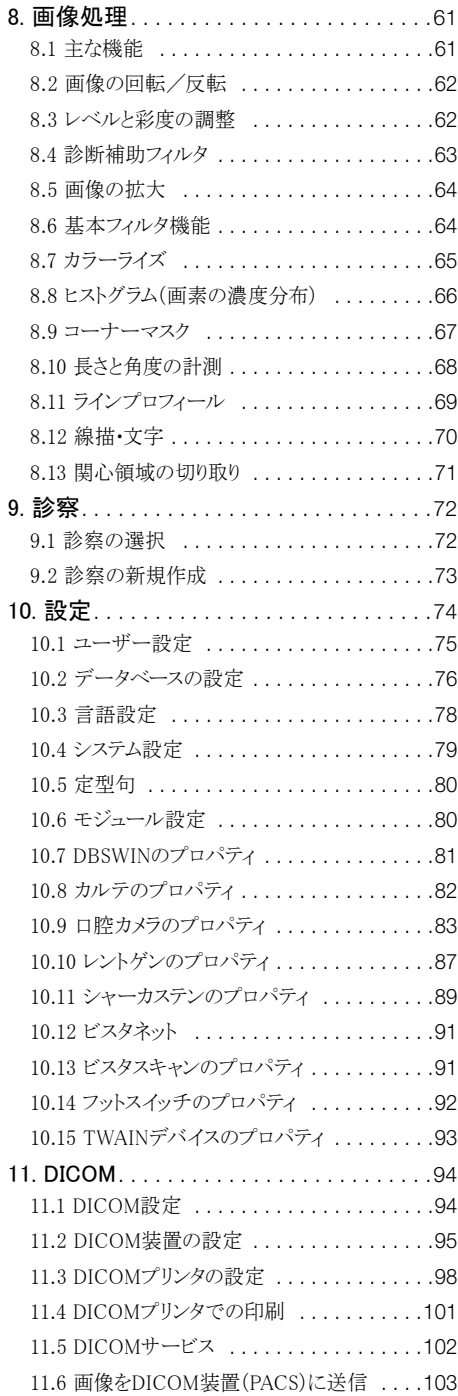

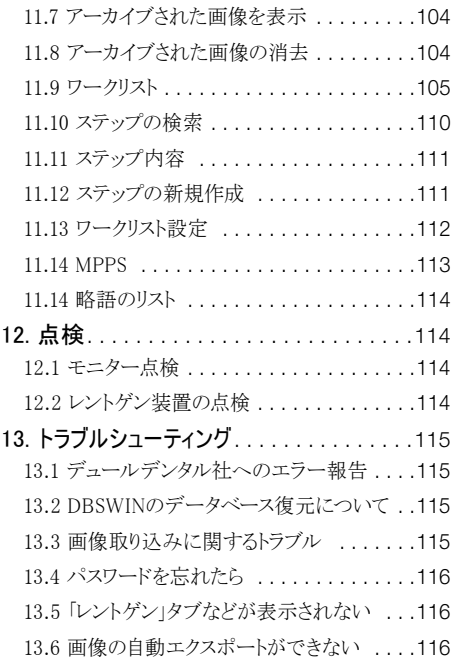

### <span id="page-3-0"></span>1. はじめに

### 使用されている記号について

警告情報を必ずお読みください

### 本ソフトウェアの用途

カメラ等とレントゲン画像の取り込みと管理及び患者毎の画像整理。

### オプションモジュール

この使用説明書では、オプションモジュールも含む全ての機能について解説されています。お客様がご使用に なれるのは、ご購入いただいた機能のみとなっております。オプションの機能(例えばDICOM、カメラ等撮影)を ご希望の場合は、ご注文いただきますようお願いいたします。

### 商標

Windows、DirectX、DirectDrawは、マイクロソフト社の登録商標です。 その他のブランド名、及び製品名は各社の商標又は登録商標です。

### ユーザー登録

DBSWINをアクティブ化するにはユーザー登録が必要です。登録されたお客様は、ソフトウェアを制限なしに使 用していただくことができます。また、技術的サポートを受ける権利を有します。以下の[「2.9 DBSWINをアクティブ](#page-18-1) [化する」](#page-18-1)に従って登録フォームに記入し、デュールデンタルに送ってください。登録完了後、お客様のシステムに 有効なキーコードをお届けします。

宛先: DÜRR DENTAL SE Höpfigheimer Straße 17 D-74321 Bietigheim-Bissingen ドイツ 電子メール: registry@duerr.de Fax: +49 7142-705-441

### インストール前のデータバックアップ

本ソフトウェアのインストールに当たっては、お客様のシステムのファイルやデータをフルバックアップすることを お勧めします

### データバックアップ

データの紛失を防ぐために定期的なデータのバックアップを行っていただかなければなりません。詳細はこちら をお読みください:[「2.10 データバックアップ」](#page-20-1)

### 他のソフトウェアへの影響

お使いのパソコンに既にインストールされている他のソフトウェアへの影響については、弊社では責任を負いか ねますのでご了承ください。問題が発生した場合は、弊社にご連絡ください。

### 著作権

データバックアップのため、インストールメディアの複製を一部のみ取ることが許可されています。ソフトウェア又は ソフトウェアに関する資料の複製及び公開はデュールデンタル社からの文書による許可なしには認められてい ません。Copyright 2019 by DÜRR DENTAL SE

### エンドユーザー使用許諾契約書

エンドユーザー使用許諾契約書は、DBSWINインストール時に表示されます。

### <span id="page-5-0"></span>必要なパソコンの条件

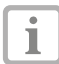

お使いのパソコンに様々な機器を接続したり、何種ものソフトウェアをインストールする場合、よりスペッ クの高いパソコンが必要となります。

### 一般システムについて

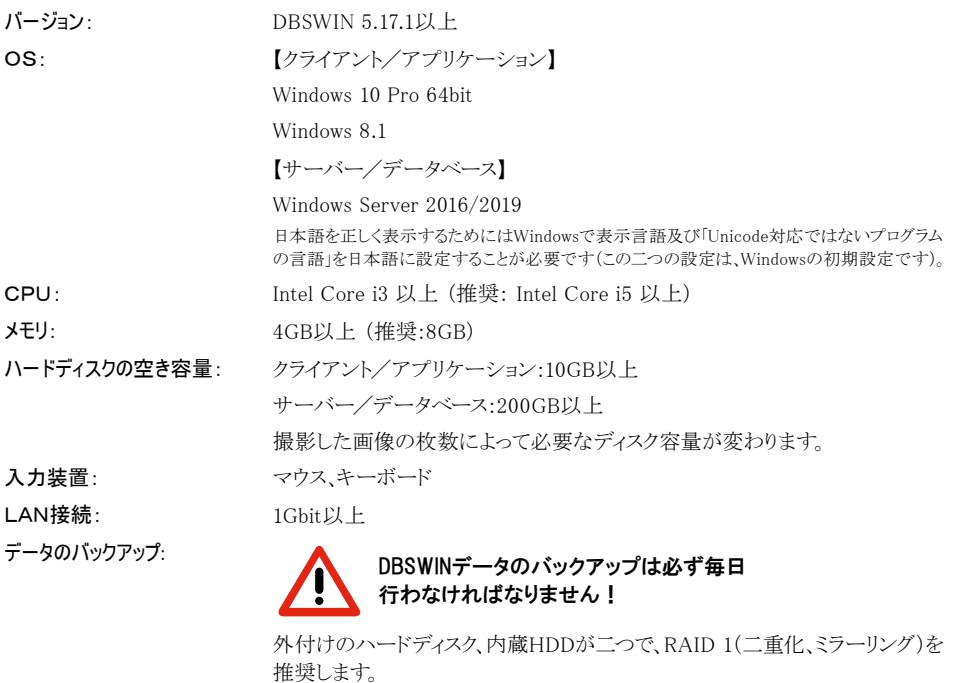

モニター: 解像度1280×1024以上 (推奨:3840×2160以上)、色深度32ビット以上 注意:モニターは、画面の光度が高くコントラストの強いものをお使いください。 強い室内光、直射日光や反射光がモニターに当たるとレントゲン画像の診断 に支障をきたす怖れがあります。

<span id="page-6-0"></span>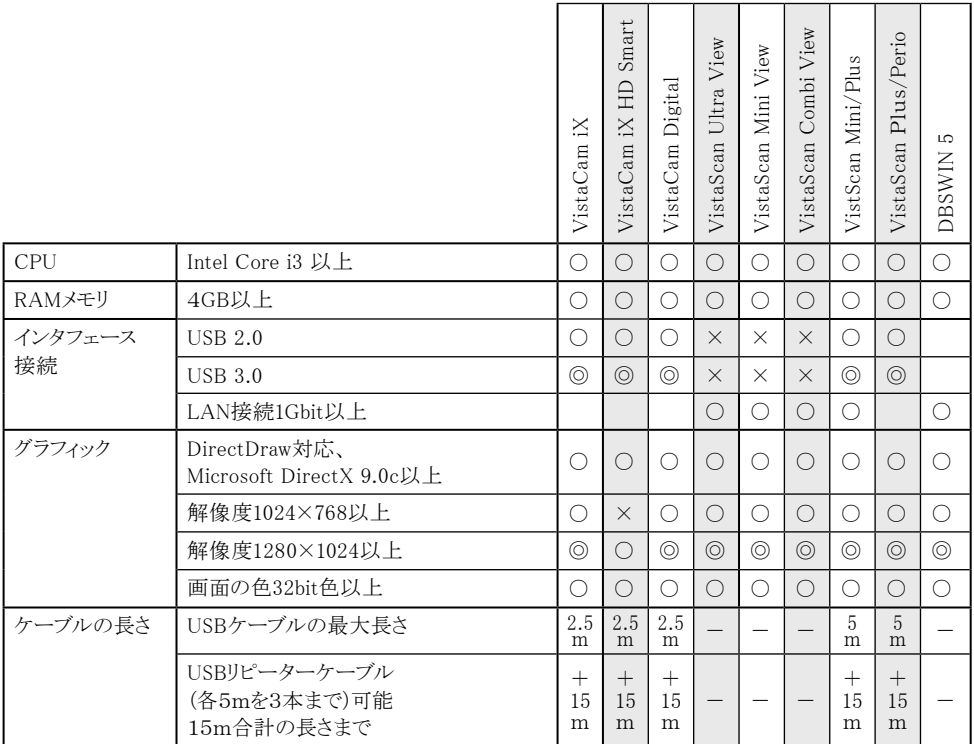

### パソコンの電源・システム スタンドバイ

パソコンの省電力モード(スタンドバイ等)からの復帰にトラブルが生じると、DBSWIN又はサーバーが正しく起 動しない場合があります。その際は、自動の省電力モード(スタンバイ、休止状態等)を全てオフにしてください。 尚、クライアントが切断してしまうため、サーバーでは必ず省電力モードを全てオフにしてください。

<span id="page-7-0"></span>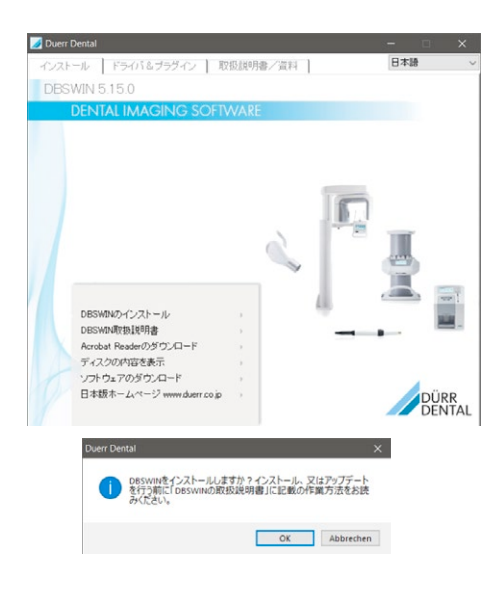

### 2. インストール 2.1 はじめに

■インストールされているDBSWIN旧バー

٦

ジョンをアップデートする場合は[「アップデ](#page-16-0) [ート作業の順序」](#page-16-0)をご覧ください。 ■DBSWINをインストールするためにアドミ ニストレーターの権利が必要です。

○開いている他の全プログラムを閉じてください。

- ○DBSWINのDVD-ROMをDVDドライブに挿入す ると左のメニュー画面が自動的表示されます。 表示されない場合DVDドライブを選択し て、Start.exeを起動してください。
- ○「DBSWINのインストール」 をクリックしてください。
- ○「DBSWINをインストールしますか?」のダイアログ で「OK」をクリックしてください。

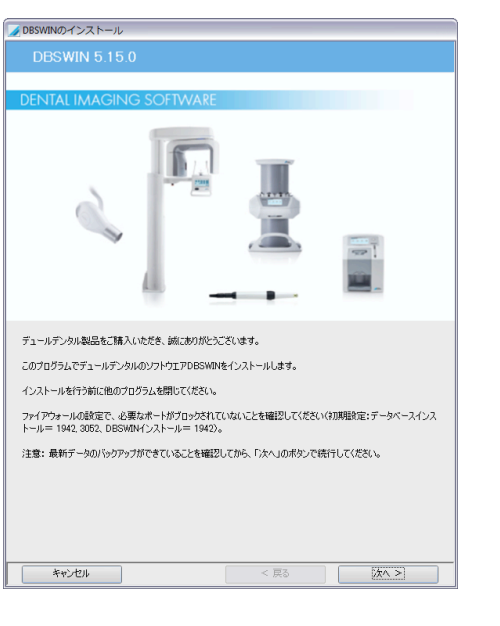

○指示に従ってください。 ○「次へ」をクリックしてください。

<span id="page-8-0"></span>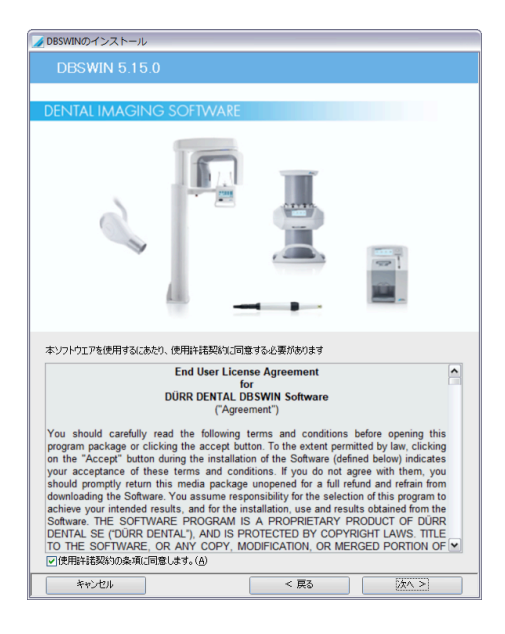

- ■エンドユーザー使用許諾契約書(EULA)
- ○エンドユーザー使用許諾契約書(EULA)を読ん でください。
- ○「使用許諾契約の条項に同意します」のボックス にチェックを入れます。
- ○「次へ」をクリックしてください。

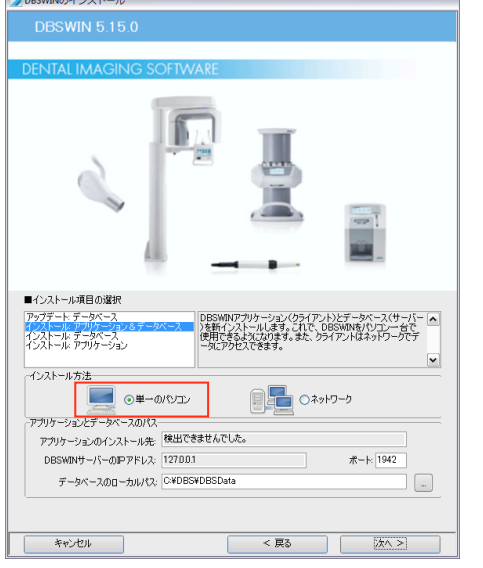

### 2.2 単一のパソコンにインストール

- ここでは、パソコン一台だけにインス トールし、使用する場合の説明をしま Т す。DBSWINをネットワークの複数のパソコ ンで使用、又は将来的にネットワークの構 築をお考えの方は[「2.3 ネットワークインス](#page-10-1) [トール」](#page-10-1)をご覧ください。
- ■インストール項目の選択
- ○リストから「インストール:アプリケーション&データ ベース」を選んでください。

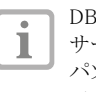

DBSWIN、SQLデータベースとサーバーの サービスをインストールします。その場合、 パソコンはサーバーであると同時にクライ アントとなります。

- ○「インストール方法」で「単一のパソコン」を選んで ください。
- ○「データベースのローカルパス」の欄でデータの保 存先を入力します。表示の推奨パスを採用する か、又はご希望のパスを入力してください。

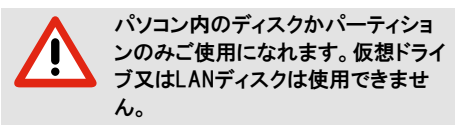

○「次へ」をクリックしてください。

 $A$  DPCMINIC  $A \times B = 0$ 

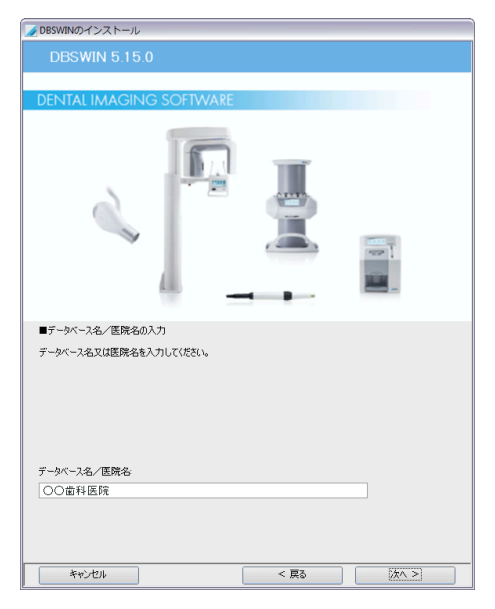

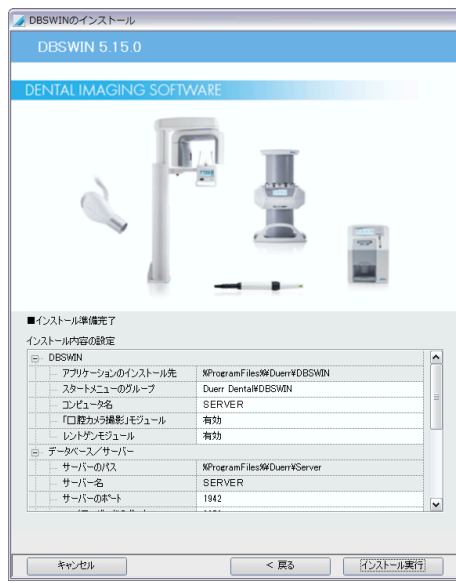

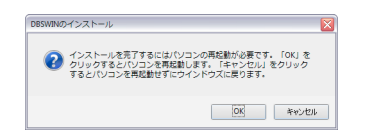

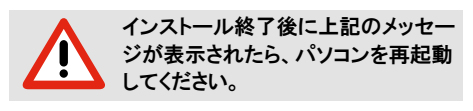

■データベース名/医院名の入力 ○データベース名又は医院名の入力してください。 ○「次へ」をクリックしてください。

■インストール準備完了

- ○インストール内容の設定を確認してください。設 定はリストの右欄側をクリックすると編集すること ができます。
	- DBSWINのモジュール(口腔カメラ撮影な Ť. ど)は、全てがインストールされます。ここで、 各モジュールを有効/無効にできます。モ ジュールの設定は、いつでもDBSWINの設 定で変更できます。
- ○「インストール実行」をクリックすると、アプリケーシ ョン、サーバー、ドライバなどの様々なコンポーネン トがインストールされます。

### <span id="page-10-1"></span><span id="page-10-0"></span>2.3 ネットワークインストール

### インストール前の重要情報

- ○サーバーでドライブのパーティションに十分な空き容量が必要です。ハードディスクのファイルシステムは NTFSにしてください。
- ○ネットワーク接続を有線にするか無線にするかを選択する際には、有線の方が確実で、速度も2~10倍であ ることをご考慮ください。無線LANを使用する場合、電波干渉に強い規格のIEEE 802.11a/n準拠の機器の ご使用をお勧めします。この機器は5GHzでデータ通信を行うため、コードレス電話等の他の機器から妨害さ れることがありません。
- ○DBSWINは、クライアント・サーバーのデータベース・アプリケーションです。データベースのフォルダは全ての クライアントで同じ仮想ドライブ又は同じUNCパスの設定が必要条件となります。

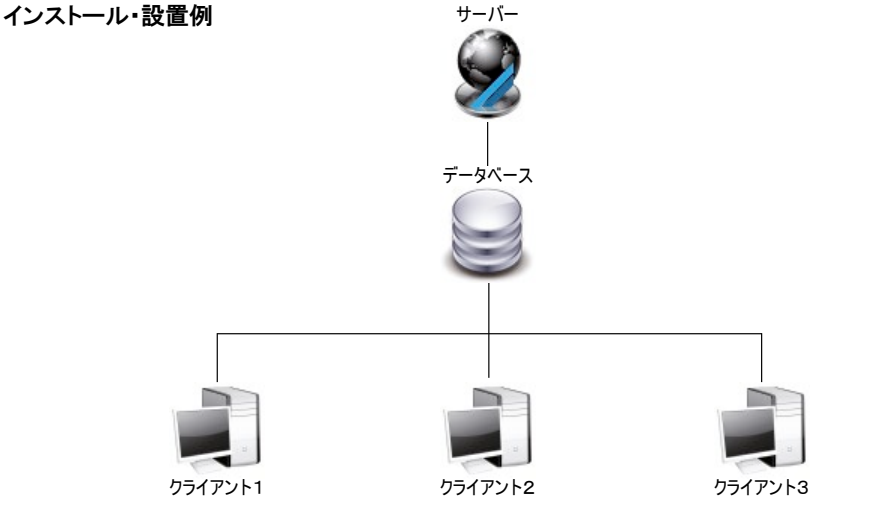

### 1. サーバーでのデータベースのインストール

クライアントがSQLデータベースにアクセスでき るようにサーバーでのインストールが必要です。 そのため、クライアントのインストール前に、まずサ ーバーでの共有フォルダにSQLデータベース、さら にファイアーバードサーバーのサービス(Firebird Server Service)のインストールが必要です。

2. クライアントでのアプリケーション・インストール クライアントのパソコンにDBSWINのア プリケーションをインストールします。 サーバーのSQLデータベースはインストール時にア プリケーションとリンクされます。

### インストールの準備

- ○サーバーの共有フォルダが、全てのクライアントとサーバーで表示されることを確認してください。 土有フォルダけどこでも同じドライブ文字(例:Z:)又はUNCパス(例:\\Server\DBSdata)でアクセスできたけ ればなりません。
- ○サーバーサービスで使用される両ポート番号(初期ポート番号: 1942, 3052)をファイアーウォールの設定で 許可することが必要です。
- ○ネットワーク内のサーバー/クライアントの検出を速くするには、パソコンのワークグループ名を全て同じ名前 にしてください。また、ネットワークアダプターの設定で、インターネットプロトコルTCP/IP(v4)のIPアドレスを手 動で入力してください
	- 例: サーバー IP 192.168.1.100、サブネットマスク 255.255.255.0 ライアント IP 192.168.1.101、サブネットマスク 255.255.255.0

#### 2021/10 2021/10 2. インストール 2. インストール 2. インストール

<span id="page-11-0"></span>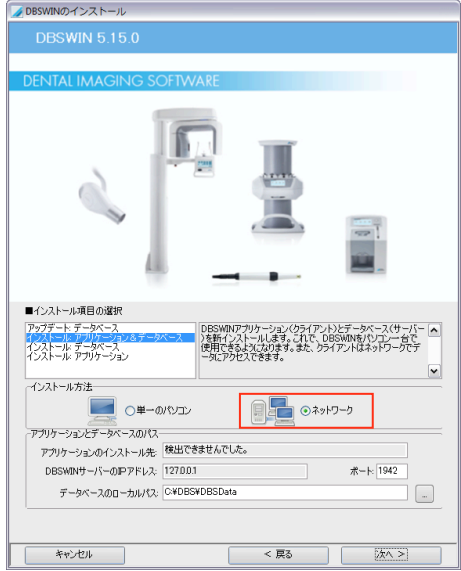

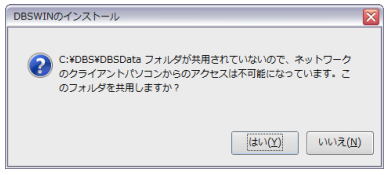

### 2.4 サーバーのインストール

サーバーのパソコンで共有フォルダにのDBSWIN のSQLデータベース、さらにファイアーバードサーバ ーのサービス(Firebird Server Service)をインスト ールします。

- ■インストール項目の選択
- ○サーバーでもDBSWINアプリケーションをインス トールする場合は、「インストール: アプリケーショ ン&データベース」を選んでください。
- ○データベースとサーバーのサービスのみインスト ールする場合は、「インストール: データベース」を 選んでください。
- ○「インストール方法」で「ネットワーク」を選んでくだ さい。
- ○データベースのローカルパスを入力又は確認して ください。
- ○「次へ」をクリックしてください。 -

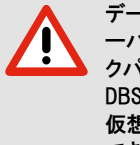

データベースのローカルパスは、サ ーバー内での物理的なハードディス クパーティションのパスです(例:C:\ DBS¥DBSData)。 仮想ドライブ又はLANディスクは使用 できません。

○左図のように「…このフォルダを共有しますか?」 のメッセージが表示されたら「はい」をクリックしてく ださい。

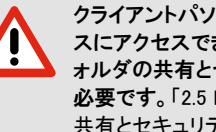

クライアントパソコンからデータベー スにアクセスできるようにDBSDataフ ォルダの共有とセキュリティー設定が 必要です。[「2.5 DBSDataフォルダの](#page-12-1) [共有とセキュリティー設定」](#page-12-1)に従って 行ってください。

<span id="page-12-0"></span>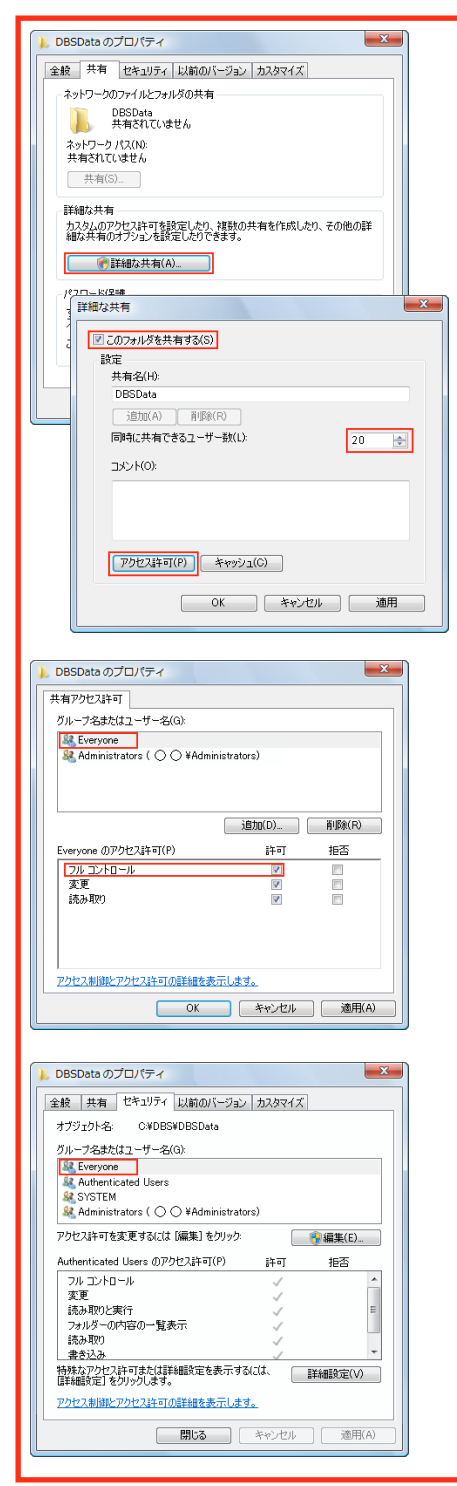

### <span id="page-12-1"></span>2.5 DBSDataフォルダの共有とセキュリティー設定

クライアントPCからデータベースフォルダ「DBSData」にア クセスできるように共有とセキュリティー設定を行います。 がまだ共有になっていない場合は、フォルダの共有設定を 「フル コントロール」(変更、読み取り)にしてください。

○Windowsのエクスプローラーで「DBSData」のフォルダを 右クリックし、表示されるメニューで「プロパティ」を選びま す。

○「DBSDataのプロパティ」画面の「共有」タブで「詳細な共 有」ボタンをクリックしてください。

「詳細な共有」の画面

○「このフォルダを共有する」にチェックを入れてください。

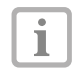

同時に共有できるユーザー数の設定は最低でも 接続されているクライアント数以上にしなければ なりません。

○「アクセス許可」ボタンをクリックしてください。

「DBSDataのプロパティー 共有アクセス許可」の画面

○「グループ名またはユーザー名」リストに「Everyone」 の項目がない場合、「追加」ボタンをクリックして表示 されるダイアログで「Everyone」と入力してください。 「Everyone」を選んで、「アクセス許可」で「フル コントロー ル」にチェックを入れ「OK」をクリックします。

「DBSDataのプロパティ ― セキュリティ」の画面

○「グループ名またはユーザー名」リストに「Everyone」 の項目がない場合、「追加」をクリックして表示 されるダイアログで「Everyone」と入力してください。 「Everyone」を選んで、「アクセス許可」で「フル コントロー ル」にチェックを入れ「OK」をクリックしてください。

詳細設定は、ネットワークアドミニストレーターにお尋ねく ださい。

> 共有とセキュリティ設定が間違っていると、 クライアントPCでDBSWINがインストールでき なかったり、ご使用の際、データベースへの アクセスができません。 設定が正しいかどうかの確認方法: クライアントPCでWindowsエクスプローラー を開き、データベースが入っているサーバ ーの共有フォルダにテキストファイル(.txt) を作成/編集/保存します。この作業が行 えない場合は、設定が間違っています。

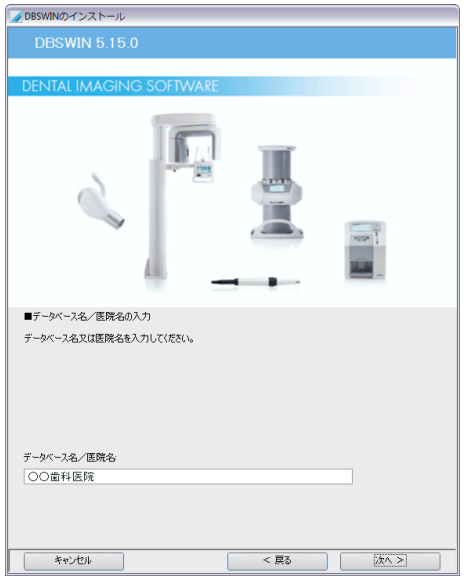

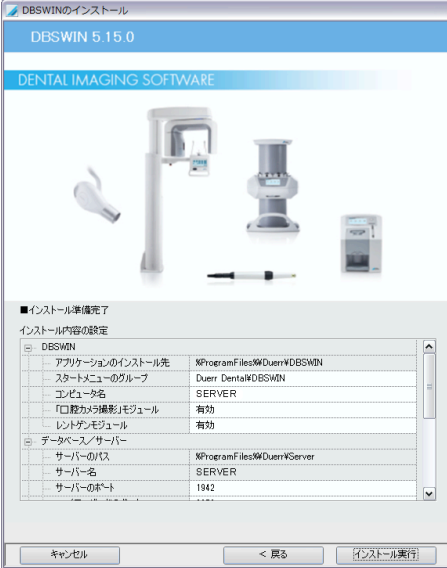

■データベース名/医院名の入力 ○データベース名又は医院名の入力してください。 ○「次へ」をクリックしてください。

- ■インストール準備完了
- ○インストール内容の設定を確認してください。設 定はリストの右欄側をクリックすると編集すること ができます。
	- DBSWINのモジュール(口腔カメラ撮影な П ど)は、全てがインストールされます。ここで、 各モジュールを有効/無効にできます。モ ジュールの設定は、いつでもDBSWINの設 定で変更できます。
- ○「インストール実行」をクリックすると、アプリケーシ ョン、サーバー、ドライバなどの様々なコンポーネン トがインストールされます。

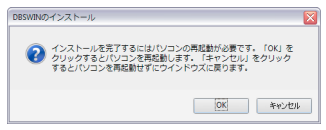

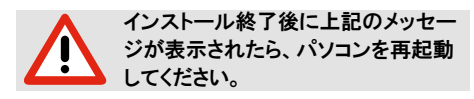

<span id="page-14-0"></span>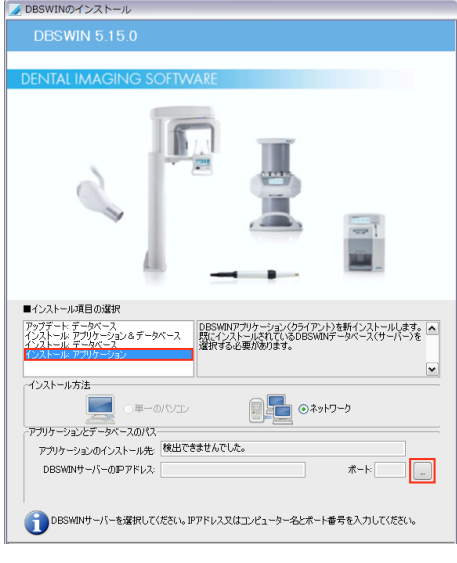

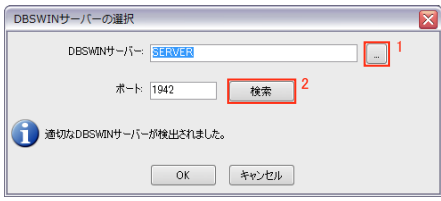

### 2.6 クライアントのインストール

DBSWINのアプリケーションは、クライアントのパソ コンでインストールします。この作業は、同時に複数 台には行えませんので、一台ずつ順番に行ってく ださい。

### ■インストール項目の選択

○「インストール:アプリケーション」を選びます。

○ポート番号の右隣にある「...」のボタンをクリックす ると、DBSWINサーバーを選択するダイアログが 表示されます。

### DBSWINサーバーの選択

サーバー名(IPアドレス)とポート番号を入力します。 「...」のボタンをクリックして、表示されるリストからサ ーバーを選び、「検索」ボタンをクリックしてください。 「OK」をクリックしてダイアログを閉じます。

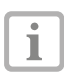

サーバーでコマンドプロントを開き、 ipconfig を入力すると、サーバーのIPアドレ スが表示されます。

○「次へ」をクリックしてください。

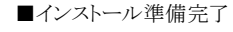

- ○インストール内容の設定を確認してください。設 定はリストの右欄側をクリックすると編集すること ができます。
	- DBSWINのモジュール(口腔カメラ撮影な ど)は、全てがインストールされます。ここで、 T 各モジュールを有効/無効にできます。モ ジュールの設定は、いつでもDBSWINの設 定で変更できます。
- ○「インストール実行」をクリックすると、アプリケーシ ョン、サーバー、ドライバなどの様々なコンポーネン トがインストールされます。

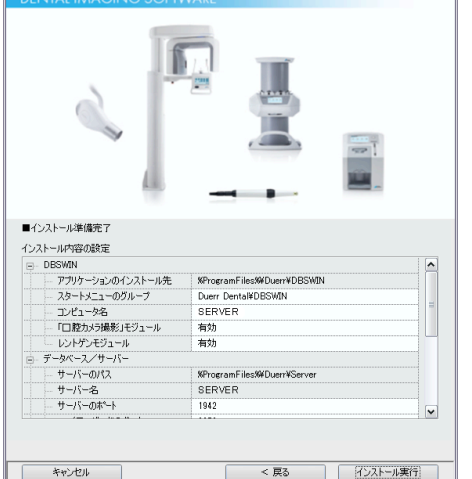

DBSWINのインストール **DBSWIN 5150** 

### <span id="page-15-0"></span>2.7 アップデート/アップグレード

アップデートを行うことで、既にインストールされているDBSWINのバージョンを更新したり、単一のパソコンのイ ンストールをネットワークバージョンに変更することができます。

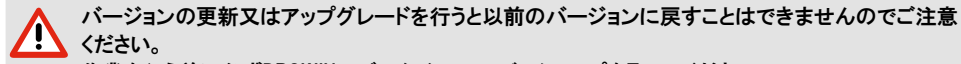

作業を行う前に必ずDBSWINのデータベースのバックアップを取ってください。 DBSWINバージョン4.5.3以上の場合のみアップデート/アップグレードが可能です。それより古いバ ージョンをお使いの場合は、まずバージョン4.5.3にアップデートしてからでないと最新のバージョンに はアップグレードできませんのでご注意ください。

4.5.3から5.xにバージョンアップグレードする際の注意点

①バージョンアップグレードを行う際にエラーが発生する場合は、以前のバージョン4.5.3が正しくイン ストールされていないことが原因です。この場合、DBSWIN4.5.3やVistaConfigをアンインストールし、 データベースをC:\DBS\DBSdata(又はD:\DBS\DBSdata)に移動してください。アップグレードはサー バーにDBSWINがインストールされていなくても、データーべ―スのみで行うことができます。この場 合、インストールの際「データベースのローカルパス」にデータベースが入っているフォルダを設定し てください。

②作業を行う前に全てのクライアントでDBSWINを閉じてください。バージョンアップグレードはサーバ ーのみで行います。サーバーでの作業が完了したら、クライアントパソコンで以前のDBSWINバージョ ンをアンインストールし、バージョン5.xを新たにインストールしてください。

DBSWINバージョン4.5.3をアップグレードする前の準備(サーバーのみ、クライアントでは不要): 、データベースのフォルダが、パソコン/サーバー内のディスクに存在しなければなりません(例:C:\ DBS¥DBSData)。そうでない場合は、アップデートを行う前にDBTOOLのソフトウェアでデータベースを 移動してください。

ネットワーク上でデータベースを共有するため仮想ドライブ(例:V:\)を使う場合、アップデートを行う 前に設定を変更することが必要です。DBTOOLを起動して、データベースのパス変更でgdbs.iniファイ ルのローカルパスを選んでください(例:C:\DBS\DBSdata\gdbs.ini)。このファイルはデータベースの フォルダにあります。この時、仮想ドライブパスを選ばないように注意してください。以上の作業が終 了したら、仮想ドライブを切断してください。

もし、データベースがLANディスク(NAS)に存在する場合は、パソコン/サーバーに移動することが 必要です。この作業はDBTOOLで行ってください。

データベースパスの変更が完了したら、一度DBSWIN4.5.3を起動して正しく作動するかを確認してく ださい。

OSの変更(XP→7)とDBSWINのアップデート(4→5)を同時に行う場合:

1 ①Windows XPのパソコンでDBSWIN 5にアップデートします。

②元データが入っているデータベースをWindows XPのパソコンからWindows 7のパソコンにコピーし ます(通常: C:¥DBS¥DBSData)。

③Windows 7のサーバーにDBSWIN 5をインストールする際「データベースのローカルパス」にデータ ベースが入っているフォルダを設定してください。[「2.8 既存のデータベースを使用する」](#page-17-1)参照。

!注意:Windows7と8にDBSWINの4番台のバージョンをインストールすると不具合の原因となります ので、絶対に行わないでください。一度4番台のバージョンを入れてしまうと、アンインストールだけで なくアップグレードも行えなくなってしまう場合があります。ご注意ください。

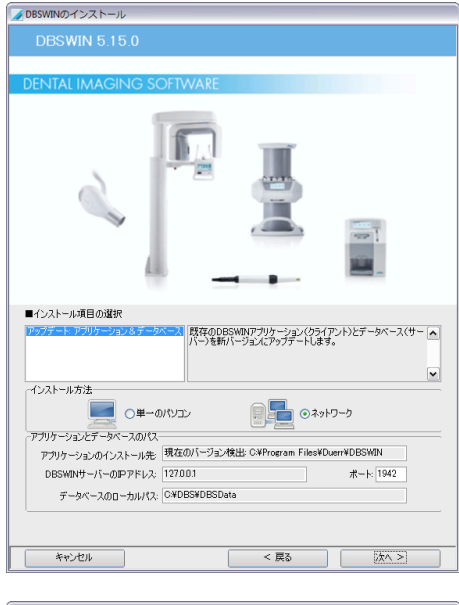

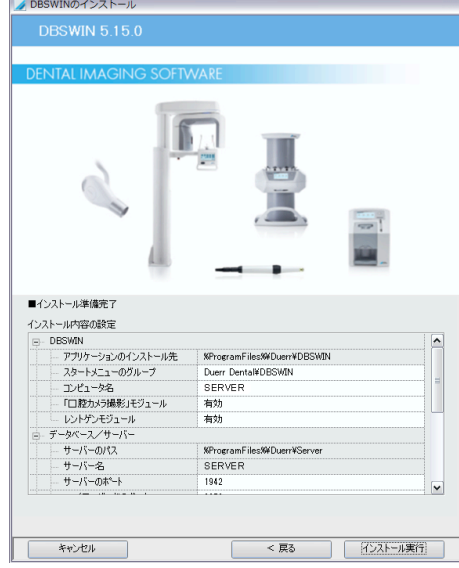

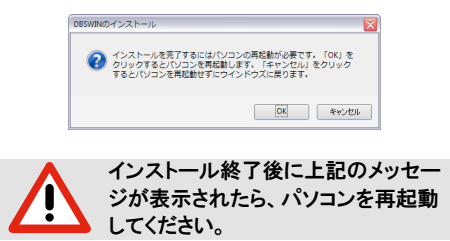

<span id="page-16-0"></span>アップデート作業の順序

①クライアントのパソコンのDBSWINを全て閉じてく ださい。

まず最初にサーバーのDBSWINをアップ デート(上書きアップデート)してから、各 クライアントを一台ずつアップデートしてく ださい。

②DBSWINのインストールを開始して、「インストー ル項目の選択」の画面で「アップデート:アプリ ケーション&データベース」を選んでください。

> データベースのパスは自動的に選択さ L. れます。通常、入力や変更の必要はあ りません。

DBSWINをネットワーク上で使う(クライ アントがある)場合には、「インストール方 法」で「ネットワーク」を選んでください。

「次へ」なクリックしてください。

- ③「インストール準備完了」の画面 インストール内容の設定を確認して ください。設定はリストの右欄側をク リックすると編集することができます。
	- DBSWINのモジュール(口腔カメラ撮影

ш

など)は、全てがインストールされます。 ここで 各モジュールを有効/無効にで きます。モジュールの設定は、いつでも DBSWINの設定で変更できます。

「インストール実行」をクリックすると アプリケーシ ョン、サーバー、ドライバなどの様々なコンポーネン トがインストールされます。

- ④サーバーのアップデートが完了したら、クライアン トー台毎のアップデートを行います。
- クライアントでバージョン4.5.3をアップデー トする前にDBSWINをアンインストールして ください。もし仮想ドライブをご使用の場合 は、仮想ドライブを切断してください。 バージョン5以上のアップデートは、上書き アップデートで行えます。

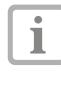

バージョン4.5.3のアップデートを行った後 に不要なフォルダが残ります。これらは「C:\ Duerr」と旧バージョンのプログラムフォル ダで、削除可能ですが、削除してよいかど うかが確実でない場合は、しなくても構い ません。

<span id="page-17-0"></span>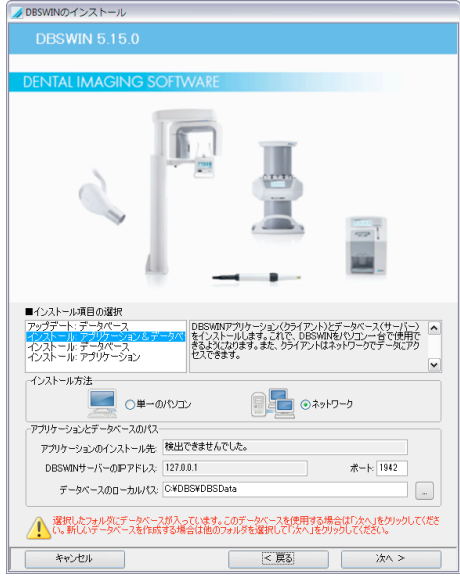

### <span id="page-17-1"></span>2.8 既存のデータベースを使用する

既存のデータベースを使用する場合(例:サーバ ーの引越し)は、インストールを以下のように行って ください。

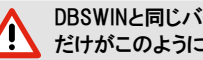

DBSWINと同じバージョンのデータベース だけがこのようにリンクされます。

- ○既存のデータベースを新しいパソコンに以前と同 じパスへコピーしてください。
- ○DBSWINのインストールを開始してください。
- ○「インストール項目の選択」で「インストール: アプ リケーション&データベース」を選んでください。
- ○「データベースのローカルパス」で既存のデータベ ースのフォルダを選んでください。
- ○「次へ」のボタンをクリックしてDBSWINのインスト ールを行ってください。
	- 以前のインストールと現在のインストールが Ť. 一致しない場合は、機能しません。この場 合、サーバーマネージャの取扱説明書をご 覧ください。

<span id="page-18-0"></span>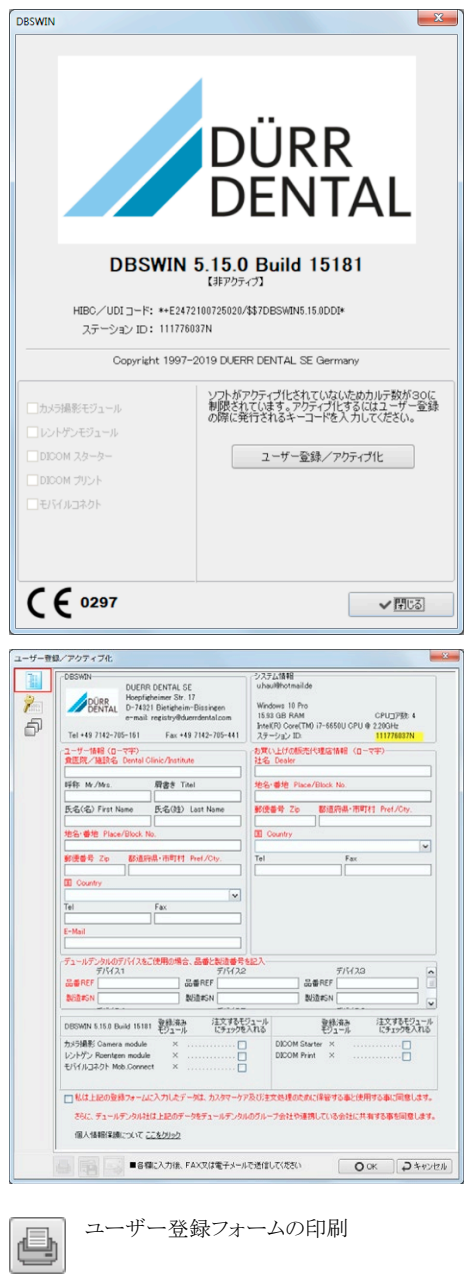

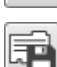

ユーザー登録フォームをXMLファイルとし て保存

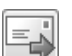

ユーザー登録フォームをインターネットで 送信

### <span id="page-18-1"></span>2.9 DBSWINをアクティブ化する

DBSWINはキーコードの入力でアクティブ 化されます。これによりサーバーと全クラ イアントがアクティブ化します。キーコードは、ユ ーザー登録を済ませると、デュールデンタ ル社又は担当の代理店より発行されます。 DBSWINを非アクティブのまま使用する場合は、カ ルテ数30名分まで機能制限無しでお使いいただ けます。31人目のカルテを作成すると、30日間の時 間制限のカウントが始まります。時間制限以内は引 き続きカルテ作成ができますが、期限を過ぎるとカ ルテの新規作成ができなくなります。

T

DBSWINをアクティブ化する時に追加料金 がかかる場合があります。価格は最新のデ ュールデンタル価格表をご覧になるか、担 当代理店にお尋ねください。

### アクティブ化の手順

- ○「ヘルプ」メニュー内の「バージョン情報/ユーザ ー登録/アクティブ化」をクリックしてください。
- ○「ユーザー登録/アクティブ化」のボタンをクリック してください。
- ○ユーザー登録フォームの該当する欄にローマ字 で以下の順番でご記入ください。
- 1)「貴医院/施設名」と連絡先、及びお買い上げの 代理店名と連絡先
- 2)所有されている「ビスタスキャン」「ビスタカム」「ビス タプルーフ」等の製造番号をご記入ください。
- 3)フォーム下部分にある「注文するモ ジュール」でご購入希望のチェックボ ックスにチェックを入れてください。 カメラ撮影(ビスタカム、その他の口腔内 カメラを使用される場合)、ビスタスキャン(ビ スタスキャン全モデル使用)、DICOMなどの オプション機能をご用意しております。 注意:アクティブ化後には、ここでチェックを入れ た機能のみがご使用可能となります。

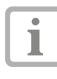

DBSWINベーシック及びジョブモジュール に関しては、必須機能であるため最初から チェックが入っています。

- ○登録フォームをデュールデンタル社又は担当の 代理店にご送信ください。フォーム左下のボタン で印刷、XMLファイルエキスポートとインターネット 送信ができます。
- ○ユーザー登録が完了しましたら、内容を確認の 上、キーコードを発行させていただきます。

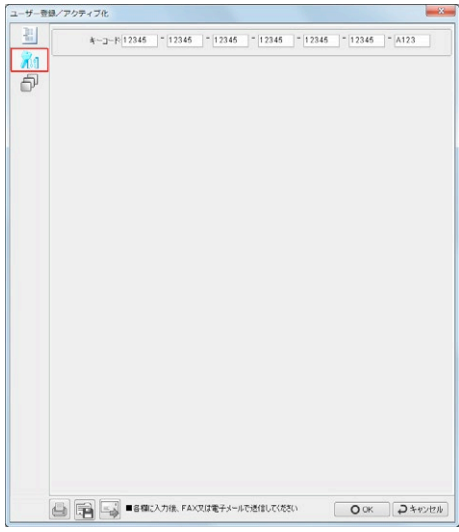

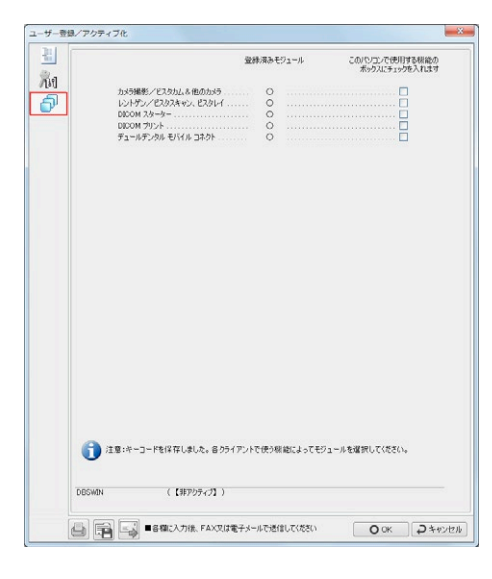

### アクティブ化のキーコードを入力

○鍵マークのタブをクリックし、キー コードを欄に記入してください。 キーコード全文をコピーし、欄に貼り付けて記入 することもできます。

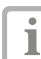

この作業はDBSWINが入っているどのパソ コンからでも行うことができます。

○「OK」のボタンを押してください。

### モジュールのローカル設定

○モジュールの設定タブで、使用する機能を選ん でください。

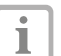

モジュールのローカル設定は全てのクライ アントで行うことが必要です。

- ○左側の列の「登録済みモジュール」に○がついて いる項目は使用可能です。右側のチェックボック スで項目を選択できます。
- ○「OK」をクリックして設定を保存し、ダイアログを閉 じます。
- ○新しい設定を有効にするには DBSWINを再起動してください。 アクティブ化が完了するとDBSWINキャプション バーの「非アクティブ」表示が消えます。

<span id="page-20-1"></span><span id="page-20-0"></span>DBSWINデータは、様々な理由(人為的ミス、ハードウェアやソフトウェアの障害、コンピュータウ ィルス)によって失われる可能性があります。そのため、必ず毎日データバックアップを行わな ければなりません。

重要!バックアップは必ず以下のことを守って行ってください。バックアップの方法を誤り消失したデータは、復元でき ません!

●定期的に全データのフルバックアップを取り、さらに毎日、変更になった差分のバックアップを取ってください。

●最後に取ったバックアップを現在のデータで上書きすると、現在のデータが破損した場合に全てのデータを消失し、 復元も不可能となってしまいます。そのため、月毎に取った完全バックアップは、他のデータを上書きしたり消したりせ ずに、必ずそのまま保管してください。

●通常のバックアップに加え、毎月一度、別のメディアで予備のバックアップを行ってください。 そして、このメディアを他 の安全な場所に保管してください。そうすれば事故や災害などの場合にも記録が消失せず、安心です。

●バックアップを行う前にすべてのクライアントでDBSWINを閉じてください。

●外付けのハードディスクを使用してバックアップを行う場合、速くて経済的であるという利点があります。しかし、ハ ードディスクは他のメディアと比べて破損の可能性が比較的高く、データ消失のリスクが存在することは否めません。 そのため、外付けのハードディスクは、内蔵HDDが二つで、RAID 1(二重化、ミラーリング)を構成するタイプのみをお 勧めします。

●バックアップは歯科医院など、ユーザー 様の青任において行っていただきます。お使いのバックアップシステムが確 実に機能するかを定期的に確認してください。

このフォルダはインストールの際に決定します。VidimgとXravimgのフォルダは、通常、¥DBSdata\ pr1\ のサブフォルダです。どれかわからない場合は、DBSWINを起動し、メニューで「オプション」→ 「設定タブを表示」→「データベース設定」のボタンをクリックすると、3つのフォルダが表示されます。 DBSWINインストールの初期設定では、全てのデータが\DBSDataフォルダの中に存在します。データフォルダ を確認するには、DBSWINを起動し、メニューで「オプション」→「設定タブを表示」→「データベース設定」のボタ ンをクリックすると、パスが表示されます。

### DBSWINデータバックアップに必要なフォルダ

DBSData フォルダ 例: C:¥DBS¥DBSData ● 全データ:データベース、グローバル設定、レントゲン画像、カメラ等画像 注意:画像ファイルが属するフォルダがDBSDataフォルダ内ではなく、他の場所にある場合は、 そのフォルダもバックアップを取ってください。

ローカル設定 ● パソコン/サーバー/クライアント設定

C:¥ProgramData¥Duerr

### データバックアップの方法

バックアップを行う際、毎回全てのデータを新しく複製する必要はありません。インストールされているプログラム のファイル(マイクロソフト「ワード」「エクセル」など)は通常変更されないため、長時間かけて毎日バックアップを取 る必要はありません。しかし、毎日の全変更と新しいファイルは、いつでも復元可能にしておかなければなりませ ん。お客様の状況に合わせて以下のバックアップの方法を組み合わせることで、理想的なデータバックアップが 可能になります。

#### 【フルバックアップ】

選択したドライブ、フォルダとファイルを全て一括で複製することです。

#### 【差分バックアップ】

<span id="page-21-0"></span>前回のフルバックアップ時からの変更/追加されたデータのみを複製することです。フルバックアップに比べて 作業時間が短く、必要なメモリも少なくてすみます。

### 【増分バックアップ】

前回のフルバックアップ時からの変更/追加されたデータのみを複製。ただし次回増分バックアップを行う際は 直前の増分バックアップの変更/追加分だけが複製されます。最も作業時間が短く、必要なメモリも最少です みますが、復元作業に手間がかかります。

### 推奨バックアップの方策

一週間に一度のフルバックアップと毎日の差分バックアップを行うことをお勧めします。フルバックアップと差分バ ックアップを組み合わせることで、どの日のデータの状態でも復元することができます。この方法では、例えばコン ピュータウイルスへの感染やデータの破損に数日経過してから気づいた場合でもデータの復元が可能です。あ る日のデータ状態を復元したい場合、まず最後に取ったフルバックアップを復元してから、その日の差分バックア ップを復元します。

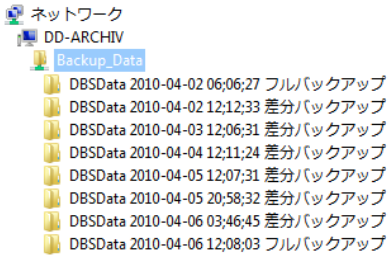

フルバックアップと差分バックアップの組み合わせ例

### バックアップのソフトウェアー

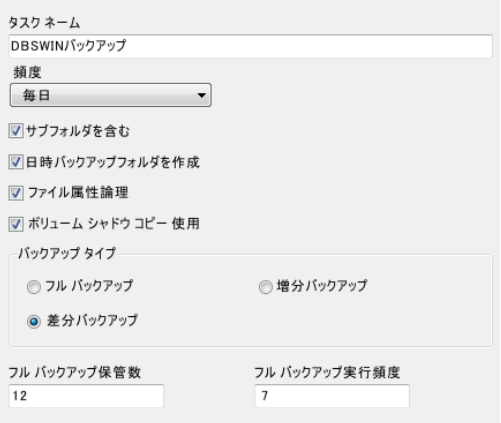

最新のシャドウ コピー機能搭載のバックアップソフ トウェアをお勧めします。これでロックされてた状態 のファイルも複製できます。

(バックアップソフトウェア設定例)

### 2.11 バックアップを復元する

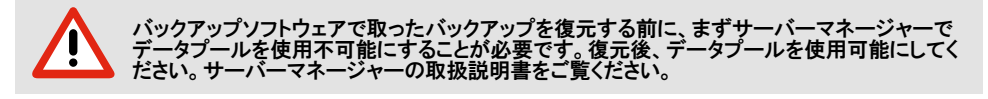

### <span id="page-22-0"></span>3. 使用方法

### 3.1 基本的操作

このソフトウェアの操作は、ウインドウズの基本的操作と同じです。各機能についてご説明します。

### 【マウス】

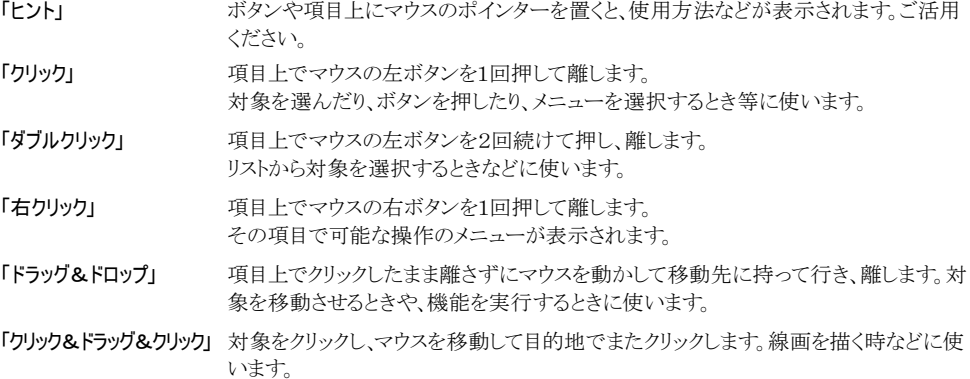

### 【キーボード】

キーボードにより、入力とソフトウェアの操作ができます。欄内をクリックすると入力モードが自動的に切り替わり ます。例えば、「カタカナ氏名」欄をクリックするとカタカナ記入モードに変わり、「カルテ番号」欄をクリックすると英 数字モードに切り替わります。また、欄によっては英数字のみ記入できる箇所(カルテ番号、生年月日)もありま す。

### 【フットスイッチ】

デュールデンタル社製などのフットスイッチを使用して、カメラの撮影の操作を行うこともできます。デュールデンタ ル社製のフットスイッチでは、シリアルポート、USB又はゲームポートのタイプもご提供しております。

### <span id="page-23-0"></span>3.2 ログサーバーDBSLOG

DBSWIN起動時、記録のログファイルが作成されます。問題が起きた場 合、技術者はこのファイルを参考にします。作業中は「ログサーバー」のタ JP 4 < 20:36

スクバーにアイコンが表示され、ダブルクリックすると開きます。ログサーバーは英語表示になっていますのでご 了承ください。

Ŀ.

ログサーバーDBSLOGはD'To:lbox(Dツールボッ クス)のソフトで無効にすることができます。

### 3.3 ユーザーログイン

DBSWINで「ユーザーログイン/ログオ フを使用」と設定されている場合、ス タートと終了の際に、ユーザーログイン のダイアログが表示されます。ソフトウ ェアを使用するには、まずユーザーを 選択し、パスワードを入力してログイン してください。パスワードを設定してい ないユーザーの場合(例えば「メイン ユーザー」)は、パスワードを入力しな いままでログインできます。複数の医 院データベースがある場合は、「医院 名」で選択できます。ただ、他のデー タベースはアクセスの権利がある場合 のみ使用できます ユーザーログイン とユーザー管理はDBSWINの設定で 行います(第7.1章参照)。

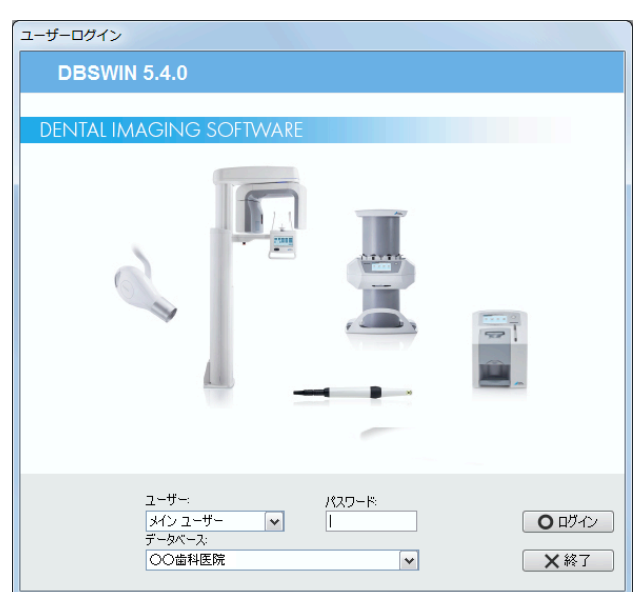

### 3.4 DBSWINの終了

「ファイル」メニューから「ログオフ/終了」を選択してください。DBSWINの設定で「DBSWIN終了時の確認メッセ ージ表示」か、「ユーザーログイン/ログオフを使用」を選んでいるかによって確認メッセージ又はログインダイアロ グが表示されます。ログインダイアログで「終了」のボタンをクリックするとDBSWINが終了します。

### 3.5 メッセージとダイアログ

データ入力などの際に 重要事項についてけ ダイアログボックスで変更の音思かどを再確認さ れます。メッセージを読んでご希望の操作を選ん でください。また、現在の作業についての情報や 「警告」「エラーメッセージ」などをお知らせするこ ともあります。

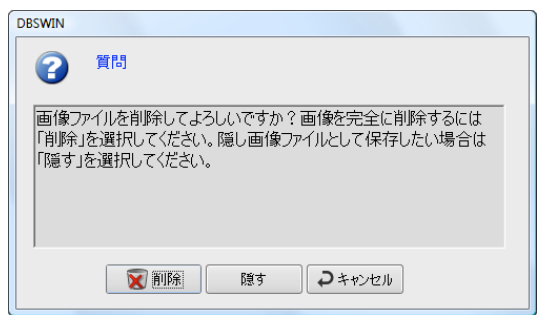

### <span id="page-24-0"></span>3.6 メインウィンドウの構成要素

メインウィンドウは以下のような要素で構成されています。

○ウィンドウ表示スペース:患者さんの情報や撮影画像が表示され、それらを編集、処理することもできます。

- ○タイトルバー:プログラムバージョンの情報、医院名(使用中のデータベース)、現在選択されているカルテ(カ ルテ番号、氏名、生年月日)が表示されます。
- ○ステータスバー:現在ログインしているユーザーと、選択中のカルテが表示されます。また、選択中のカルテ上 をクリックすると、カルテ一覧の履歴を表示します。また「診察」や「DICOMステップ」のボタンもあります(これ らはオプションで選択した場合に表示されます)。
- ○タブ:表示を切り替えます。例えばカルテ→レントゲン撮影→シャーカステンなど、タブはオプションの設定や モジュールのアクティブ化状態によって、表示されるタブが決まります。

○ツールバー:各種作業を行うためのボタンが表示されます。

○メニュー:作業を行うための機能を種類ごとにまとめてあります。

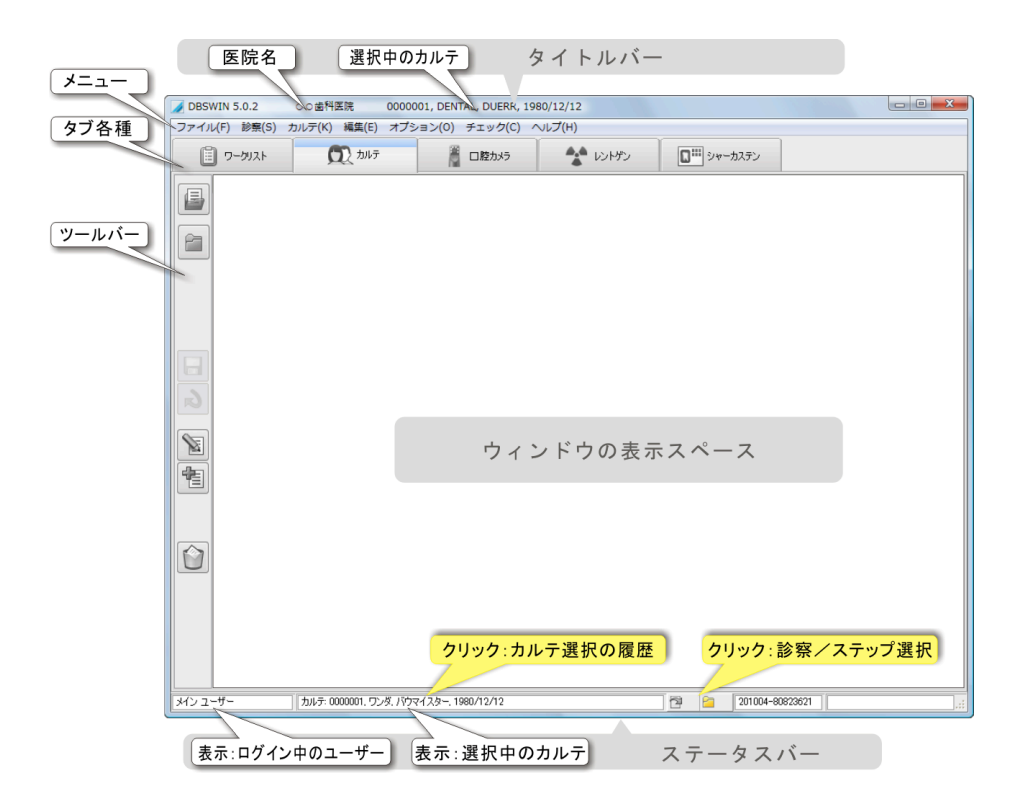

### <span id="page-25-1"></span><span id="page-25-0"></span>3.7 歯の呼称システムについて

各歯を簡潔かつ正確に表現するためにDBSWINでは国際標準表記の歯番表(DIN EN ISO 3950, FDI)を 採用しています。表中の歯は二桁の数字で表され、十の位は顎を四分割したうちの一つを表しています。四分 の一の中で中心線(切歯から始まる)から順に番号がついています(例えば顎の右上の四分の一は「11番の切 歯」から「18番の親知らず」までとなります)。必ず四分割したグループの番号が先にきて、その後に歯の番号が 続きます。ですから11番は「じゅういち」ではなく「いち・いち」、21番は「に・いち」と呼びます。

【永久歯】

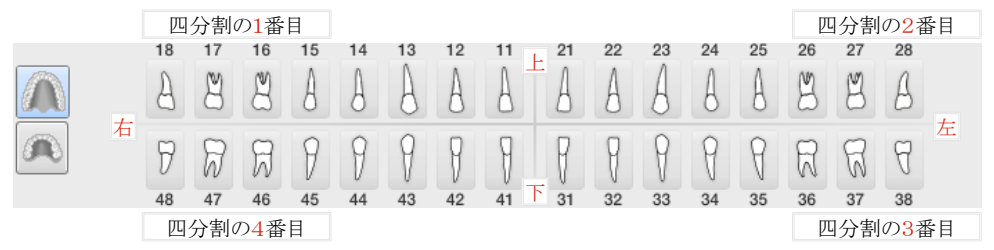

【乳歯】 四分割したグループを5~8で表す

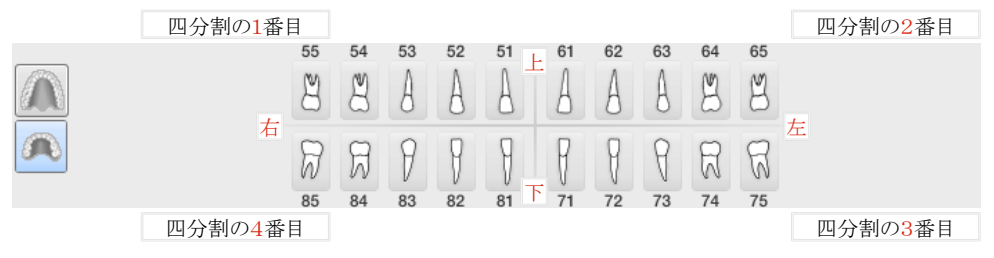

### 3.8 撮影の作成日時

撮影画像にパソコンの日付と時間が刻印され、変更することができません。お使いのパソコンがインターネットに 接続されている場合は、日付と時間は自動的にインターネットにより更新されますが、接続されていない場合、日 付と時間が正確かどうかを常に確認してください。

### <span id="page-26-0"></span>4. カルテ

カルテで患者さんのデータを登録、変更、管理できます。カルテ画面の下部には患者さんの撮影記録が表示さ れます。新しく撮影を行う前に該当する患者さんのカルテを開くか、又は新規作成してください。

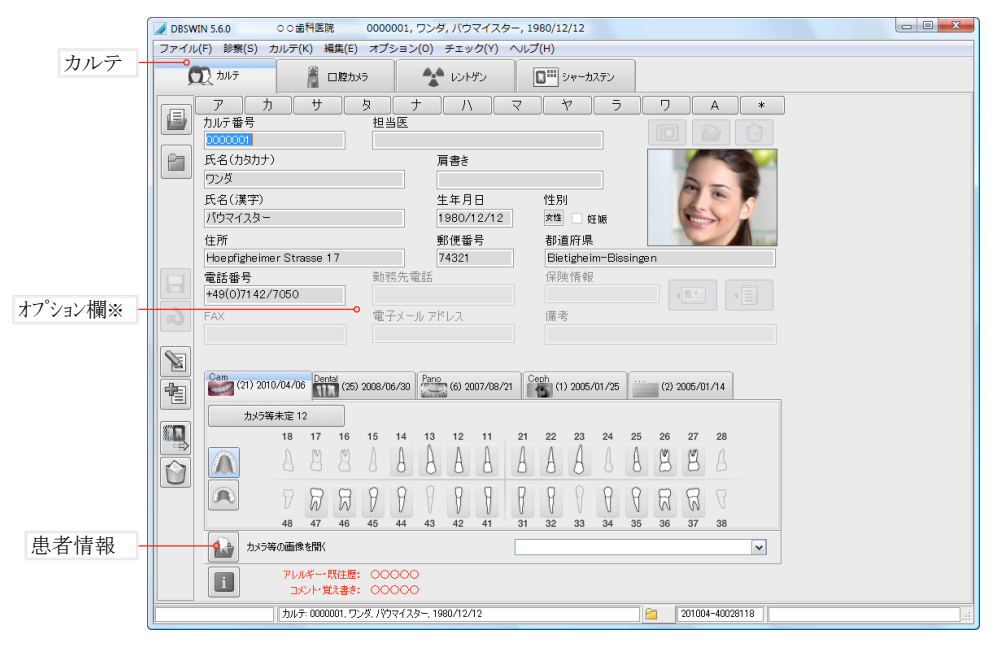

※オプション欄の表示/非表示を設定できます。詳細は[「10.8 カルテのプロパティ」](#page-81-1)をご覧 ください。

ツールバーのボタン

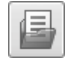

カルテを開く: カルテ一覧を表示、カルテ の検索と履歴の表示

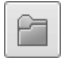

カルテを閉じる: カルテ表示をクリア

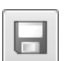

保存: 新規作成又は変更を保存

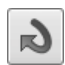

キャンセル: 変更を元に戻す

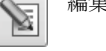

編集 : カルテ内容を編集

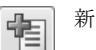

新規作成: 新しいカルテを作成

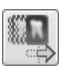

スタンドアローンモード画像: デバイスの スタンドアローンモードで読み取った画像 を患者カルテに加える

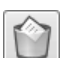

削除: カルテを削除

### <span id="page-27-0"></span>4.1 カルテの新規作

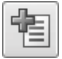

「新規作成」のボタンをクリックし、新しく患者さんを登録します。カルテ番号を入力するだけで も登録はできますが、取り違えを防ぐために氏名と生年月日も入力してください。PACSや DICOMデバイスをご使用の場合は、カルテ番号、氏名、生年月日を入力してください。

生年月日は西暦/月/日の順に数字だけを記入すると、斜線は自動的に表示されます。 例:19830723→1983/07/23

性別欄はクリックして男性か女性を表示させ、女性の場合は妊娠の有無もチェックしてください。

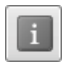

ы

「患者情報」をクリックすると、アレルギーや既往症等の特記事項、及び医師や衛生士などの コメントを書き込むボックスが表示されます。ここに情報を書き込むと、設定によって最初の約1 行がカルテの下部分に赤字で表示されます。感染症などの重要情報の場合、一行目には「コ

メント必読!」などの記入をし、クリックすると詳細情報が読めるようにしておくことをお勧めします。

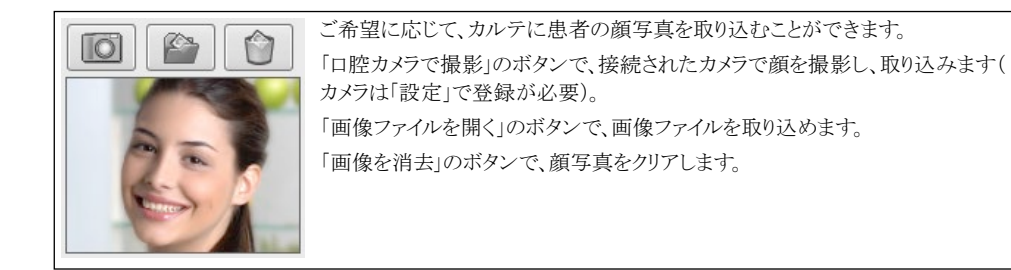

「保存」のボタンをクリックすると、記入した患者データを保存します。

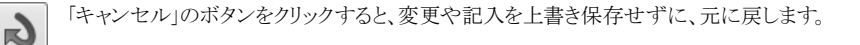

### 4.2 カルテの編集

「編集」のボタンをクリックすると、保存したカルテの変更や追加記入ができます。「保存」ボタン 編集した内容を保存できます。「キャンセル」ボタン 2 をクリックすると、元に戻します。

### 4.3 患者情報の表示と編集

「患者情報」をクリックすると患者情報のボックスが表示されます。一度保存した内容を編集するには、 開く前に「編集」ボタン 図 をクリックしてください。編集を保存するには「OK」をクリックしてボックスを閉 じてから「保存」ボタン  $\boxed{\blacksquare}$ を押してください。「キャンセル」ボタン  $\boxed{\blacklozenge}$  をクリックすると、元に戻します。DBSWINの 設定で選択すると、ここに記入した情報の一行目がカルテの下に赤い文字で表示されます。

### <span id="page-28-0"></span>4.4 カルテの検索

カルテ一覧の各欄に文字を入力すると項目ごとの 検索ができます。

### 【カルテ番号で検索】

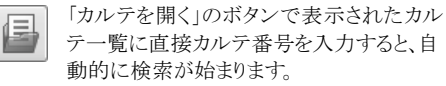

番号の一部分を入力しただけで、候補が表示され ます。例えば01を入力すると、01で始まるカルテ番 号の患者さんが全て表示されます。また\*01と入力 すると番号の途中に「01」を含む患者さんが全て表 示されます。

氏名(カタカナ)やカルテ番号などの一部を入力し て検索できます。\*印の後に検索文字を入力します (例:\*カトウ)。検索文字の前に必ず\*印が入るよう にしてください。入力すると同時に自動的に検索が 始まります。

行のトをダブルクリックするか、又は行を選んで 「OK」でカルテを開きます。

【10キーの活用】

キーボードの代わりに、マウスを使って10キーでカ ルテ番号を検索できます。10キーは、カルテ一覧の 中のカルテ番号欄右にある▼ボタンをクリックする と表示されます。

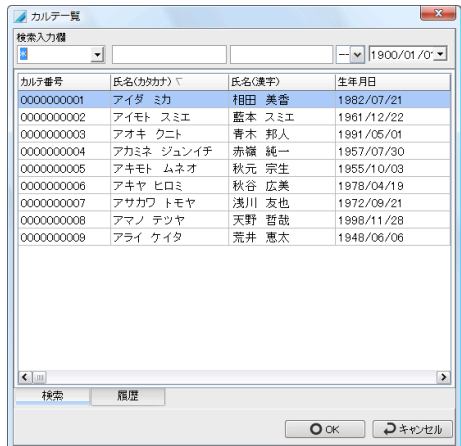

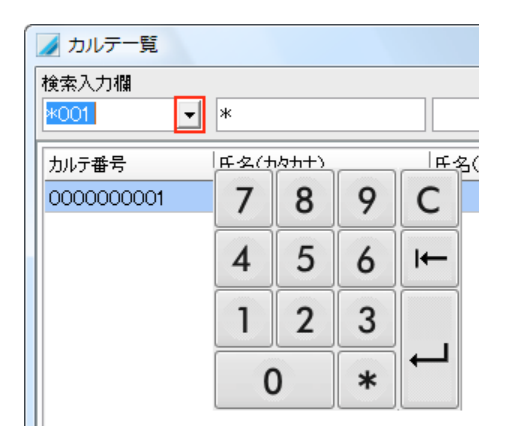

### 【名前で検索】

インデックスタブでカタカナ、アル ファベット順のいずれかで並べら れたカルテ一覧が行ごとに表示 されます。右にある のボタン で全カルテが表示されます。カル テ一覧を開いたままでも、インデ

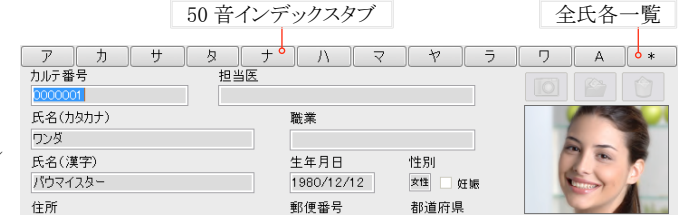

ックスタブをクリックして、各行の氏名一覧を表示することができます。

### 【カルテ履歴】

カルテを開くと履歴に記録が残ります。あるクライアントで撮影した画像ををDBSWINに保存すると、他のクライ アントにも4時間は履歴が残るため、わざわざ検索して呼び出す必要がなく便利です。

カルテ下部の選択中カルテの表示の上をクリックすると履歴が開きます。

### <span id="page-29-0"></span>【カルテ履歴】

カルテを開くと履歴に記録が残ります。あろクライア ントで撮影した画像をDBSWINに保存すると、他の クライアントにも4時間は履歴が残るため、わざわざ 検索して呼び出す必要がなく便利です。

カルテ下部の選択中カルテの表示の上をクリックす ると履歴が開きます。

「カルテ: 0000000001. ワンダ バウマイスター.. 1980/12/12

#### 【列幅の調整】

各欄の列の罫線上でマウスをクリックして引っ張ると列の 幅を変更できます。右クリックすると「設定を元に戻す」と いうメニューが出ます。クリックすると初期設定に戻ります。 【個人情報について】

患者さんがユニットに座った時、その患者さんのカルテ がモニター上に表示されているのが理想です。しかし作 業の都合上、別の患者さんのカルテが見えてしまうこと があるかもしれません。そのようなことを防ぐために、上 記の「列の調整」を使ってカルテ番号の欄を右に引き伸 ばし、氏名や生年月日を隠して個人情報を守ることが可 能です。

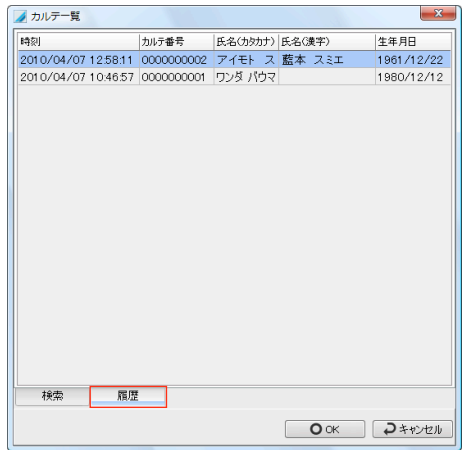

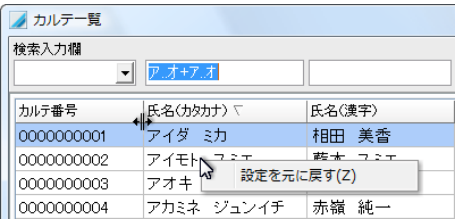

### 4.5 オプション欄

インストール直後には、オプション欄は表示されません。DBSWINの設定で表示の有無及び欄にタイトルをつけ る設定が可能です。「勤務先電話」「FAX」「メールアドレス」「備考」の4つの欄は、ご都合に応じて別のタイトル( 例えば携帯番号等)がつけられます。詳しくは[「10.8 カルテのプロパティ」](#page-81-1)をご覧ください。

### 4.6 カルテを閉じる

このボタンをクリックすると、開いているカルテを閉じます。これで、患者さんが選択されていない状態と なります。この機能は、例えばモニター上の画像を他の患者さんの目にふれないようにするときに便利 です。又はシャーカステンで患者さんごとではなく、全ての画像を表示したいときに使います。例えば画 像をどこに保存したかわからなくなってしまった場合でも、「画像一覧」で全ての画像を表示し、日時や種類から

該当する画像を見つけることができます。

### 4.7 カルテの削除

カルテを削除する場合は、対象のカルテを開いてから「削除」ボタンを押します。レントゲン画像は規定 期間の保存が義務付けられていますので、保存期間が過ぎていない場合、完全に削除されず「凍結 カルテルなります。一度凍結カルテにしたものは、設定で再度表示することができます。詳しくは「10.8

[カルテのプロパティ」](#page-81-1)をご覧ください。

### <span id="page-30-0"></span>4.8 各患者の撮影記録

カルテの下半分には各患者さんに属する撮影情報が表示されています。画像タイプのタブを選択し、歯番かリ スト上で選ぶか又はボタンをクリックすると「シャーカステン」の「画像一覧」で表示します。詳細は下図をご覧くだ さい。歯の呼称システムについて[「3.7 歯の呼称システムについて」](#page-25-1)をご覧下さい。

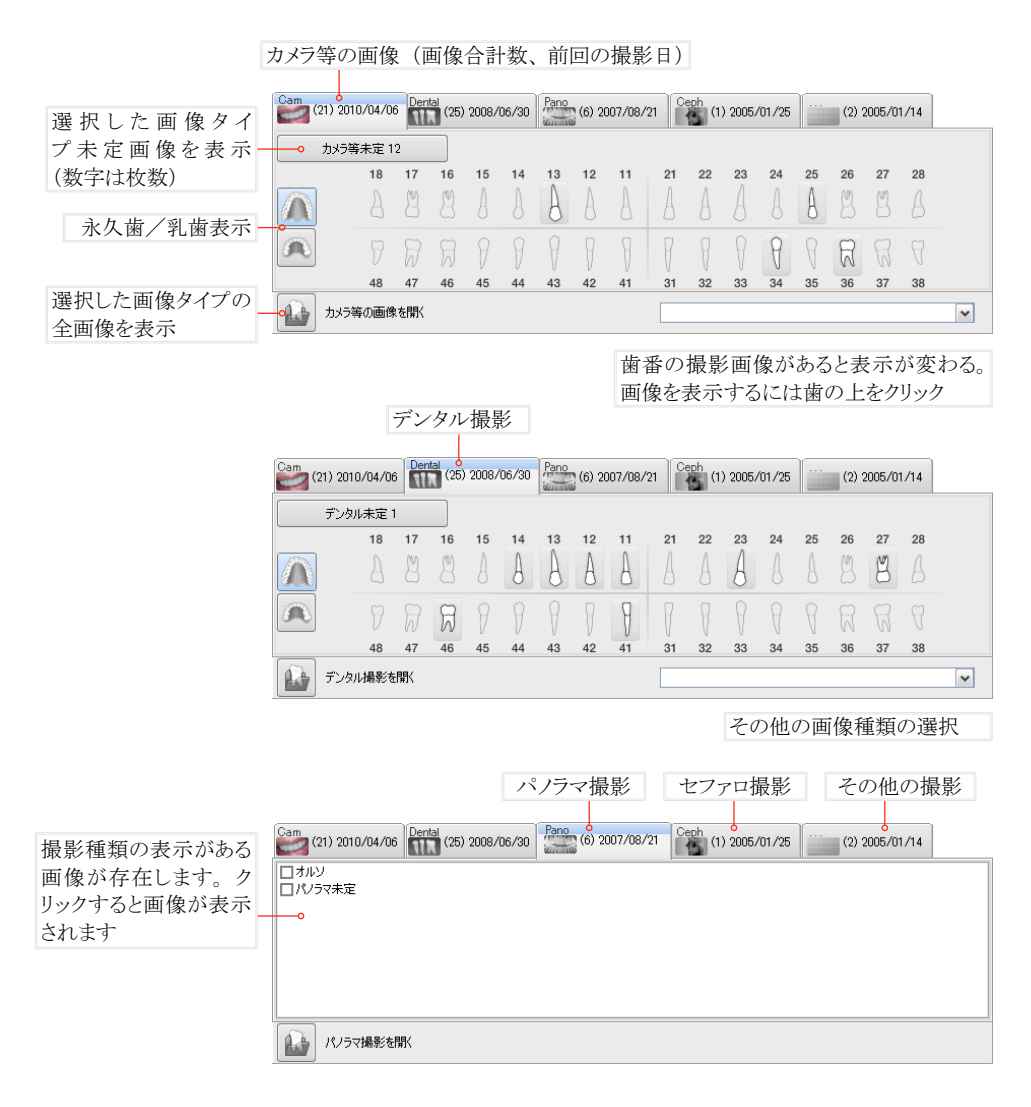

### 4.9 患者データのインポート

カルテの患者データをレセプトソフトなどの他のプログラムからインポートすることができます。その ためには、他のプログラムがDBSWINとリンクしている必要があります。

他のプログラムからのインポート用の患者データを待っている間は、このボタンの周囲が赤くなり、 有効となります。ボタンをクリックすると、受け取り中のデータをインポートします。この機能は、設定やリンクしたプ ログラムによって違ってきます。

信

### <span id="page-31-0"></span>4.10 健康保険カードリーダー

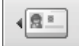

健康保険のICチップ付きカードが使用されている国や地域の場合、患者データをカードリーダー で読み取ることができます。詳細はカードリーダーの取り扱い説明書をご覧ください。

### 4.11 スタンドアローンモード画像

デバイスのスタンドアローンモードで読み取った画像を患者カルテに加えるには、「スタンドアローンモ ード画像」のボタンをクリックして以下のダイアログを使用して作業を行います。

ダイアログにてデバイスを選択するとまだデバイスに残った患者カルテに加えていない画像が一覧で表示され ます 画像け読み取りを行った日時の順に表示され、デバイスで記入したカルテ番号や患者名と合わせて表示 されます。

画像を選択する、DBSWIN が一致するカルテ番号を検 索します。

### ケース1:一致するカルテ 番号が存在する場合

一致するカルテ番号が下の ドロップダウンボックスで表 示されます。画像をそのカ ルテに加えるにはドロップ ダウンリストから選んで、

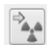

「X線画像挿入」ボタ ンをクリックします。

画像が「レントゲン」 のタブに表示されます。必 要に応じて、画像処理を行 ってから保存してください。

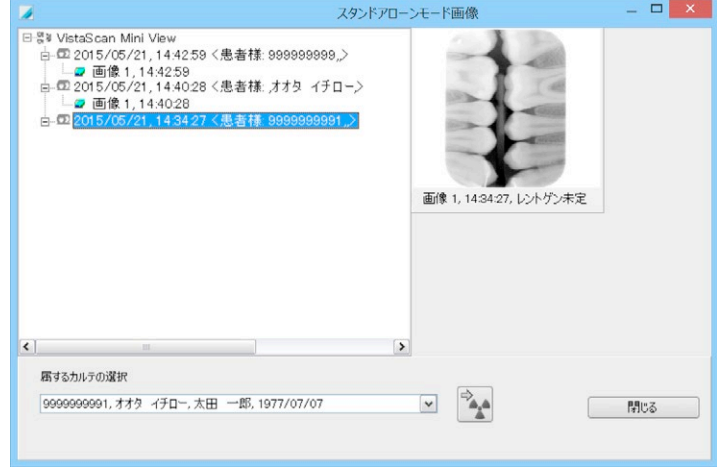

### ケース2:一致するカルテが存在しない場合

ドロップダウンリストより「検索」または「カルテ新規作成」を選択します。

A) < 検索 >:データベース内の該当するカルテを選び、画像をそのカルテに加えます。

B) < カルテ新規作成 >:デバイスで記入したデータでカルテを追加します。ダイアログを再び開いて、ドロッ プダウンリストから追加したカルテを選び、画像をそのカルテに加えます。

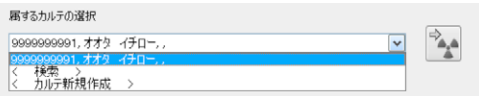

### <span id="page-32-0"></span>4.12 レントゲン撮影レポート

メニューの「オプション」又は「レントゲン撮影」から「レントゲン撮影レポート」を選択すると、撮影済みのレントゲン のレポートを表示し、印刷と保存することができます。

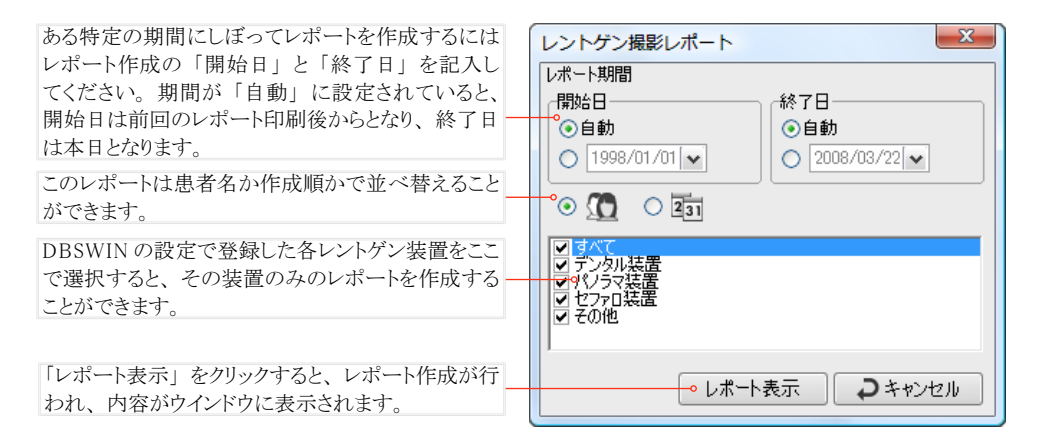

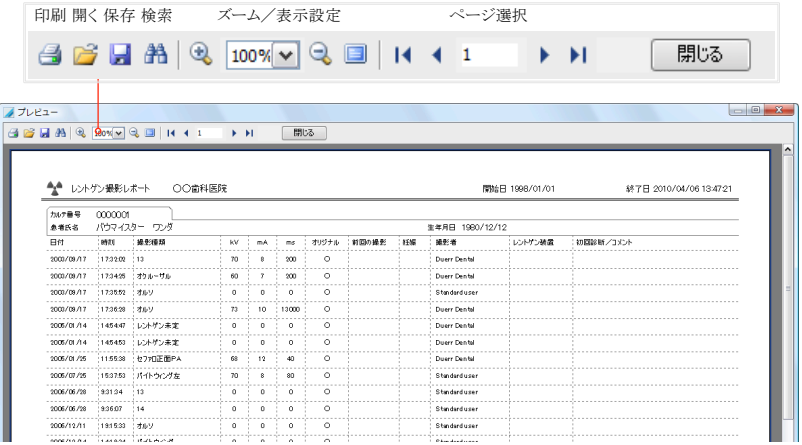

### <span id="page-33-0"></span>5. 口腔カメラ

パソコンにUSB等で接続されている口腔カメラなどの静止画像や動画を保存することができます。デュールデン タル製のカメラまたはWDMドライバのあるカメラが使用可能です。各画像は選択した患者カルテごとに整理・保 管されます。「口腔カメラ」のタブを選択する前に、まずカメラの雷源を入れ、パソコンに接続してください。又はデ バイスを設置して正しい設定を行う必要があります。詳細は[「10.9 口腔カメラのプロパティ」](#page-82-1)をご覧下さい。保存し た撮影画像や動画は、後でシャーカステンで開くことができます。詳細は[「7. シャーカステン」](#page-44-1)

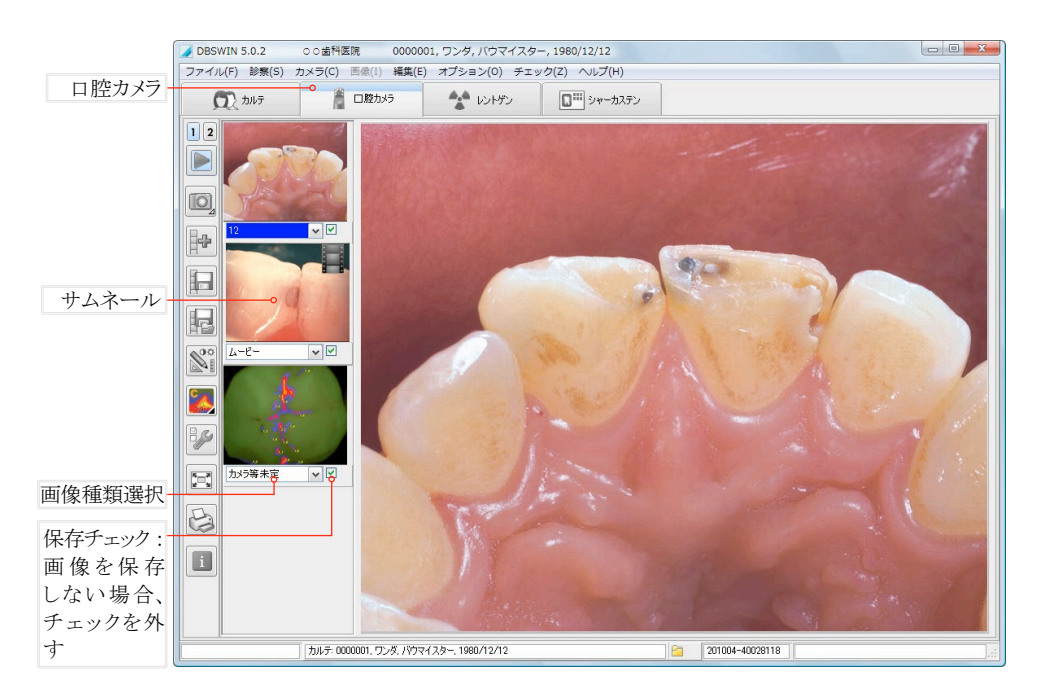

### ツールバーのボタン

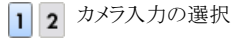

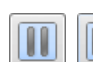

静止画像/ライブモード切り替え (スペース又はENTERキー)

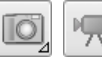

静止画撮影/動画撮影の切り替え

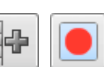

静止画と動画撮影の 開始・終了ボタン

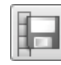

画像の保存: チェックが入っている 画像を保存

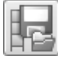

画像の保存: 画像を保存してからシャーカ ステンで開く

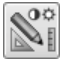

画像処理ツールボックスの表示 (詳細は[「8. 画像処理」](#page-60-1))

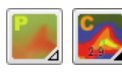

プロフィラクシス/カリエス表示の 切り替え(フルオレセンスカメラ画像 のみ)

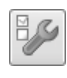

カメラ設定: 解像度、画像の調整、垂直平行方 向の反射などの(詳細は[「10.9 口腔カメラのプ](#page-82-1) [ロパティ」](#page-82-1))

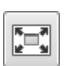

全画面表示(戻るには画面右上のボタンをクリ ック又は「Esc」キーを押す)

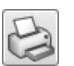

印刷 (詳細は[「7.7 印刷」](#page-51-1))

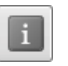

画像情報: 画像種類などの入力ができ ます(詳細は[「7.8 画像情報」](#page-53-1))

### <span id="page-34-0"></span>5.1 撮影作業

カメラ撮影には以下のデバイスを使用します:

- フットスイッチ
- ビスタカム ハンドセットの手元スイッチ
- マウスマけキーボード

### 【静止画撮影の手順】

- ①「口腔カメラ」のタブを選択してください。数秒後、カメラのライブ画像が自動的に表示されます。表示されない 場合は「静止画像/ライブモード切り替え」のボタン ■ をクリックしてください。
- ②カメラの入力 12 を選択します。
- ③オプションのフットスイッチ、又はカメラハンドセットの手元スイッチで、 静止画像とライブモードの切り替え及び撮影が簡単に行えます。 撮影はマウスとキーボードで行うこともできます: ライブモード中に「静止画像」ボタン 1 おりックします (「Enter」か「スペース」キーでも静止画像とライブの切り替えができます)。その後「撮影」ボタン 中 をクリックし ます。対象の歯が撮影され、サムネールがリストに追加されます。
- \*掃影済みの画像は縦に並んだ画像リストのサムネールに入ります。サムネール内の一つの画像をクリックする と現在のカメラ等の画像に替わって選択した画像が大きく表示されます。
- ④サムネール下の▼ボタンをクリックしてリストから画像種類を選択してください。

### 【動画撮影の手順】

- ①「口腔カメラ」のタブを選択してください。数秒後、カメラのライブ画像が自動的に表示されます。表示されない 場合は「静止画像/ライブモード切り替え」のボタン ■ をクリックしてください。
- ②カメラの入力 12 を選択します。
- ③オプションのフットスイッチ、又はカメラハンドセットの手元スイッチで、動画撮影の開始と終了をします。 撮影はマウスとキーボードで行うこともできます: ライブモード中に「動画撮影の開始」ボタン ● おクリックす ると動画の撮影が始まり、撮影中は画面右上に赤い点が表示されます。動画撮影を終了するには、「動画撮 影の終了|ボタン■ をクリックします。
- \*撮影した動画は縦に並んだ画像リストのサムネールに入ります。動画を選ぶと大きい画面で表示され、左下 のボタンで再生・停止ができます。

### 5.2 画像の保存

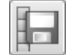

「画像の保存」のボタンをクリックすると、画像が現在開いているカルテに保存されます。保存したくな い画像はチェックを外します。

保存チェックボックスにチェックが入っている画像だけが保存されます。

### <span id="page-35-0"></span>5.3 フルオレセンス画像フィルタ

フルオレセンスカメラの撮影画像では、プラークやカリエスを可視化できます。さらにDBSWINソフトウェアを使う と、細菌代謝物活動性の光学的画像処理および数値解析ができるため、フィルタ機能でカリエスの状態を推 測できます。カリエス部は緑~黄色に色分けされ、細菌代謝物の程度が数値で表示されます。以下の表を目安 にカリエスの状態を推測できます。

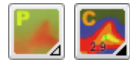

フルオレセンスカメラ画像のプロフィラク シス表示(生画像、プラグ)/カリエス表 示をボタンで切り替えます

このフィルタは、診断を決定づけるもので はありません。あくまでカリエスの状態を 推測する目安としてご活用ください。

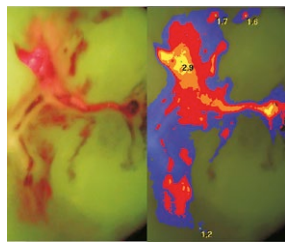

プロフィラクシス表示(生画像、 プラグ)/カリエス表示

 $0 \sim 1.0$ 健康か エナメル質

- 
- $1.0 \sim 1.5$ 初期のエナメル 深いエナメル 質カリエス

 $1.5 \sim 2.0$ 質カリエス カリエス

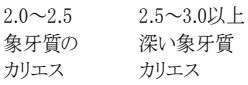

【サンプル画像】

1~2列目ではコンポジットフィリング下にできている二 次カリエス、2枚目のフルオレセンスカメラで撮影した 画像では、フィリングの下が桃色に微発光しています。 フィリングを取り去ると、カリエスがはっきりと見えます。 カリエス部分を削り取った後、フルオレセンスカメラで 見ると、カリエスが除去されたことが確認できます。→

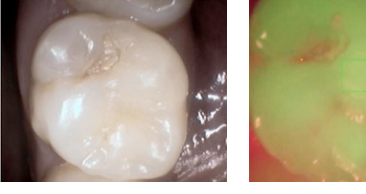

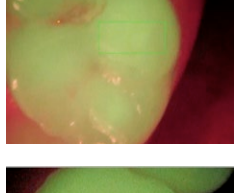

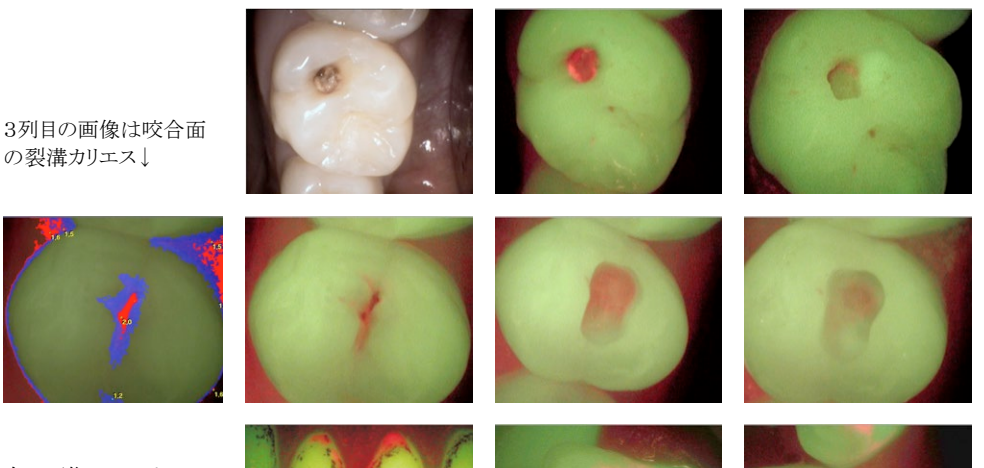

右の画像はフルオレセ ンスカメラでプラークを 撮影したものです。→
# 6. レントゲン

「レントゲン」でいたゲン撮影の画像挿入デバイスを使って、撮影画像を読み取り保存します。デュールデン タル製のビスタスキャンやビスタレイまたは、TWAINドライバのある他社製の画像情報デバイスで画像の読み取 りが可能です(複数のデバイス使用可能)。ご使用になる各デバイスを設定で登録する必要があります(ビスタス キャン/プラス/ぺリオ→「ビスタスキャン」、ビスタスキャンミニ→「ビスタネット」、TWAINデバイス→「TWAINデバ イス」詳細は[「10.6 モジュール設定」](#page-79-0)をご覧ください。

各画像は選択した患者カルテごとに整理・保管されます。撮影は原画像で保存され、画像処理機能を使って も、常に撮影の原画像に戻すことができます。保存した撮影画像は後でシャーカステンで開くことができます。詳 細は[「7. シャーカステン」](#page-44-0)をご覧ください。

## <span id="page-36-0"></span>6.1 画像挿入

「レントゲン」タブをクリックすると「レントゲン撮影」又はその前に「デバイス選択」のダイアログが表示されます。

 $\triangle$ 

レントゲン撮影の画 像挿入を行うには「レ ントゲン撮影」のボタ ンをクリックします。

複数の画像情報デバイスが登録されている場合(例えばビスタス キャンプラスとTWAINのパノラマ装置)、「レントゲン撮影」のダイア ログの前に「デバイス選択」のダイアログが表示されます。ご使用 になるデバイスを選択して「接続」のボタンをクリックしてください。

「レントゲン撮影」のダイアログで、デンタル、パノラマ、セファロ、その他、又はシリーズ撮影[「6.7 シリーズ撮影」](#page-41-0))の 撮影タイプを選び、次に画像種類(各歯、バイトウイング、オルソなど)を選択します。複数の画像をスキャンする 場合は、2枚目以降が「種類未定」になります。スキャン後、サムネールの下にあるボタンをクリックして種類を選 択してください。この選択をしないと、画像は「種類未定」として分類され、検索が困難になるばかりでなく「撮影リ ポート」でも画像種類が未定となります。

また必要に応じてレントゲン装置を選択し、撮影パラメーターを記入してください。「患者さんのレントゲン記録」 には、歯科医院に限らず最後にレントゲン撮影を受けた日を口頭や問診表などで尋ねて記入します。女性の 場合は「妊娠」の有無をチェックしてください。

最後に、ご希望のスキャンモードを選択し、「読み取り」ボタンをクリックしてください。

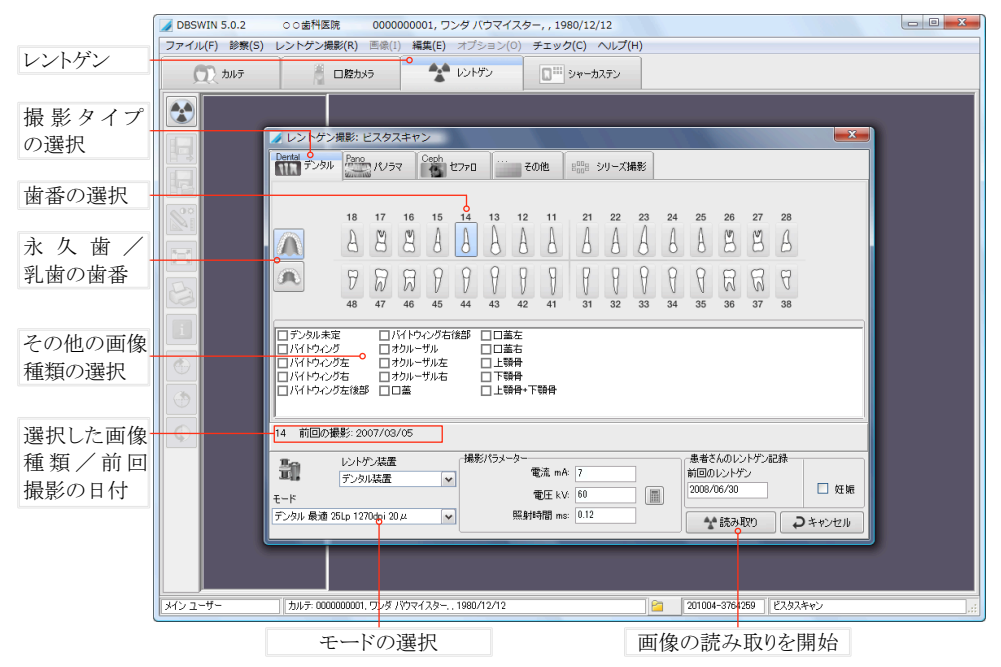

モードの設定は「ビスタスキャンのプロパティ」又は「VistaConfig」で設定します(7.66参照)。DBSWINで使用 するレントゲン装置のパラメーターなどは「レントゲンのプロパティー」で設定します(7.64参照)。

#### ◆ 読み取り

「読み取り」のボタンをクリックすると「画像挿入」ダイアログが表示され、スキャンの準備が完 了します。画像挿入デバイスの取扱説明書に従って作業を行ってください。画像挿入中にこ

のウインドウで進行状況を見ることができます。

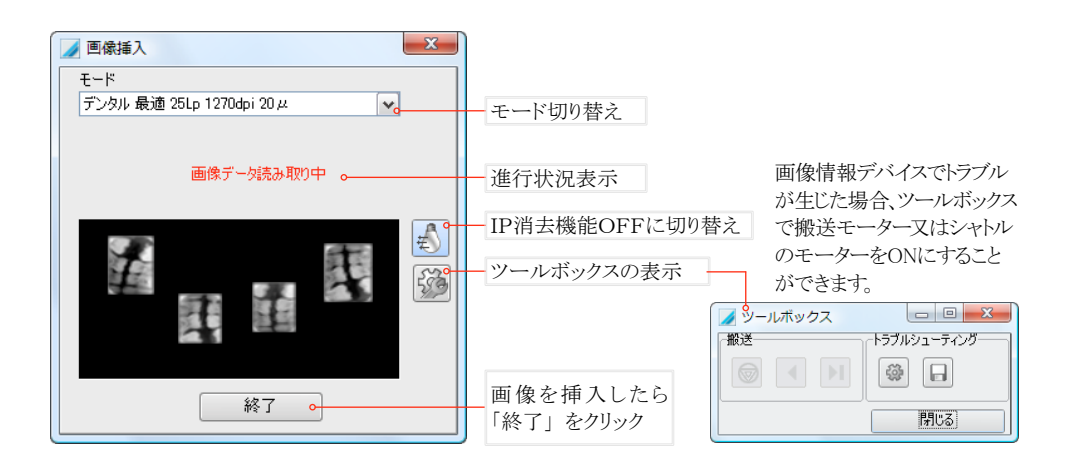

「デバイス準備完了/IP挿入待ち」が表示されれば、イメージングプレートをスキャンすることができます。詳細は ビスタスキャン機種の取扱説明書をお読みください。

画像挿入のダイアログが開いたまま、さらにタイプの違う画像をスキャンしたい場合は、「モード」欄で別のモード を選択すればすぐにスキャンできます。

画像種類(バイトウイング、オクルーザルなど)の選択はスキャン後でもサムネールの下にあるボタンをクリックす れば選択できます。

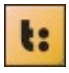

画像挿入時、ビスタスキャンミニのディスプレイに表示される情報は、D'To:lbox(Dツールボックス)のソフ トで設定ができます。

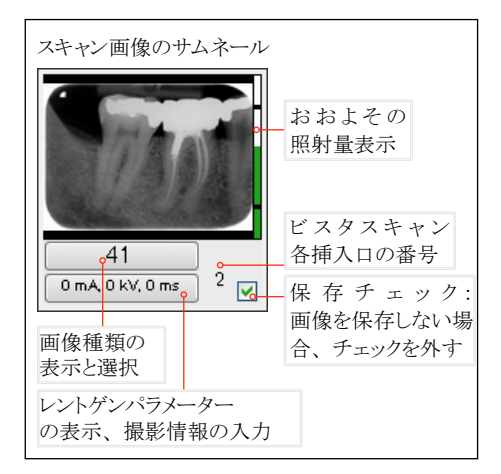

#### 【照射量表示】

サムネールの右側に照射量を示すディスプレイが あります。ここにはレントゲン装置の適切な設定の参 考とするためにおおよその照射量と画像挿入デバ イスの設定が表示されます。設定値が適切であれ ば60%以上が緑色で表示されます(この表示はお およそのものであり、各撮影によって変化します)。設 定が高すぎたり低すぎたりすると赤く表示されます。 表示が下の黒い線以下でバーが赤くなった場合は、 照射量を上げるか、画像挿入デバイスのHV値を上げ

ます。 表示が上の黒い線以上でバーが赤くなった場合は、 照射量を下げるか、画像挿入デバイスのHV値を下げ ます。

挿入が終わると、画像がウインドウに表示されます。画像挿入が全て終わったら「終了」のボタンをクリックし「画像 挿入」のダイアログを閉じます。画像は、左側にサムネールとして縦一列に表示されます。サムネール上をクリック すると画像が大きく表示されます。各画像に画像処理を行って調整してからサムネールの下のボタンで画像種 類を選びます。「画像の保存」ボタンをクリックして保存してください。

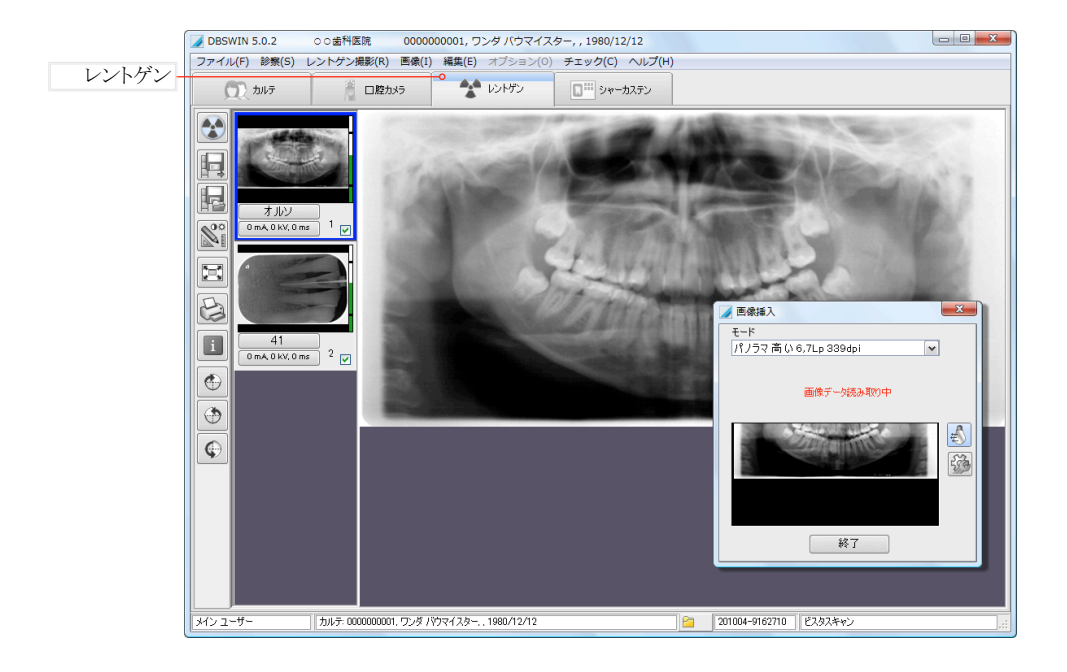

ツールバーのボタン

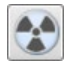

レントゲン撮影

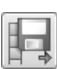

画像の保存、撮影終了: 画像を保存してレ ントゲン撮影モードを終了

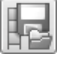

画像の保存、撮影終了、シャーカステンで 画像を開く

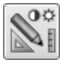

画像処理ツールボックスの表示 (詳細は[「8. 画像処理」](#page-60-0))

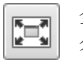

全画面表示(戻るには画面右上のボタンを クリック又は「Esc」キー)

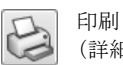

(詳細は[「7.7 印刷」](#page-51-0))

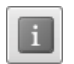

画像情報: 画像種類などの入力ができま す(詳細は[「7.8 画像情報」](#page-53-0))

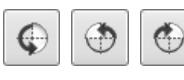

画像の回転

## <span id="page-39-0"></span>6.2 画像処理

画像挿入後、自動的に画像処理のツールボックスが開きます。コントラスト、明るさ、 ガンマ補正や画像の向きを調整してから保存してください。

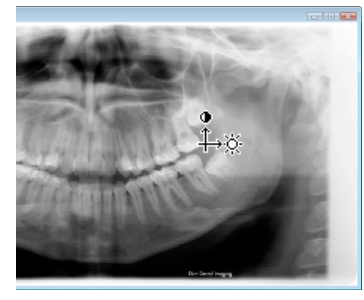

【コントラストと明るさを変える】 画像上で左クリックしたままでマウスを縦 に動かすとコントラスト、横に動かすと明る さ、斜めに動かすと両方を変えることがで きます。また「画像処理」のボックスでもレ ベルの調整ができます。

【画像の回転】 デンタル画像の場合は特に画像が正し い向きになるように回転させてください。

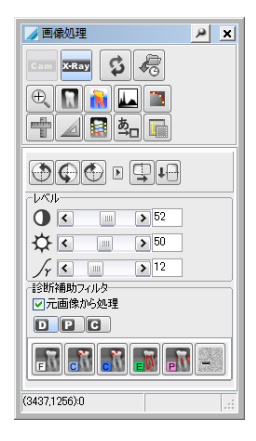

## <span id="page-39-1"></span>6.3 画像の保存

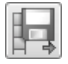

「画像の保存」のボタンをクリックすると、画像が現在開いているカルテに保存されます。保存したくな い画像はチェックを外します。「レントゲン」で画像を挿入後は、その画像を保存してからでないと別のタ ブ/モードに切り替えることはできません。

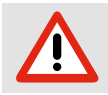

保存チェックボックスにチェックが入っている画像だけが保存されます。

画像読み取り後、保存前にパソコンがフリーズしたり電源が突然切れたりしても、画像データは 消失しません。パソコンを再起動し、DBSWINを開いてください。ここで、「レントゲン画像の一時 ファイルが見つかりました。レントゲンタブをクリック、画像を保存してください。」というメッセー ジが表示されます。メッセージの指示にしたがい、画像をそれが属する患者カルテに保存して ください。

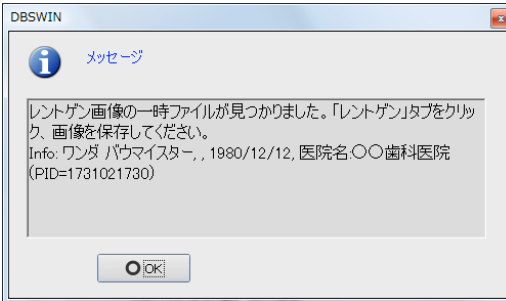

## 6.4 レベル予備設定

モードごとに明るさ、コントラストとガンマ補正の予備設定を行うと、画像はスキャン 後に自動的にこのレベルになります。 「レントゲン」または「シャーカステン」のメニュ ーで「画像ファイル」→「レベル予備設定」のダイアログを開きます 。明るさ・コントラ スト・ガンマ補正のレベルを好みで設定し、モードに予備設定します。設定には、今 回使用したモードか、同種のモード(例えば全デンタルのモード)が保存できます。 ガンマ補正け少し抑え気味(12~16)にした方が一般的に良い画像を得ることが できます。

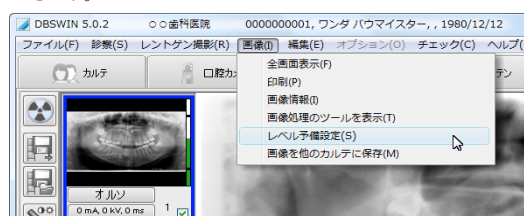

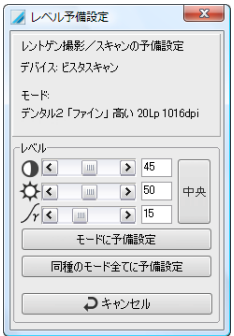

# 6.5 スキャンした画像を他のカルテに保存

スキャンした画像が現在選択しているカルテではなく、他の患者さんに属する場合、他のカルテに保存すること ができます。目的の画像をサムネール上でクリックして選び、メニューの「画像」から「画像を他のカルテに保存」を 選びます。患者カルテの一覧が表示されますので、該当する患者さんを検索して選んでください。

Т

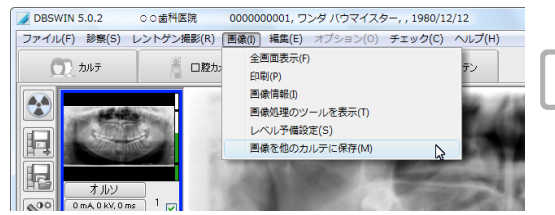

他の患者に属する画像を現在の患者カ ルテに一時的に保存し、後でシャーカス テンで開いて、正しい患者カルテに保存 しなおせます。

# 6.6 自動的にコーナーマスクを付ける

挿入した画像の角と周囲には、自動的 に黒いマスクを付けることができます。

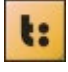

画像挿入後自動的にコーナーマスクを付 けるにはD'To:lbox(Dツールボックス)のソ フトで画像種類によって有効/無効にする ことができます。

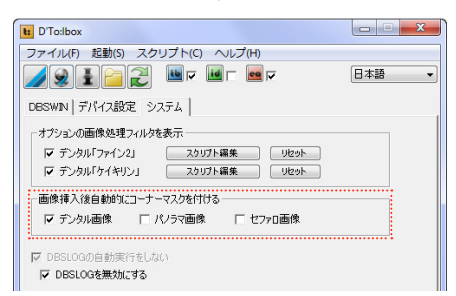

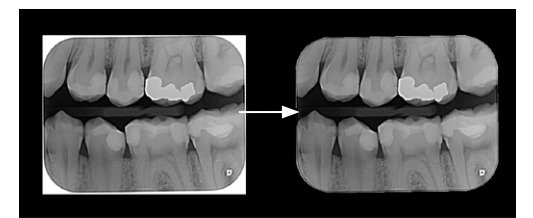

#### <span id="page-41-0"></span>6.7 シリーズ撮影

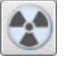

「レントゲン撮影」のボタンで下図のダイアログが表示されます。ここで「シリーズ撮影」のタブを選んでく ださい。

【シリーズ撮影のテンプレートを選択】

使用する撮影のテンプレートをリストから選びます。ここでは、まだ完了していないシリーズ撮影を選び、続行す ることもできます。名称の最初にあるシンボルマークで、新しいシリーズ撮影か、以前の未完成のシリーズ撮影 の続行かがわかります。

**H<sup>OO</sup>B**<br>Hoo<sup>B</sup> 新しいシリーズ撮影を行う

■■■■シリーズ撮影を続行する

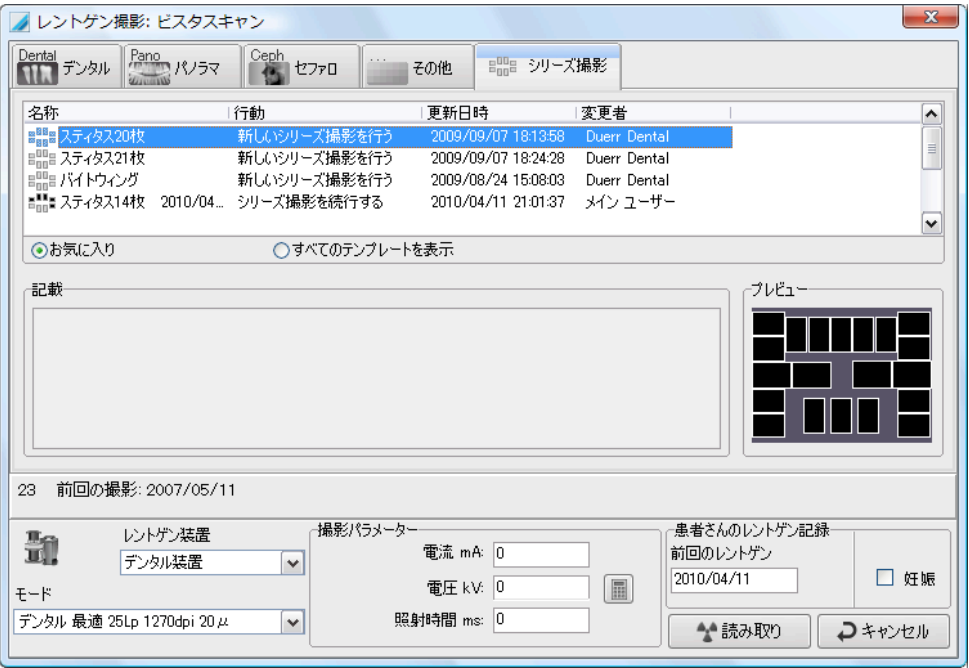

▲読み取り

モードなどを選択してください(詳細は[「6.1 画像挿入」\)](#page-36-0)。「読み取り」のボタンをクリックし、シ リーズ撮影の画像挿入を以下のように行ってください。

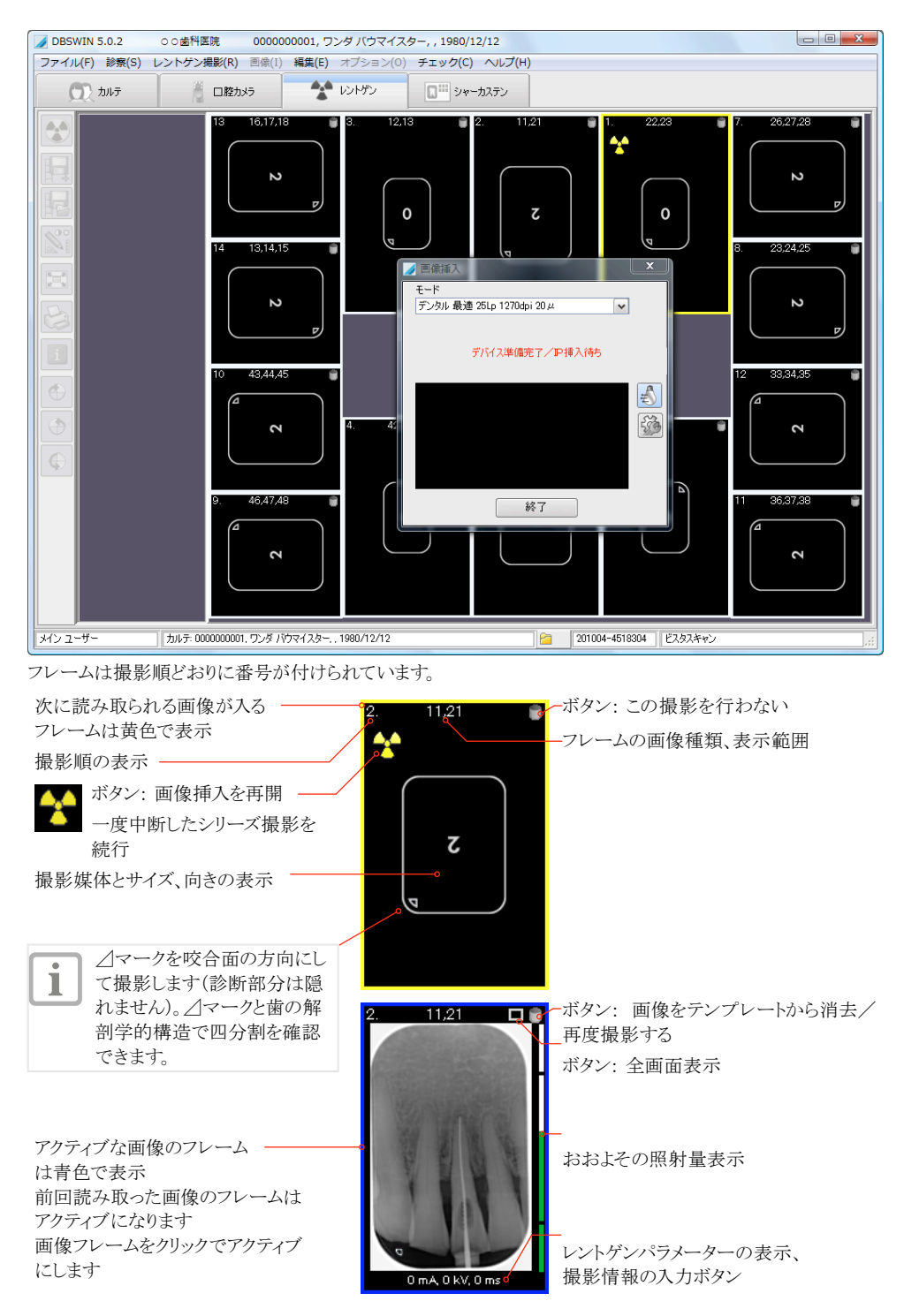

#### 【下図の説明】

- ①シリーズ撮影はサムネールの列にプレビューとして表示されます。
- ②シリーズ撮影中、このボタン で削除された画像が単一画像としてサムネールの列に追加されます。
- ③サムネールの列の単一画像をシリーズ撮影のフレームに移動できます。
- ④シリーズ撮影の画像はあるフレームから別のフレームに移動できます。また、画像を単一画像として保存した い場合は、フレームからサムネールの列に移動することもできます。

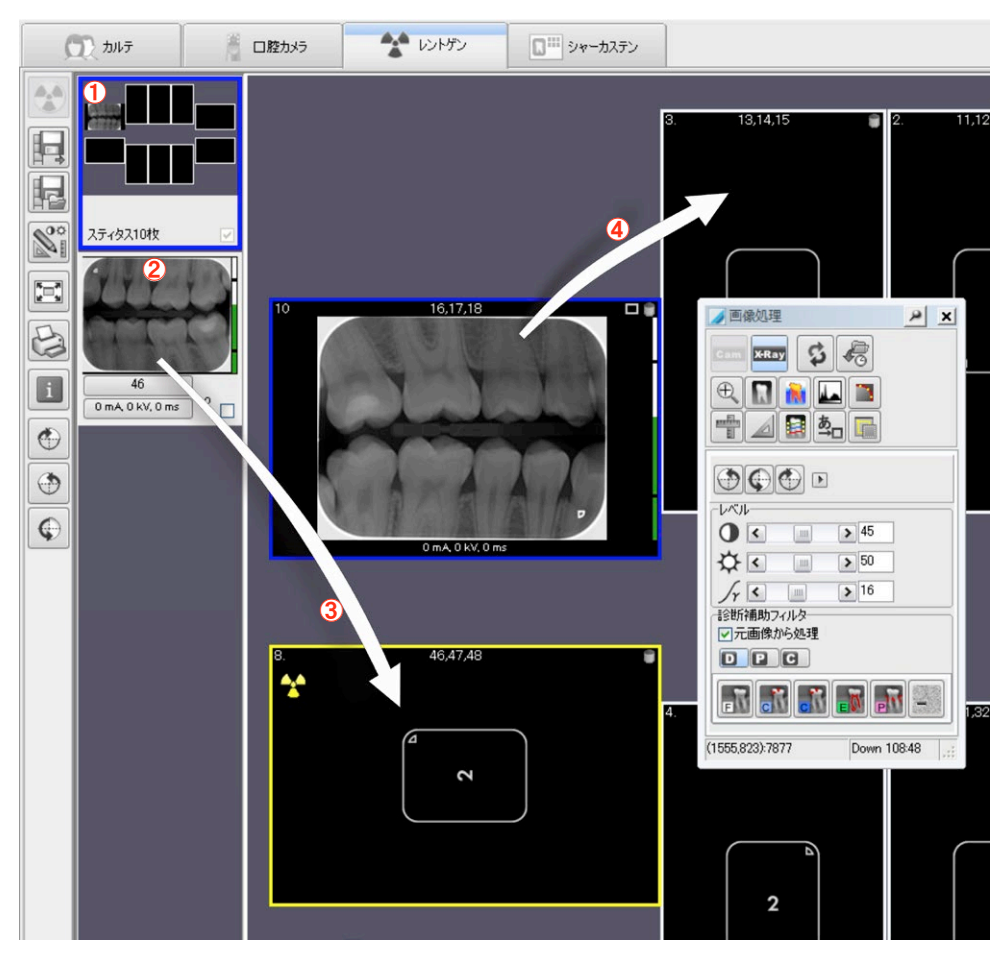

前の章でご説明したように画像のレベルと向きを必要に応じて調整し、保存してください。詳しくは[「6.2 画像処](#page-39-0) [理」](#page-39-0)と[「6.3 画像の保存」](#page-39-1)をご覧ください。

# <span id="page-44-0"></span>7. シャーカステン

シャーカステンでは、画像を開いて見たり、画像処理や画像のインポート/エクスポー ト、印刷などができます。グループ又はテンプレートで複数の画像を並べて表示することもできます。 カルテである患者さんを選び、シャーカステンのタブをクリックすると、その患者さんに属する画像が表示されま す。特定のカルテを選択せずにシャーカステンのタブをクリックすると、データベースにある全ての画像が表示さ れます。

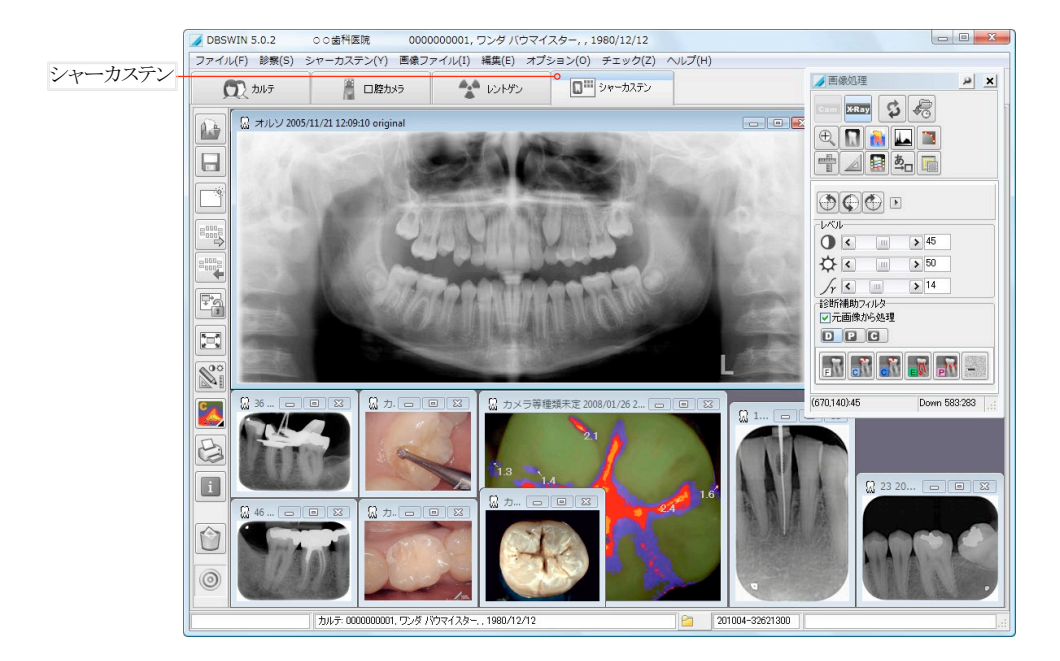

ツールバーのボタン

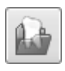

画像を開く: 画像一覧の表示

画像の保存: 選択した画像の変更を保存

クリアー: すべての画像を閉じます

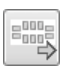

グループ/テンプレートを開く

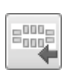

グループ/テンプレートの保存

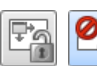

画像の固定/移動の切り替え

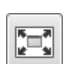

全画面表示(戻るには画面左上のボタンを クリック又は「Esc」キーを押す)

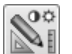

画像処理ツールボックスの表示 (詳細は[「8. 画像処理」](#page-60-0))

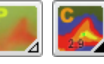

プロフィラクシス/カリエス表示 モード切り替え (ビスタプルーフの撮影画像のみ)

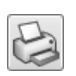

印刷(詳細は[「7.7 印刷」](#page-51-0))

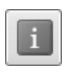

画像情報: 画像種類などの入力ができま す(詳細は[「7.8 画像情報」](#page-53-0))

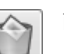

画像の削除

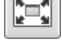

## 7.1 画像を開く

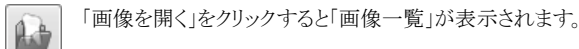

#### 【下図の説明】

①画像のサムネール上をダブルクリックすると、画像が大きく表示されます(画像一覧は閉じる)。サムネールをド ラッグ&ドロップでシャーカステン上に落とすと、ご希望の場所で小さいサイズで表示されます(画像一覧が再度 開く)。他の画像フレームに落とすと、代わりにそのフレームで表示されます。グループと診察を開くには、ツリー 選択の中からドラッグ&ドロップしてシャーカステントに落とします。

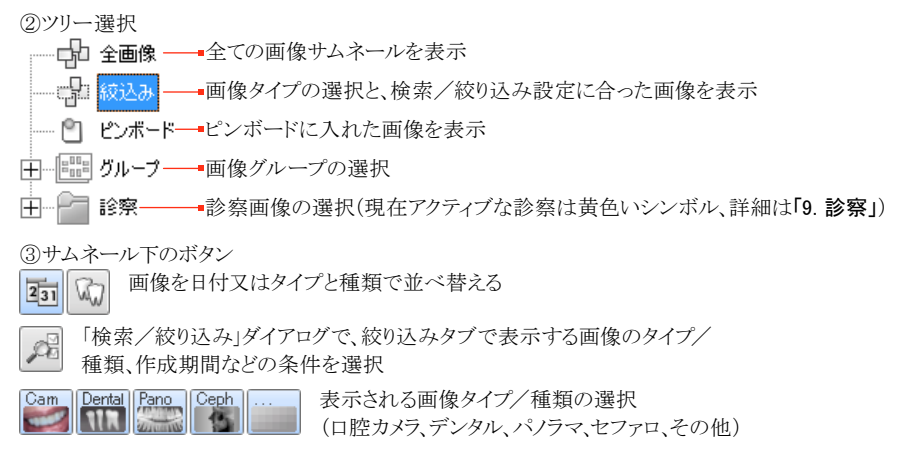

④別のクライアントで新しく読み取った画像サムネールを表示するには、右クリックして「更新」を選択

⑤サムネール下の欄をクリックすると画像情報を表示

⑥タイトルバーに画像種類、作成日、及び源「original(DBSWIN読み取り画像)」、「copy(他画像の複製)」、 「import(インポートした画像)」を表示

⑦開いている画像のサムネール下のテキストの色が変わる

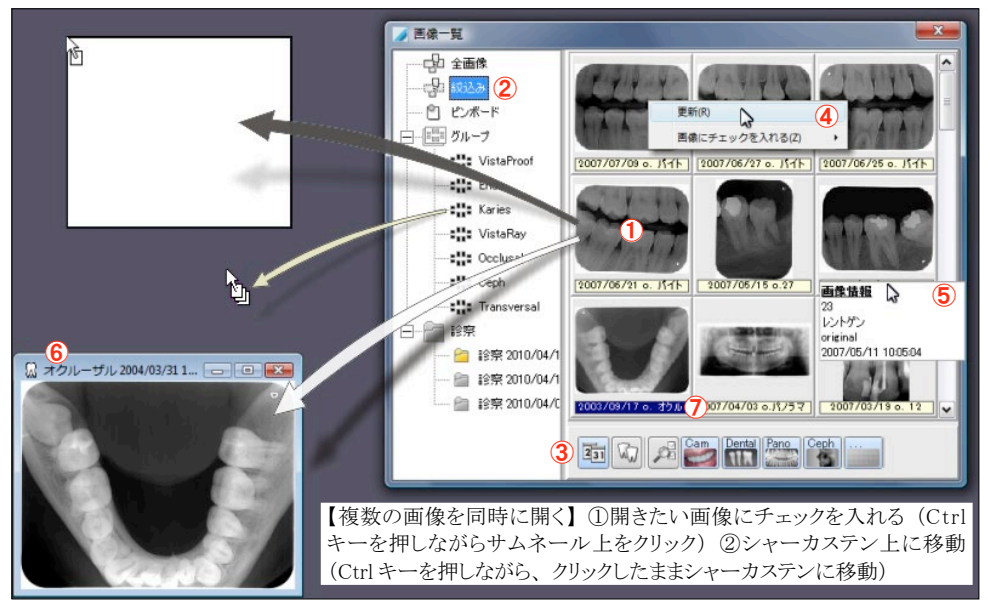

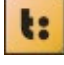

「画像の固定」ボタンが押されている時には、画像フレームが固定され、フレームを移動することがで きません。すでにあるフレームだけに画像を入れることができます。

4 接索/控约认定

#### 【画像フレームに表示されている画像を入れ替える】

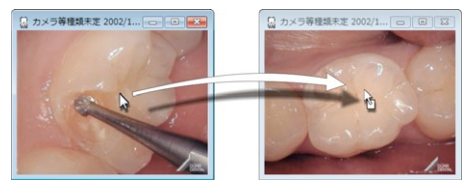

画像上をクリックしたままマウスを移動させるとフレームに 表示されている画像を入れ替えることができます。この作 業を行ってもデータベースに保存された画像に影響はあ りません。シャーカステン上で画像をご都合に合わせて整 理する際に使います。

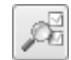

画像の【検索/絞り込み】 ここで、絞り込みタブで表示する画像のタ

イプ/種類、作成期間などのさらに細か

い条件を選択します。

例えば、歯の番号や各画像の種類、作成期間な どでも絞り込めます。存在する画像種類だけをダ イアログで選択できます。ある画像種類を表示し たくない場合は、クリックして選択を解除してくださ い。絞り込み設定を解除するには、行った選択を 戻してください。

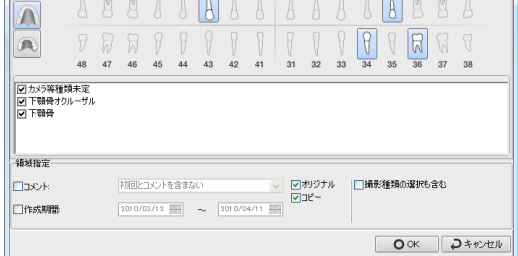

18 17 16 15 14 13 12 11 21 22 23 24 25 26 27 28

Com カメラ等画像 Period デンタル Pano パソラマ Cech セファロ … その他

# 【保存状態の選択】

画像を保存した時の状態を「画像ファイル」メニュ ーの「保存状態の選択」から選択できます。詳細 は[「8. 画像処理」](#page-60-0)をご覧ください。

#### 7.2 画像の保存

「保存」のボタンをクリックすると選択した画像と画像情報の変更を保存します。

#### 7.3 クリア

lт

「クリア」のボタンをクリックすると、シャーカステンで開いている画像を全て閉じます。 グループ又はテンプレートを開いていた場合は、グループとテンプレートの編集モードを終了します。

# 7.4 グループとテンプレート

ここではグループとテンプレートの目的と使い方についてご説明します。

【グループ】とは、シャーカステントの画像とその並び方をそのまま現在の患者さんに保存したものです。保存し たグループは、それが属する患者さんの「画像一覧」内ツリー選択のグループに追加されます。

【テンプレート】とは、画像フレームの並び方と属する画像種類(画像なしのフレーム)のことです。使い方は: 1. 画像挿入デバイスでシリーズ撮影を行う[「6.7 シリーズ撮影」](#page-41-0)。

2.シャーカステンである特定の配列の空フレームに手動で画像を挿入する

3.テンプレートを開くダイアログで「最新の画像を開く」にチェックを入れると、現在の患者さんの最新画像が同 時に開きます。

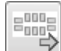

「グループ/テンプレートを開く」:表示されるダイアログからご希望に応じてグループかテンプレートの タブを選択してください。リストから項目を選び、「開く」のボタンをクリックしてください。シャーカステンがク リアされ、画像又は空フレームが開き固定されます。フレームを移動したい場合は「画像の固定/移動 の切り替え」のボタンをクリックしてください。

「グループを保存(画像とその並び方を保存)」表示されるダイアログでグループのタブを選んでくださ い。名称と記載欄のコメントなどを記入し、保存してください。

「テンプレートを保存(画像種類とフレームの並び方を保存)」表示されるダイアログでテンプレートのタ ブを選んでください。名称と記載欄のコメントなどを記入し、保存してください。

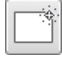

グループ又はテンプレートを開くと編集モードに入ります。編集モードを終了するには「クリア」のボタン をクリックしてください。

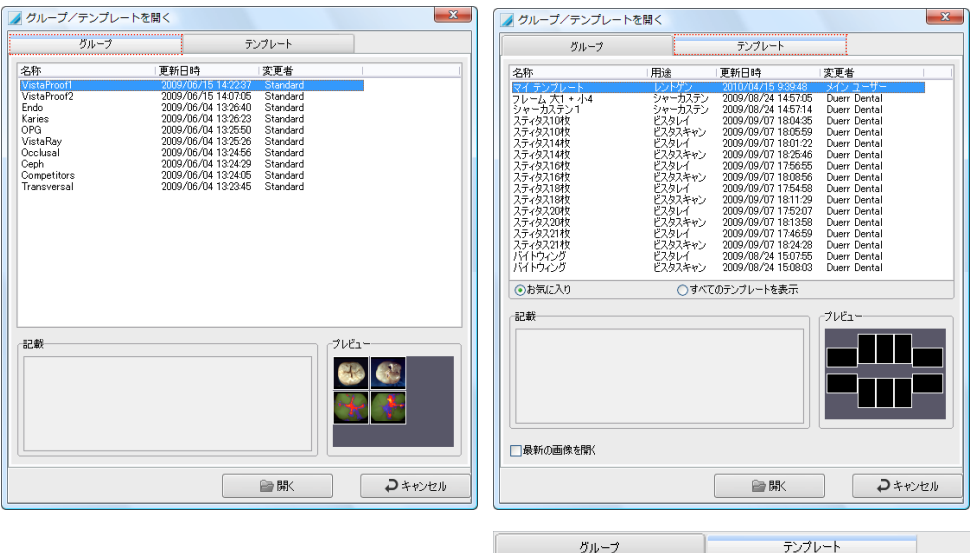

【テンプレートのお気に入り表示選択】 テンプレートのダイアログ表示は初期設定でお気 に入りだけが表示されるようになっています。「すべ てのテンプレートを表示」を選び、お気に入りのテン プレートにチェックを入れてください。

更新日時

用途

名称

⊠र⊀

変更者

#### 【フレームに手動で画像を入れる】

フレーム内に画像を入れるには、「画像一覧」のサム ネールをドラッッグ&ドロップでフレーム内に落としま す。フレーム間で画像を移動させる場合も同様に行 います。

#### 【最新の画像を開く】

テンプレートを開く際にダイアログで「最新の画像を開 く」にチェックを入れると患者さんの最新の画像を同 時に開きます。フレームの画像種類が決定しているも の(例えば「11」又は「バイトウイング」などの歯番や種 類が上部に記載されている)のみに有効です。

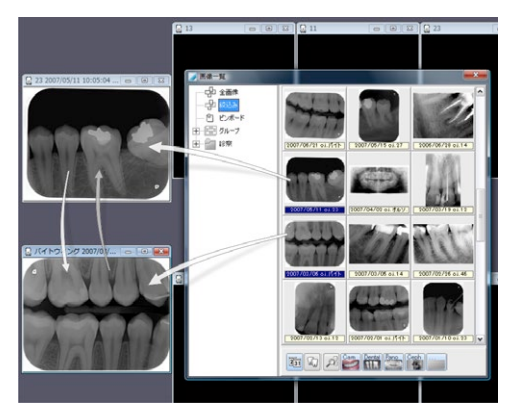

#### 【シリーズ撮影のテンプレート】

ソフトウェアには標準的な全ステイタス撮影テンプレートが入っています。新しいテンプレートを加えたり、既存の テンプレートを変更することもできます。

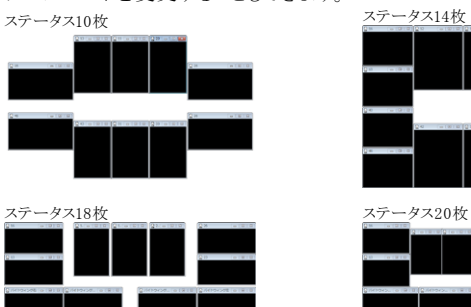

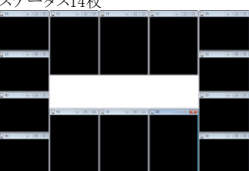

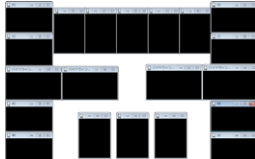

ステータス16枚

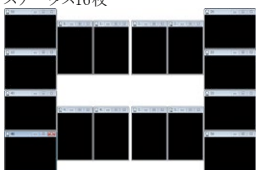

ステータス21枚

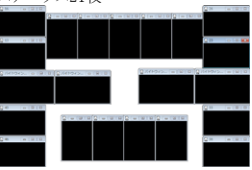

【撮影テンプレート作成/編集】

撮影テンプレートを作るには、既存のテンプレートを開き編集、画像数枚を開

いて並べ編集、空のシャーカステンで初めから作成、などの方法があります。 「シャーカステン」のメニューから「撮影テンプレート作成/編集」を選択すると「撮影テンプレートの編集」モード に入り、下図のダイアログが表示されます。

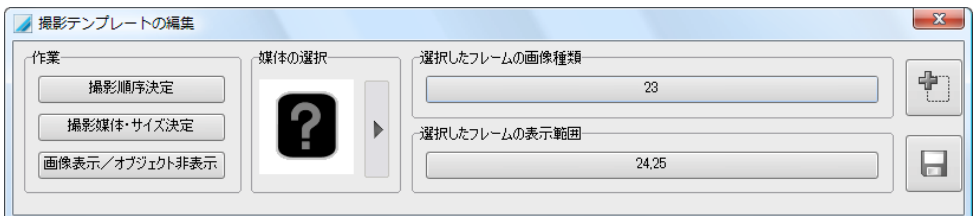

手順

○まず全てのフレームをお好きな場所に置き、ご希望のサイズに調整してレイアウトを決め てください。

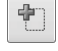

フレームを追加するには、「フレーム追加」 のボタンをクリックします。

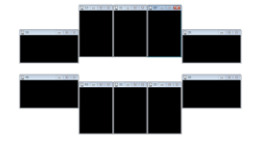

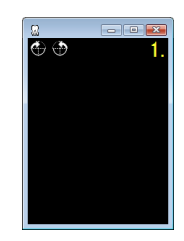

○各フレーム毎に画像種類と表示範囲を選択してください。設定はフレームの上部タイトル に表示されます。 - 2021年1月 カラルコナノ西南の1番海口

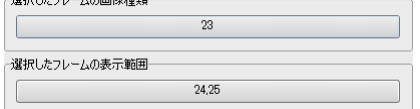

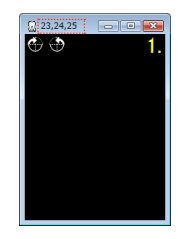

 $\boldsymbol{\Theta}$ 

○「撮影媒体・サイズ決定」のボタ  $\overline{\Omega}$  23,24,25 ンをクリックして、各フレーム毎に撮  $\Leftrightarrow$   $\Leftrightarrow$ ъ. 影媒体とサイズを選択してくださ い。設定はフレーム中央に表示さ 任意 LP<sub>SO</sub> れます。  $\bf \odot$ TPS1 IP<sub>S2</sub> LP S3 IP<sub>S4</sub>  $\begin{array}{|c|c|c|c|c|}\n\hline\n\hline\n\end{array}$ ■撮影テンプレートの編集 作業一 雄体の選択  $\boldsymbol{\mathcal{Q}}$  $\ddot{\mathbb{F}}$ 撮影顺序決定  $\textcircled{\texttt{1}}$ 撮影媒体・サイズ決定 CCD S1 CCD \$2 画像表示/オブジェクト非表示 ⊟

撮影媒体(IPかCCD)を決めるにはフレームに内をクリックするか、Ctrlキーを押しながらマウスをフレーム上に移動してください。

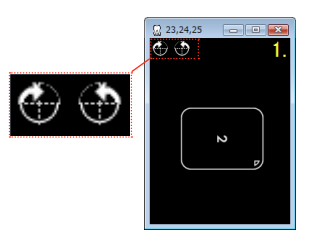

○「撮影順序決定」のボタンをクリック」で各フレームに番号を付けてください。画像をクリックした順番に番号が 付けられます。又は「Ctrl」キーを押しながらマウスをフレーム上に希望の順番に動かすことで番号がふられま

す。マウスのポインタ表示が作業中に変わります(未定の 場合は「未」、又は順番の数字が表示)。設定は右上に 黄色で表示されます。

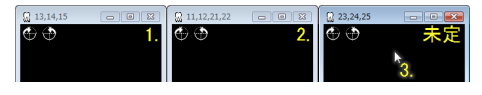

【撮影テンプレートを保存】

ダイアログ右下の「撮影テンプレート保存」ボタンをクリックすると、テンプレート保存のダイアログが表示 されますので、名称と記載欄のコメントなどを記入し、保存します。

【グループ/テンプレートの削除】

グループやテンプレートを削除するには「シャーカステン」のメニューから「グループ/テンプレートの削除」を選 び、「グループ(又はテンプレート)削除」をクリックします。表示されるダイアログの名称リストから削除したい項目 を選び「削除」ボタンをクリックします。画像データは、グループを削除しても消えることはありません。

#### 7.5 フレーム固定

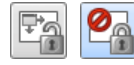

日

「フレーム固定」にボタンをクリックすると、画像フレームの位置をシャーカステン上で固定しま す。また動かしたい場合は、もう一度ボタンを押せば解除されます。テンプレート又はグループ を開くと、自動的にフレームが固定されます。

#### 7.6 全画面表示

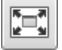

「全画面表示」のボタンをクリックすると、現在選択されている画像をモニター画面のサイズで表示しま す。全画面表示のときに、画面上をダブルクリックすると画像処理のツールが表示され、コントラストや明 るさを変えるなどの作業ができます。元の表示に戻るには画面右上のボタンをクリックするか又は「Es c」キーを押してください。

# <span id="page-51-0"></span>7.7 印刷

モニター上で開いている画像をご希望の設定で印刷できます。

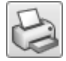

「印刷」ボタンをクリックすると印刷ダイアログが表示されます。設定を行い、「印刷」ボタンをクリックすると 印刷が開始します。

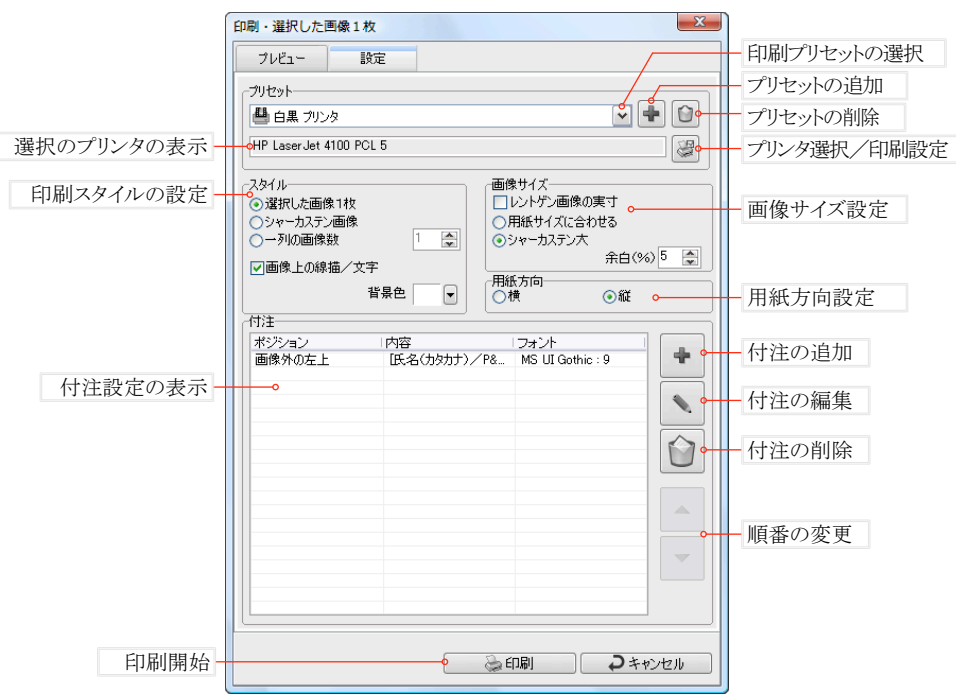

#### 印刷の設定

【プリセット】

印刷に関する設定(選択したプリンタ、印刷スタイル、画像サイズ、付注)を名前を付けてプリセットとして保存する ことができます。この機能で、目的に合った印刷設定の組み合わせを保存することが可能です。右上のボタンで 設定してください。

#### 【スタイル】

選択した画像1枚だけか、複数の画像がシャーカステン上に表示されたままで印刷するか、またはシャーカステ ンで開いている複数の画像(左上から右へ)を並べて印刷するかを選択します。

#### 【画像サイズ】

「レントゲン画像の実寸」 1対1の等倍率で印刷されます(レントゲン画像のみ)。 「用紙サイズに合わせる」 用紙サイズいっぱいに1枚、または複数の画像を配置して印刷します。 「シャーカステン大」設定した余白を残して画像を配置します。 「余白」 周囲の余白を画像サイズに対する割合(%)で入力します。 【用紙方向】

縦か横かを選択します。

# 【付注】

- ... . .<br>ここでは画像と一緒に印刷する付注を作成、管理します。

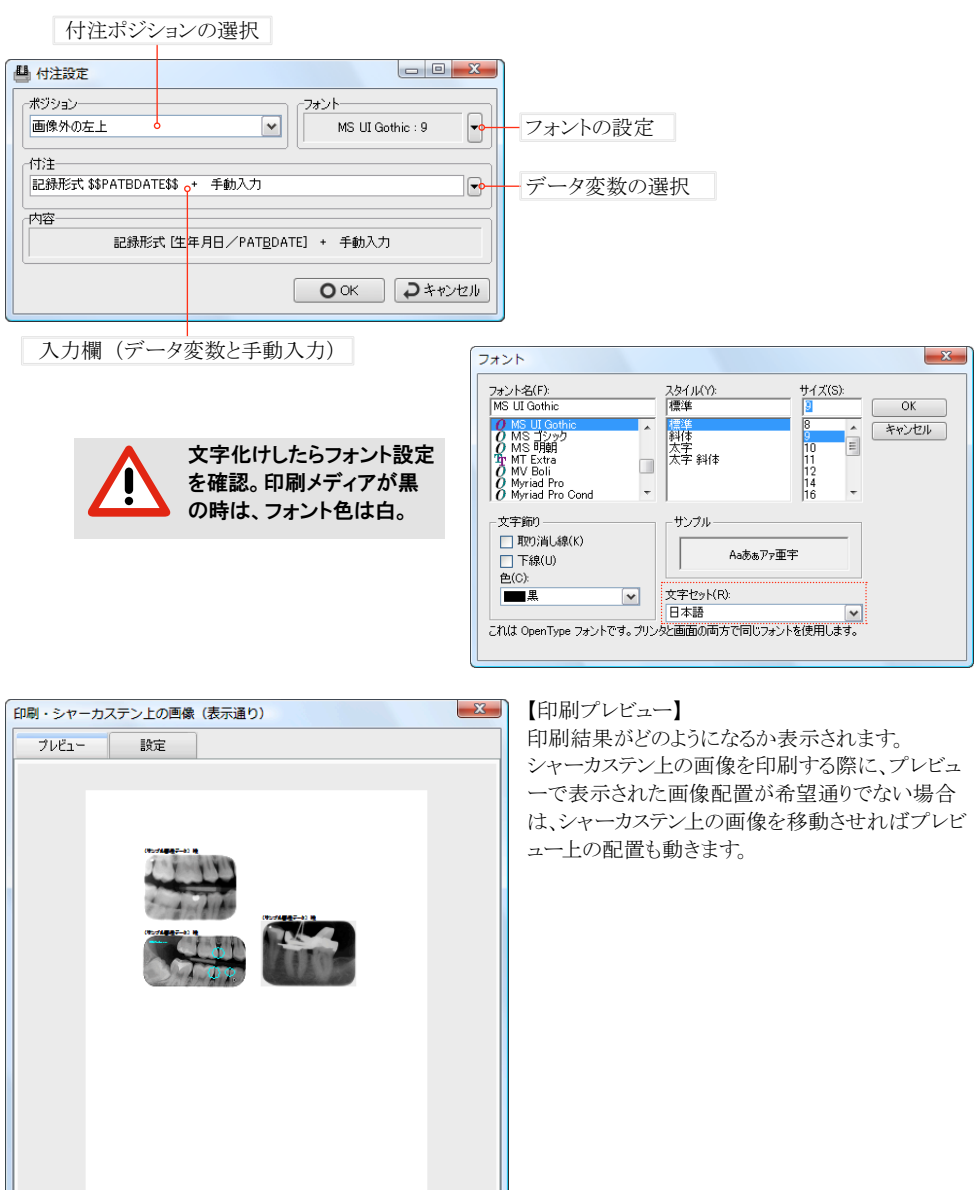

□ ◎印刷 □ つキャンセル

## <span id="page-53-0"></span>7.8 画像情報

R

選択した画像の情報ダイアログを表示します。以下に各タブについて説明します。

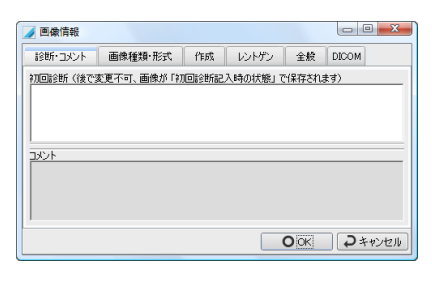

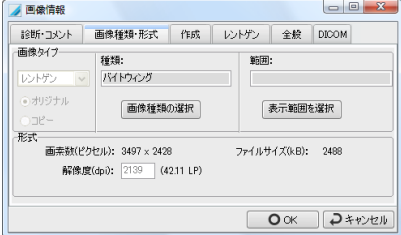

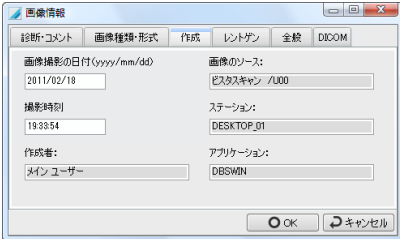

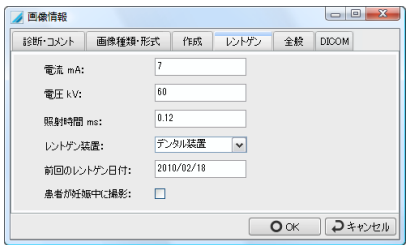

「診断・コメント」

選択した画像に関する情報を文章で書き込むこと ができます。ただし、「初回診断」のコメントは一度だ け書き込みができ、後で変更できませんのでご注意 ください。初回以降は下の「コメント」欄に入力してくだ さい。定型句の入力は右クリックのメニューから、また はファンクションキーでもできます。定型句の設定は [「10.5 定型句」](#page-79-1)をご覧ください。

#### 「画像種類・形式」

画像タイプ、種類、範囲、画素数、ファイルサイズ、解 像度などの形式が表示されます。「画像種類の選 択」のボタンをクリックすると、画像に表示されている 主な対象、例えば歯の番号を選ぶことができます。「 表示範囲を選択」のボタンで画像上のほかの歯も 選択することができます。

#### 「作成」

画像作成の日付その他の情報が表示され ます。この内容は撮影時に決定されます。 撮影日時は、「データベースの設定」内の「保存後も 面像作成日とパラメーターの変更を可能にするのチ ェックボックスをチェック状態にすれば、保存後も変 更が可能です。[「10.2 データベースの設定」](#page-75-0)を参照。

#### 「レントゲン」

レントゲン画像の撮影パラメーターの表示、又は 入力することができます。前回のレントゲン撮影の 日付や女性の場合は妊娠の有無も表示又は記入 できます。このタブには、撮影時に入力できます。 「データベースの設定」内の「保存後も画像作成日と パラメーターの変更を可能にする」のチェックボック スをチェック状態にすれば、保存後も変更が可能で す。[「10.2 データベースの設定」](#page-75-0)を参照。

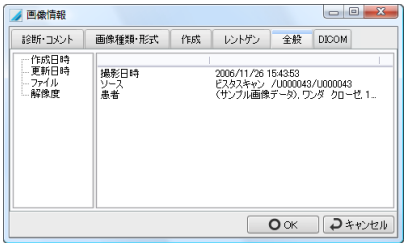

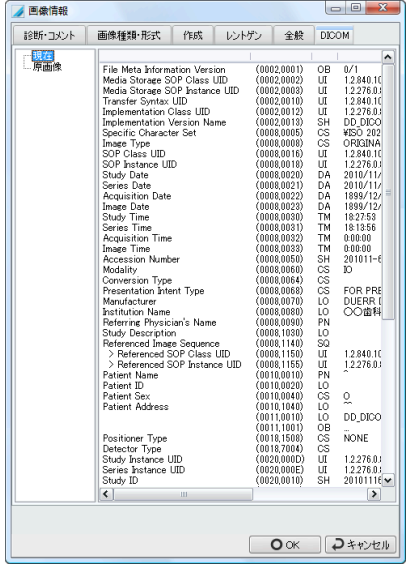

#### 「全般」

データベースとファイルに関する情報を表示します。 画像を患者間で移動した場合は、移動する前の患 者さんの名前もここで確認できます。

#### 「DICOM」

DICOMタブの情報は、オプションのDICOMスタータ ーが有効になっている場合のみ表示されます。

ここでは、画像のヘッダーに記入されているDICOM タグの情報を表示します(現在)。

インポートされた画像の場合、左の欄で「原画像」 を選択すると、以前のDICOMタグの情報を表示し ます。

それぞれのDICOMタグに関する説明は、DICOM規 格をご覧ください。

#### 7.9 画像を削除

選択した画像を削除します。画像を削除しようとすると、 隠しファイルにすることを提案するダイアログが 表示されます。このダイアログで「いいえ」をクリックすると画像は完全に削除されてしまいますのでご注 意ください。レントゲン画像は法律により保存期間が定められていますので、削除には制限があります。

一度隠しファイルにした画像を再度表示する場合は、 メニューの「オプション」で「設定タブを表示」→「 モジュール」→「シャーカステン」→「各種設定」→「隠しファイルの画像を再表示」の手順で行ってください。詳細 け[「10.11 シャーカステンのプロパティ」](#page-88-0)参照

#### 7.10 画像にチェックを付ける

ある機能を使用したい場合、対象となる画像にチェックを付けます。例えば画像を電子メールで送ったり、エクス ポートしたり、ピンボードにつけたりするときに使います。複数の画像にチェックをつけると、まとめて同じ機能を使 うことができます。画像にチェックを付けるには「Ctrl」キーを押しながら開いている画像か画像一覧のサムネー ル上をクリックします。チェックの付いた画像には左上に赤いチェックマークが表示されます。

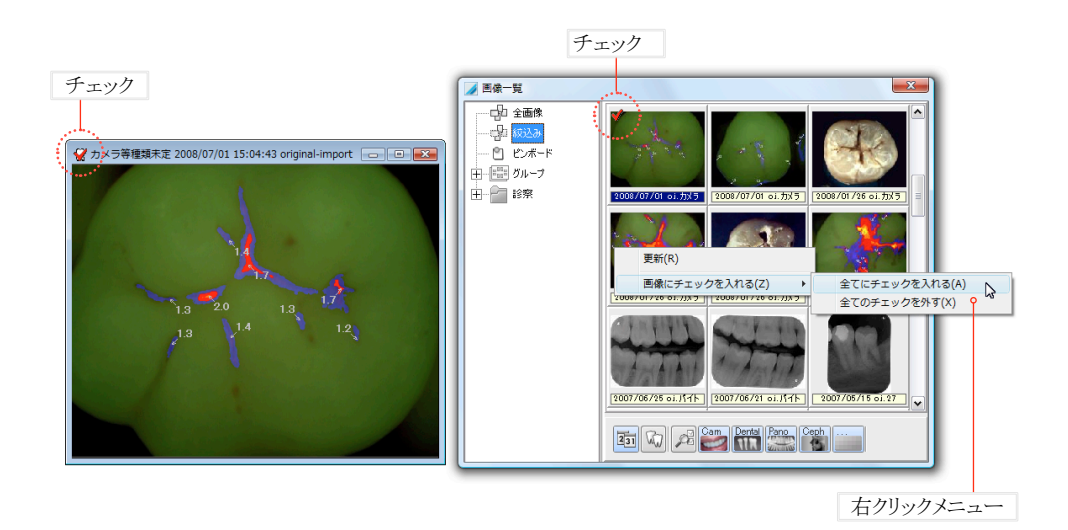

# 7.11 ドロップターゲット

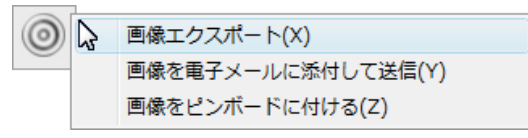

画像一覧、シャーカステン上の画像、又は複数の チェックされた画像をこのターゲットのシンボル上 にドロップすると以下の機能が使用できます。チ ェックを付けた複数の画像をまとめてドラッグする には「Ctrl」キーを押しながらターゲットにドロップ

してください。全画像に機能が有効になります。

【画像エクスポート】の詳細は[「7.13 画像のエクスポート」](#page-57-0)をご参照ください。

【画像を電子メールに添付して送信】メッセージを新規作成し、画像を添付します。この機能をお使いになるに け雷子メールソフトがパソコンにインストールされていろ必要があります 添付する画像フォーマットについてけ [「10.11 シャーカステンのプロパティ」](#page-88-0)をご参照ください。

【画像をピンボードにつける】画像を画像一覧のピンボードに付けます。

## 7.12 画像のインポート

DBSWINのデータベースに画像や動画をインポートし、ある患者カルテに保存することができます。メニューの「 ファイル」から「画像のインポート」を選択して、「ファイルを開く」のダイアログでインポートしたい画像のファイルを 選んでください。このとき、複数のファイルを選択して同時にインポートすることもできます(フレームを引くか、Ctrl キーを押しながら選択)。「エクスプローラ」から直接シャーカステン上にファイルをドロップしてインポートすること もできます。

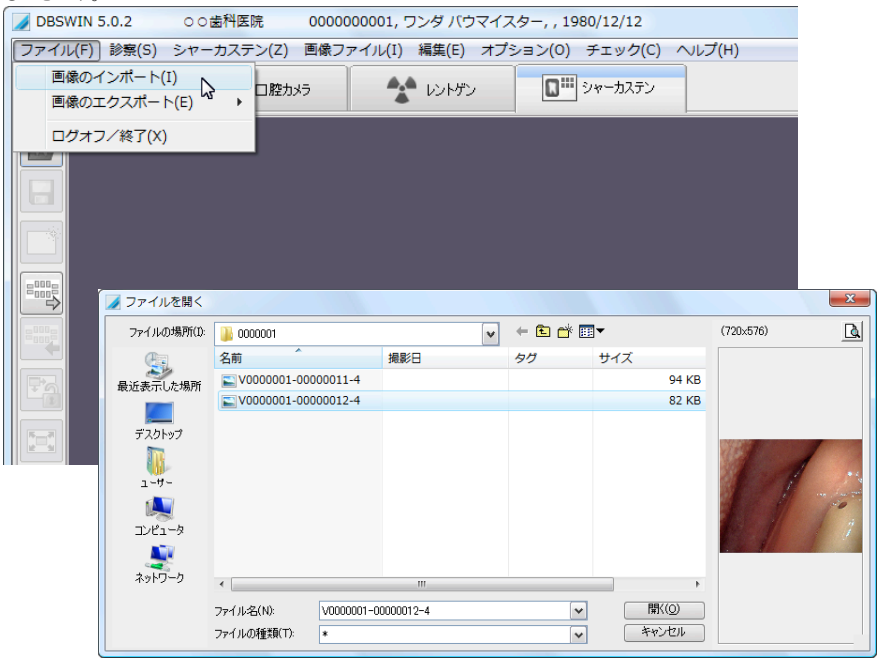

# <span id="page-57-0"></span>7.13 画像のエクスポート

DBSWINのデータベースの画像をエクスポートすることができます。メニューの「ファイル」→「画像のエクスポー ト」で表示される項目の中からエクスポートの方法を選択してください。

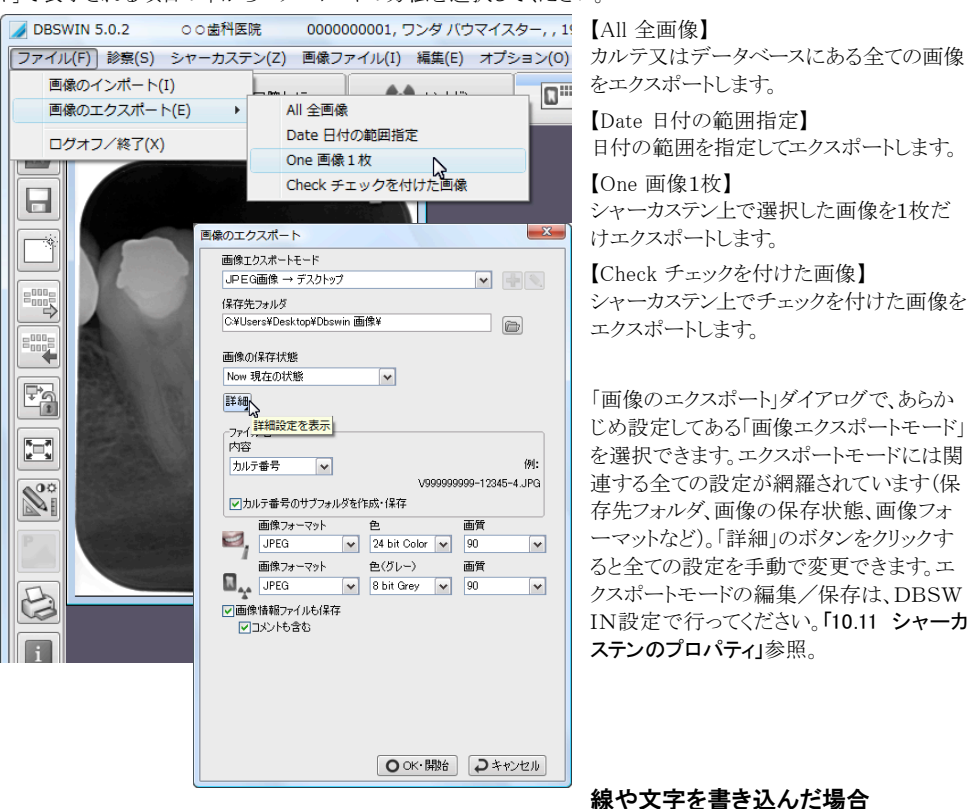

画像をエクスポートする場合、以下の点にご注意ください。

①書き込んだ線や文字は白黒になります。

- ②線や文字もエクスポートしたい場合は、「画像の保存状態」で書き込み後の状態(「現在の状態」「前回保存 した状態」等を選択してください。
- ③書き込んだ線が細すぎてエクスポート画像上で見えにくい場合はシャーカステンで太くしてください。

L

データベースの全ての画像をエクスポートするには、カルテを選択しないで、又は選択したカル テを閉じてシャーカステンタブを選んでください。「カルテがまだ選択されていません。全ての画 像を一覧で表示しますか?」というメッセージが表示されますので「はい」をクリックしてください。 メニューの「ファイル」→「画像のエクスポート」→「All 全画像」を選択し、ダイアログで設定を選んでエク スポートを行います。

## 7.14 対応している画像フォーマット形式

DBSWINは様々な画像フォーマット形式に対応しています:Dicom (.dcm)、TIF画像 (.tif .vtf .xtf)、ビットマップ (.bmp)、JPEG (.jpg)、JPEG2000 (.jp2 .jpc .j2k)、RAW (.xyz .raw)などがインポートやエクスポートできます。特 定の動画形式(.avi .mpeg .mp2)のインポートもできます。インポートした画像や動画のタイトルには「import」と 表示されます。「画像一覧」のサムネールには「i.」と表示されます。

#### 7.15 画像を他のカルテに移動

画像が現在選択しているカルテではなく、他の患者さんに属する場合、他のカルテに移動することができます。 目的の画像を開いて選択し、メニューの「画像」から「画像を他のカルテに移動」を選びます。患者カルテの一 覧が表示されますので、該当する患者さん検索し選択してください。

#### 7.16 他のソフトで画像を開く/処理

DBSWINの画像を他のソフトウェアを使って開き、作業や処理をすることができます。メニューの「画像ファイル」 から「画像を他のソフトで開く/処理」を選んでください。処理が終わったら画像をDBSWINにコピーとして保存 できます。他の処理プログラムはオプションで設定することができます。[「10.11 シャーカステンのプロパティ」](#page-88-0)参 照。

#### 7.17 スキャナー又はカメラから画像を挿入

TWAIN対応のスキャナーかカメラから画像を挿入することができます。「シャーカステン」のメニューから「TWAIN ソースの選択」を選んでダイアログを開き、画像挿入デバイスを選択してください。

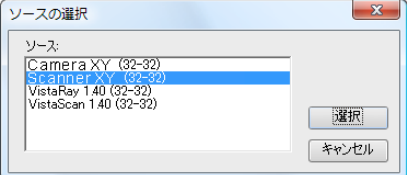

その後「シャーカステン」メニューから「スキャナー又はカメラから画像を挿入」を選ぶと、デバイスから画像の挿入 が可能になります。

挿入した画像はシャーカステン上に重なって表示されます。画像を保存するには、「保存」のボタンをクリックし、ダ イアログで画像タイプ( レントゲン又はカメラ等)を選んでください。

## 7.18 オリジナル画像のコピー

画像ファイルをコピーするにはメニューの「画像ファイル」から「コピー」をクリックしてください。コピーした画像のタ イトルには「copy」、オリジナル画像には「original」と表示されます。「画像一覧」では、サムネールの下にオリジナ ル画像は「o.」コピー画像は「c.」と表示されます。

コピー画像のオリジナルを表示するには、メニューの「画像ファイル」で「コピー元のオリジナル画像を開く」をクリ ックします。

# 7.19 画像のカタログ

「画像のカタログ」には、様々なソースからご自分で参考画像を集めることができます。これらの画像はシャーカス テン上でどんな患者さんのカルテが開いている時でも表示できます。

カタログを表示するには、シャーカステンのメニューから「開く」→「画像のカタログ」を選択します。

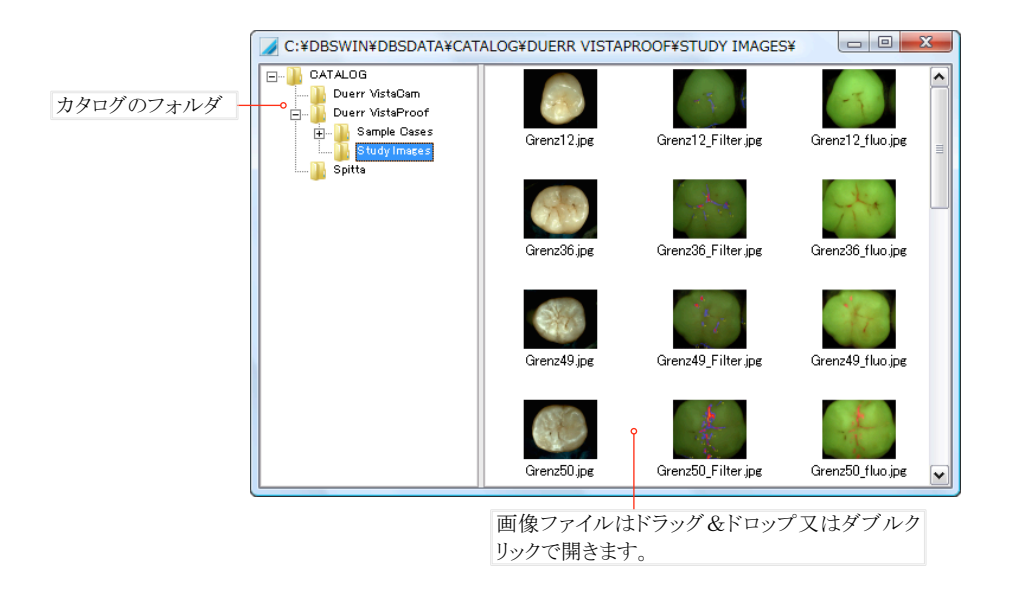

カタログに画像を追加するには、エキスポートの機能を使うか、又は手動でカタログのパス内に画像ファイルを 入れます。カタログのパス設定に関しては[「10.11 シャーカステンのプロパティ」](#page-88-0)をご参照ください。

# <span id="page-60-0"></span>8. 画像処理

画像処理の機能で、画像の表示方法(コントラスト、明るさ、ガンマ補正等)を変えることができます。また画像上 にコメントや図を書き込んだり、計測数値を表示することも可能です。以下に画像処理を使ってできる様々な可 能性についてご紹介します。画像処理の機能は口腔カメラ、レントゲン、シャーカステンで使用できます。

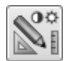

「画像処理ツールボックス」このボタンをクリックするか、又は画像上をダブルクリックすると画像処理の ツールボックスが表示されます(全画面ではダブルクリックで表示)。

# 8.1 主な機能

画像処理のツールボックスの中で、一番上の画像処理の主機能「Cam」か「X-ray」が選択されていると、画像上 をクリックして以下の機能が使えます。

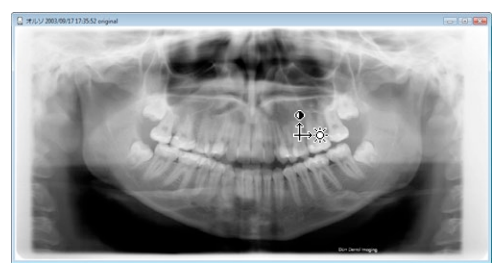

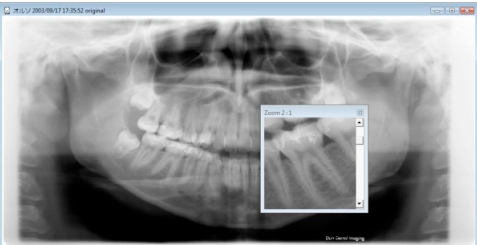

【コントラストと明るさを変える】

画像上で左クリックしたままでマウスを縦に動かすと コントラスト、横に動かすと明るさ、斜めに動かすと両 方を変えることができます。

∔ે⊗

【ズームウインドウ】

画面上を右クリックすると、その場所にズームウインド ウが表示されます。スクロールバーで拡大の度合いを 調整できます。右クリック&Shiftキーのメニューでフレ ームを非表示にすることができます。左クリックでズー ムウインドウを移動できます。

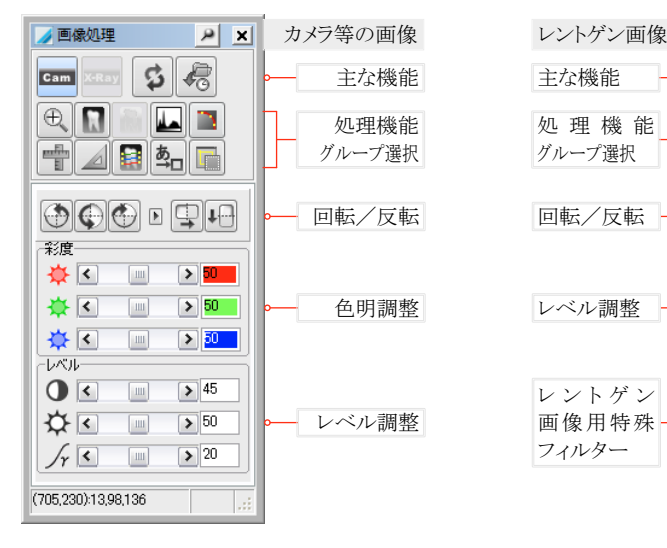

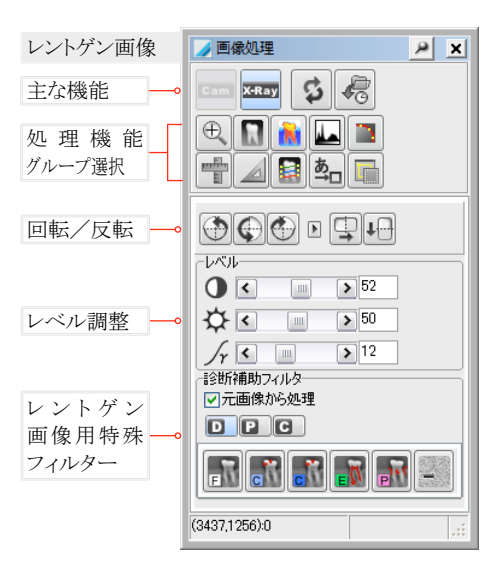

【画像処理ツールボックス表示設定】

タイトルバーのボタンでツールボックスの表示設定をします:

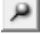

「ピン」 現在位置を記録(マウスで移動可)

 $\mathbf{D}$ 「マグネット」 自動的に画像脇に付きます(固定) 画像処理  $\vert \mathbf{a} \vert$  $\vert x \vert$  $\mathbf{S} \parallel \mathbf{E}$ X-Ray

右クリックメニュー内で自動ロールアップと透明度の設定ができます。「自動ロールアップ」→不使用時、自動的に ボックスを巻き上げます。「透明度」→自動ロールアップ時に、設定した比率でボックスを透明にします。

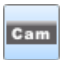

**C**-Ray

【カメラ等の画像を処理する主な機能】

画像の向きを回転・反転したり、彩度やレベルの調整を行うことができます。

【レントゲン撮影の画像を処理する主な機能】

画像の向きを回転・反転したり、レベル調整および診断補助フィルタをかけることができます。

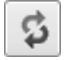

【元に戻す/やり直し】

最後に行った画像処理を元に戻し、もう一度クリックするとやり直しができます。この機能はレベルや彩 度には使えません。

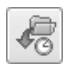

## 【保存状態の選択】

このボタンで画像を保存した時の状態で開くことができます。行った画像処理を元に戻したい場合は、 このボタンを押せば変更前の状態で開くこともできます。

保存状態は以下から選べます。

○「Last 前回の保存状態」

○「Diag 初回診断記入時の状態」:この状態は「画像情報」のダイアログで「初回診断」の欄に記入す ると追加されます

○「First 最初の保存状態」:レントゲン撮影後、最初に保存した状態(撮影時に画像処理をしなかった 場合け「撮影の原画像」と同じ)

○「Take 撮影の原画像」:データを読み込んだときの原画像(画像処理をしていない状態)

□「グループ名」:画像がグループに保存されている場合、ここにグループ名が表示されます。 これを選択すると画像がグループに保存した時の状態で表示されます。

## 8.2 画像の回転/反転

右図のボタンで画像を回転・反転できます。 +90度回転

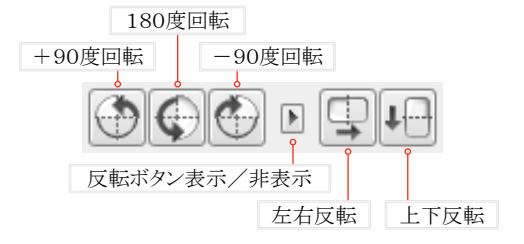

#### 8.3 レベルと彩度の調整

画像のレベルと彩度をスライダーで調整できます。コントラストと明るさは画像上をクリックして上下左右にマウスを 動かすことで調整できます。

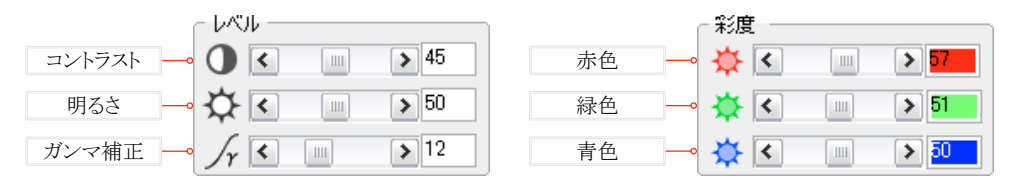

## 8.4 診断補助フィルタ

レントゲン画像の診断を補助するためにフィルタを使うことができます。フィルタを使うと画像上に写し出された組 織や特定の部分をよりわかり易く表示できます。

デンタル、パノラマ、セファロの画像タイプによって専用のフィルタがあります。通 常は、元画像にフィルタをかけますが、そうしない場合は「元画像から処理」の チェックを外してください。フィルタをかけたい画像を選んでからフィルタのボタンを押してください。 また、スキャンモードであらかじめ設定しておくとスキャンの際に自動的にフィルタがかかります。スキャンモードの 設定は「VistaConfig」で行います。

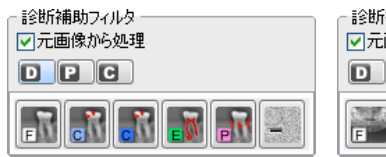

【デンタル専用フィルタ】 デンタル「ファイン」 デンタル「カリエス」 デンタル「カリエス 2」 デンタル「エンド」 デンタル「ぺリオ」 デンタル「ノイズ除去」

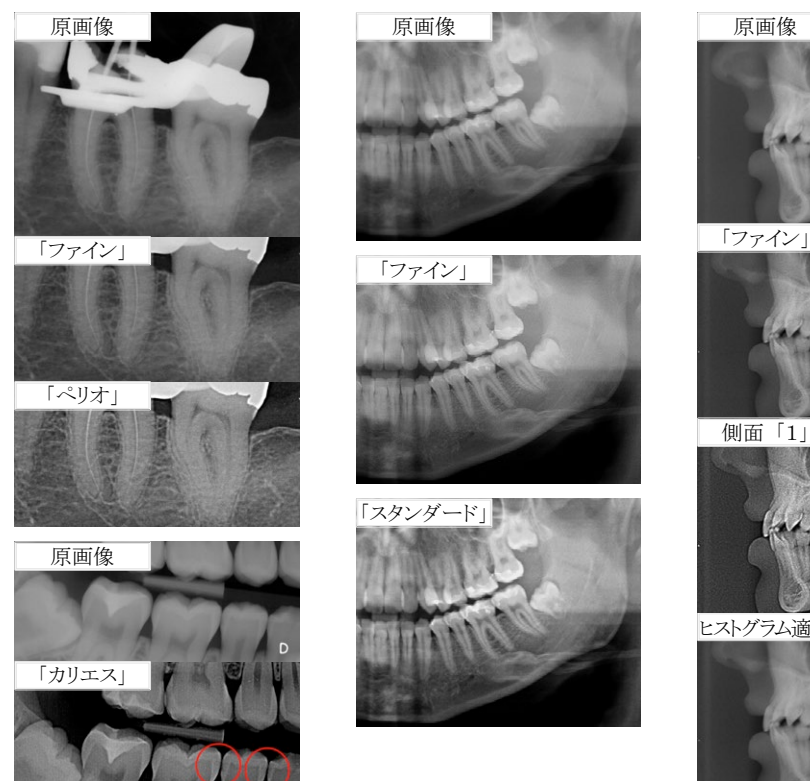

診断補助フィルタ □元画像から処理 **FILE WHEN** 

【パノラマ専用フィルタ】 パノラマ「ファイン」 パノラマ「スタンダード」 パノラマ「歯根膜隙1」 パノラマ「歯根膜隙2」 パノラマ「ぺリオ」 パノラマ「骨組織強調」

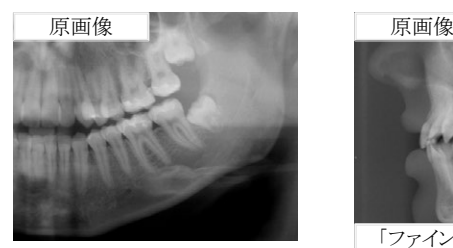

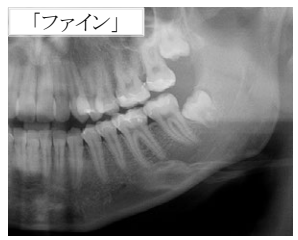

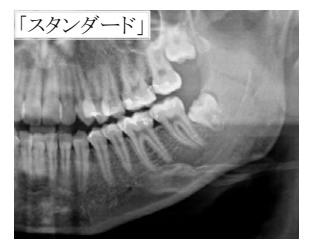

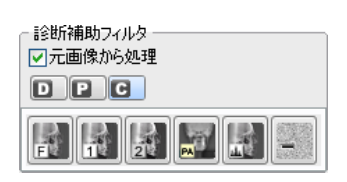

【セファロ専用フィルタ】 セファロ「ファイン」 セファロ側面「1」 セファロ側面「2」 セファロ正面 PA セファロ ヒストグラム適正化 セファロ「ノイズ除去」

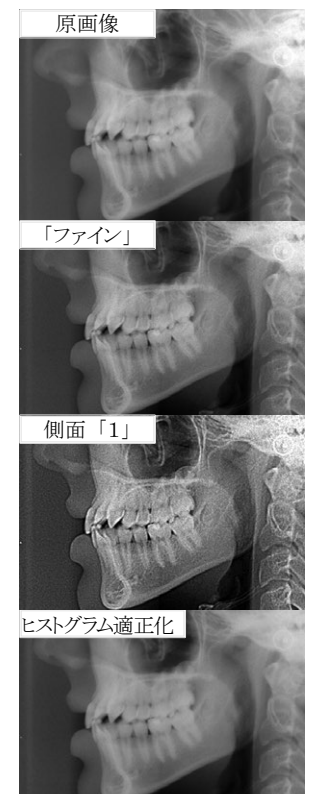

## 8.5 画像の拡大

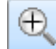

ルーペのボタンをクリックすると、ズーム機能を使って画像や画像の一部分を拡大表示できます。

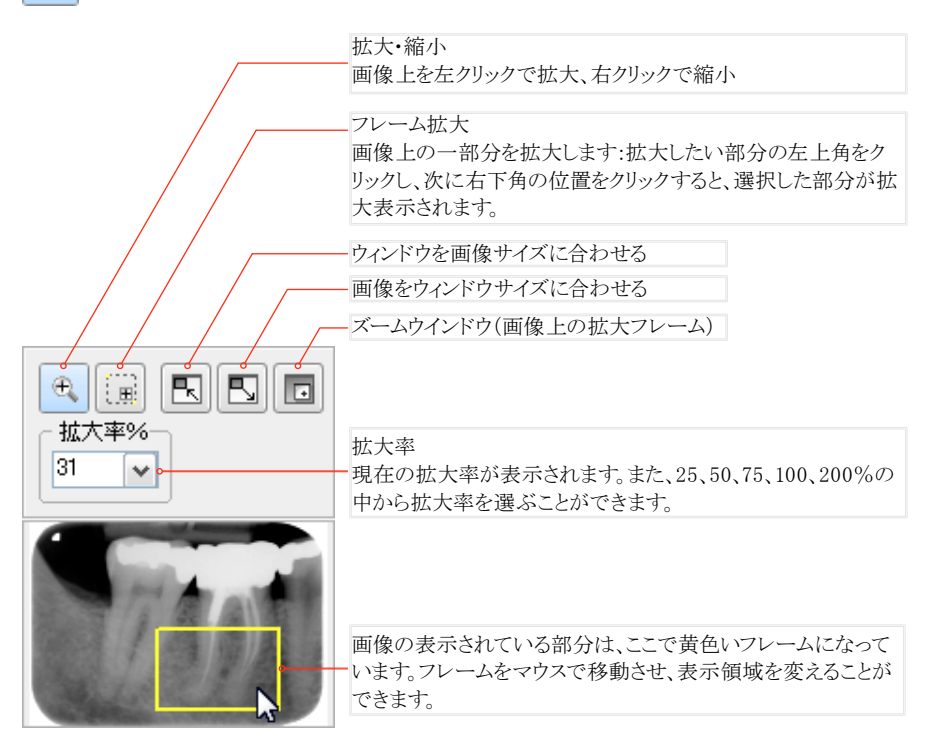

#### 8.6 基本フィルタ機能

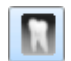

各ボタンををクリックすると選択した画像に フィルタをかけることができます。

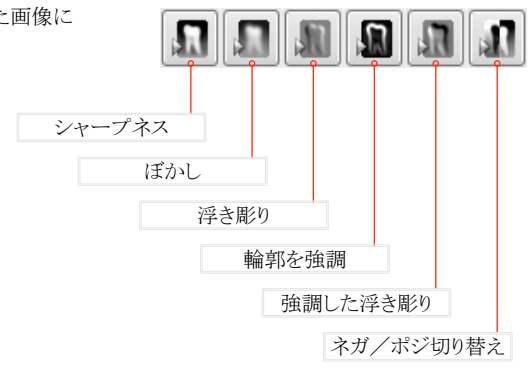

# 8.7 カラーライズ

カラーライズの機能を使って、白黒のレントゲン画像をカラーで表示することができます。ただし、カラー ライズした画像は保存とエクスポートができませんので、ご注意ください。

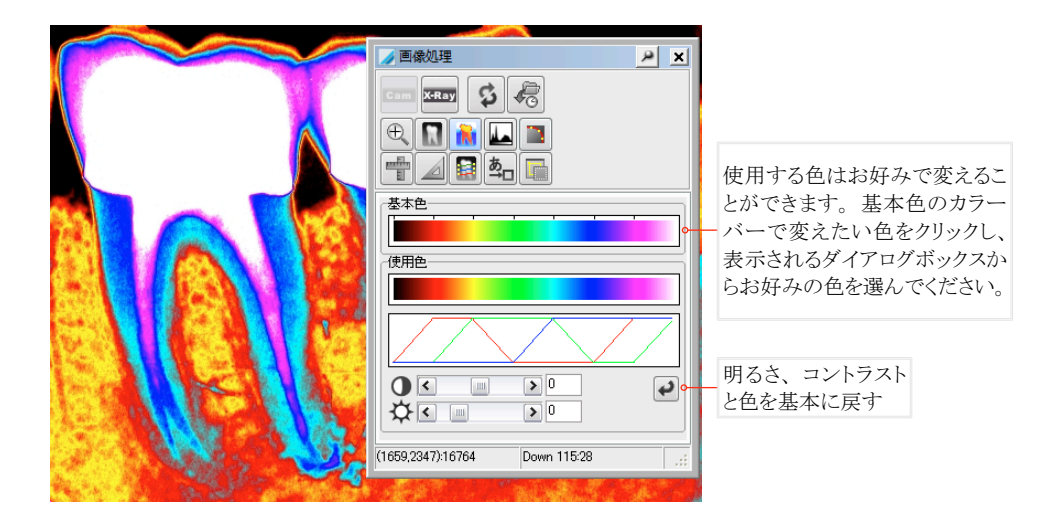

## 8.8 ヒストグラム(画素の濃度分布)

ヒストグラムの機能はレントゲン画像の分析の際に役立ちます。この機能は画像中のグレー段階の分 布をグラフで表示します。つまり、ビスタスキャンのレントゲン画像のグレー段階は、左端の0(黒/高い 照射量)から右端の65.535(白/低い照射量)にわたっています。グラフトで高い部分のグレー段階 が多く分布していることになります。

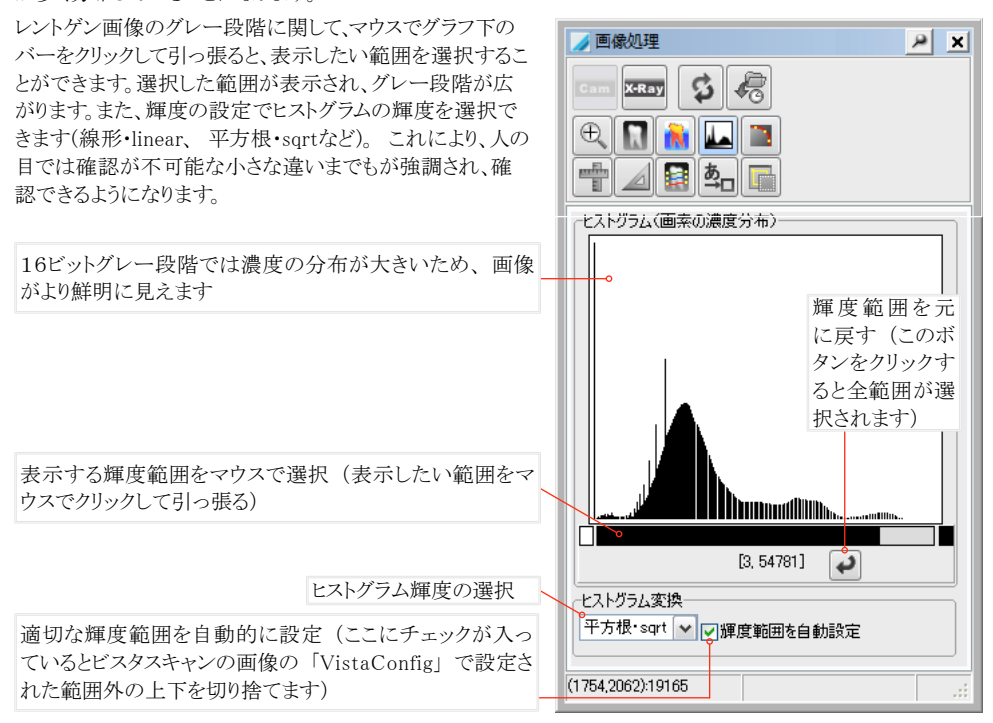

#### 8.9 コーナーマスク

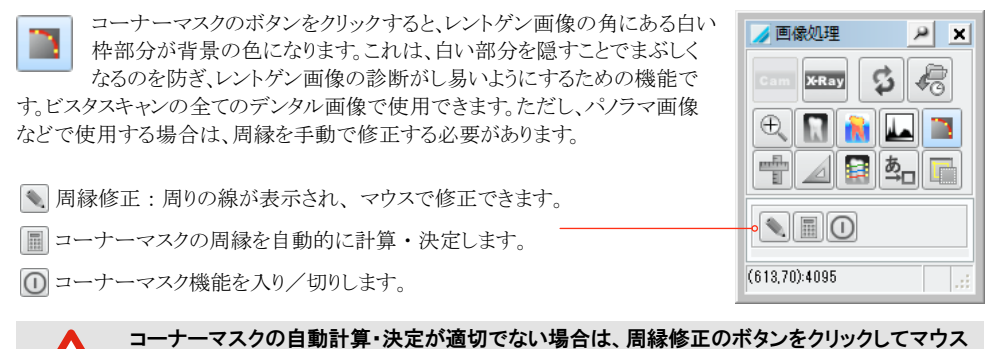

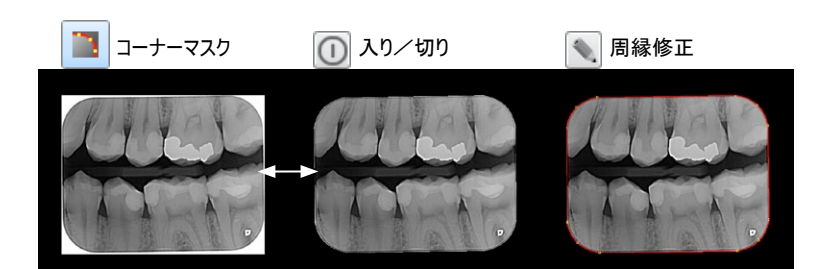

で接続点を動かしてマスクの範囲を調整してください。

# 8.10 長さと角度の計測

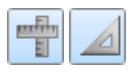

「長さ計測」と「角度計測」の機能で、画像上に長さと角度 を描くことができます。レントゲン画像上での計測値はほ ぼ正確ですが、ビデオ画像やインポートした画像上では 正確でないことがありますのでご注意下さい。

「長さ計測を加える」

オブジェクトの長さを測るには、まず「長さ計測」 けんグループボタンを押 します。新しい計測線を描く度に「長さ計測の線」の直線/複数線ボタン を押してから描き込みます。

## 「直線」

画像上の計測開始点をクリックし、そのままマウスを動かして計測終了点 でもう一度クリックします。

## 「複数線」

画像上の計測開始点をクリックし、中間点で次々クリックし、計測終了点で 右クリックします。

#### 「線」

線の太さや色の設定は描く前に行い、既に描いた線を変更する場合は 線をクリックして選択してから行ってください。

「計測単位の選択」 \_

計測値は線の横に表示されます。表示単位はピクセル、cm、mmとインチ から選択できます。

「長さ補正」

計測線の長さを補正するには、線を選択し、正しい長さを入力して右のチ ェックボタンで決定してください。そうすると画像上の全ての計測線の長さ が補正されます。

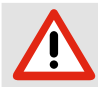

レントゲン画像内の長さと角度の目安を知るために、基準となる物体も一緒に撮影し、補正する ことが必要です。ただし、投影による歪みが存在するため、完全に正確に計測することは困難で あり、計測結果として使用することはできません。

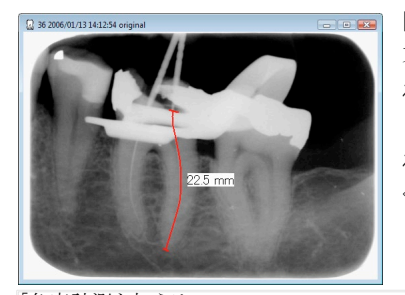

【長さ・角度表示の文字サイズ】 文字が小さすぎる場合は、計測をす る前に「線描・文字」との中の 「文字」あ ボタンを押して表示され る文字サイズを80以上に設定して ください。

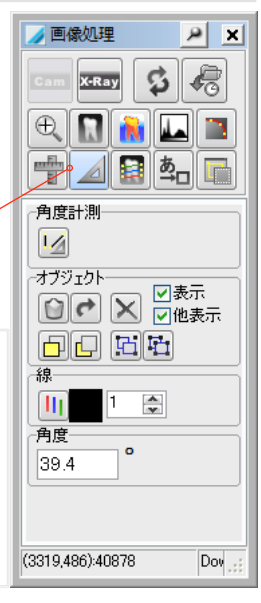

石画像机理

長期測の線  $\sqrt{N}$ オブジェクト

計測単位の選択  $19.2$ 

長さ補正

192

84.2

(3485.1090):3222

 $mn$ 

Pixel / mm

 $\frac{A}{2}$  mm

 $\oplus$ 

線 ШĪ  $\vert$ 1  $\frac{\lambda}{\mathbf{v}}$ 

**X-Ray** 

 $\vert \mathbf{a} \vert$ **x** 

棕

図表示  $\text{O}$   $\alpha$   $\text{V}$   $\text{V}$  同日 岡岡

 $\overline{\mathbf{v}}$ 

 $\checkmark$ 

Down 77:125

「角度計測を加える」 オブジェクトの角度を測るには、まず「角度計測」 △ のグループボタンを押しま す。新しい角度計測の線を描く度に「角度計測」 のボタンを押してください。 画像上に角度を表す2本の線を描いてください。線は交わっていなくても構い ません。1本目の線の書き始めをクリックし、マウスを移動して終了点でクリックしま す。2本目の線も同様に描きます。

既にあるオブジェクトか線につなげて描きたい場合は、「Alt」キーを押しながらク リックすと一番近い占につながります。

## 8.11 ラインプロフィール

この機能を使うと、画像上に描いた線が通っているところの画素の濃度(グレー段階や色)をグラフで 表示することができます。

「ラインプロフィールの線を引く」ボタンを押してから画像上に線を描きます。各線に色をつけることもで きます。線グラフは、描いた線と同じ色で表示されます。

グラフ上をクリックすると縦横に交わる線が現れます。グラフ上でマウスを移動させると画像上でも交差する線が 同時に動いて正確なポジションがわかります。

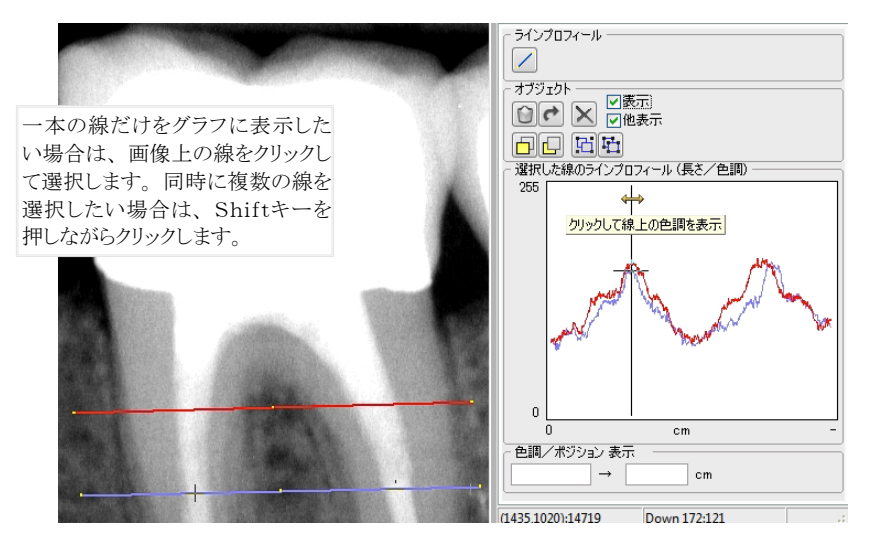

#### 8.12 線描・文字

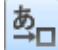

線描・文字機能を使って画像上に線や矢印その他のオブジェクトを描いたり、テキストを貼り付けたりで きます。

【オブジェクト線描】

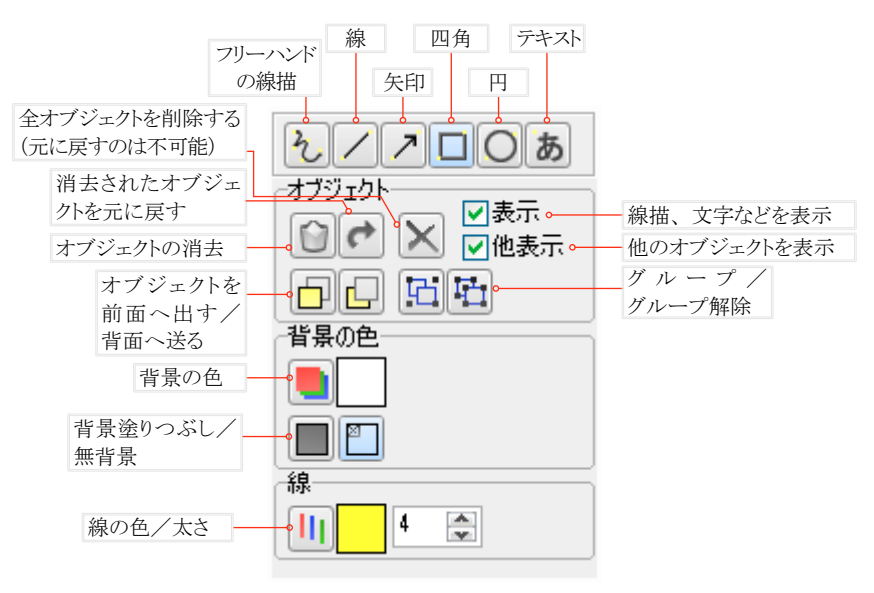

新しいオブジェクトを描くためには、まず描きたいオブジェクトの作成ボタンを押して ください。画像上をクリックして開始点を決めてください。次にマウスを終了点まで動 かし、クリックして決定してください。既にあるオブジェクトに点をつなげるには、Alt キーを押しながらクリックします。テキストを貼り付けるには、まずテキストの欄に書き 込み、画像上をクリックして位置を決めます。

様々なオブジェクトに例えば色や背景、フォントサイズを決めることができます。これ らは、各ボタンで選んでください。

オブジェクトを変更するには、まずオブジェクトの作成ボタンがどれも押されていな い状態であることを確認してください(ボタンが押されている場合はもう一度押すと 元に戻ります)。次に、マウスをオブジェクト上でクリックして選択します。選択されたオ ブジェクトには点が付き、色や背景などを変更することができます。

オブジェクトの位置を移動するには、まず上記の方法で対象を選択してからもう一 度クリックします。ポインターが手の平に変わり、マウスを動かすと付いて来て位置を 移動できます。移動先で もう一度クリックすろとオブジェクトを離せます。線 四角 円の場合は、選択した際に現れる点の上をクリックすると大きさや長さを変更できま す。対象が小さすぎて点が見えないときは、拡大してから行ってください。

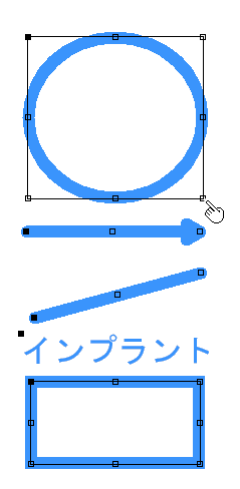

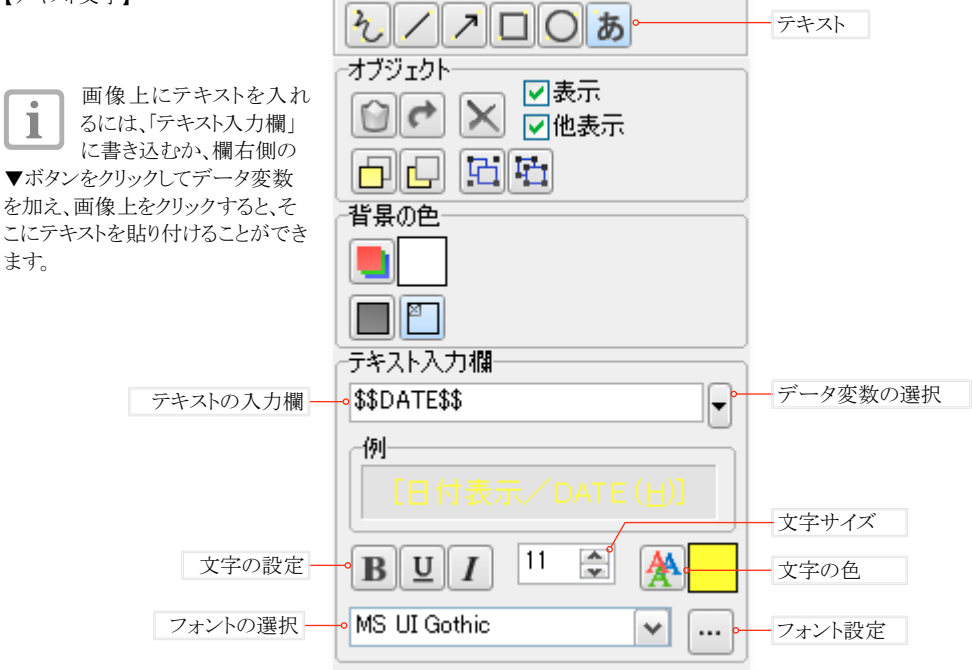

## 8.13 関心領域の切り取り

г

画像の中で特に注目したい部分を「関心領域」として切り取り、新しい画像として保存することができま す。

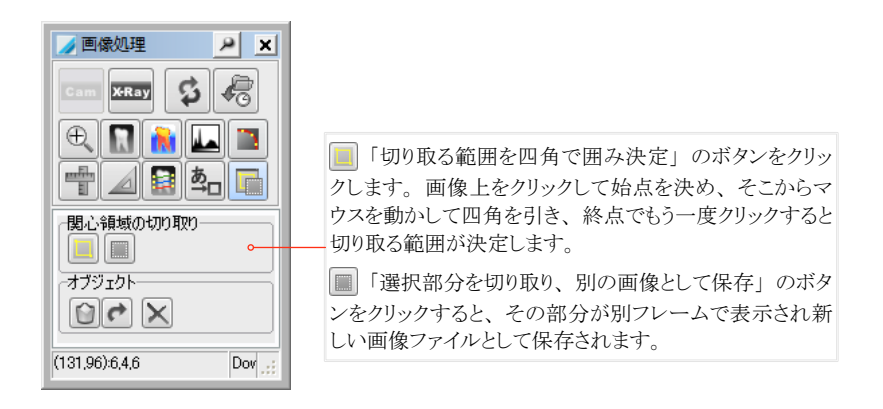

# <span id="page-71-0"></span>9. 診察

DBSWINの撮影において、全画像の展望を得やすくするため、患者さんの来院ごとの撮影を診察グループとし てまとめます。画像一覧で来院日時と共に表示します。

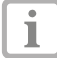

診察の表示/非表示は、DBSWINのプロパティで設定できます。詳細は[「10.7 DBSWINのプロパティ」](#page-80-0) をご覧ください。

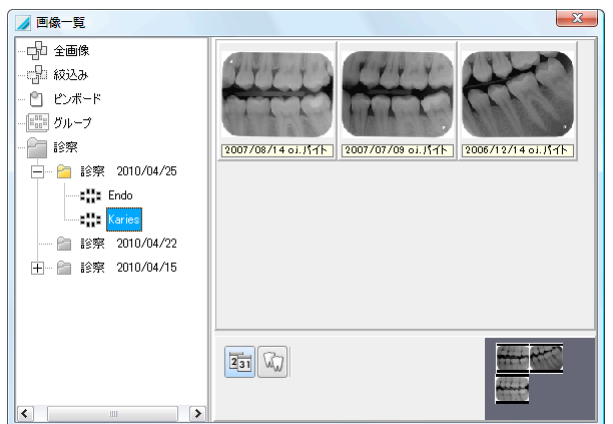

現在アクティブな診察は、黄色いシンボ ルで表示されます。

「診察」をダブルクリックするか、ドラッ グ&ドロップでシャーカステン上に落とす と、診察の画像がシャーカステン上に表 示されます。

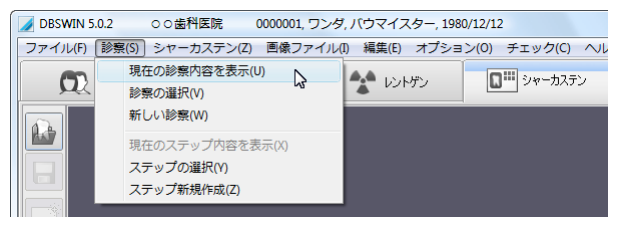

【診察のメニュー】

メニューの項目で現在の診察内容を表 示したり、診察を選択又は新しい診察を 作成したりできます。

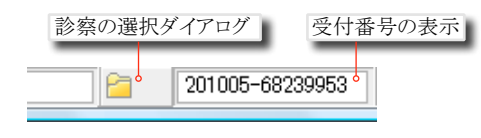

#### 9.1 診察の選択

診察メニュー又は、タスクバーのボタンで「診察の選 択」ダイアログを表示します。ダイアログで診察を選 択、又は新しい診察を作成したり現在の診察内容 を表示したりできます。

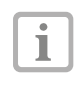

新しく撮影した画像は、自動的に現在のア クティブな診察に追加されます。後で変更 することはできません。
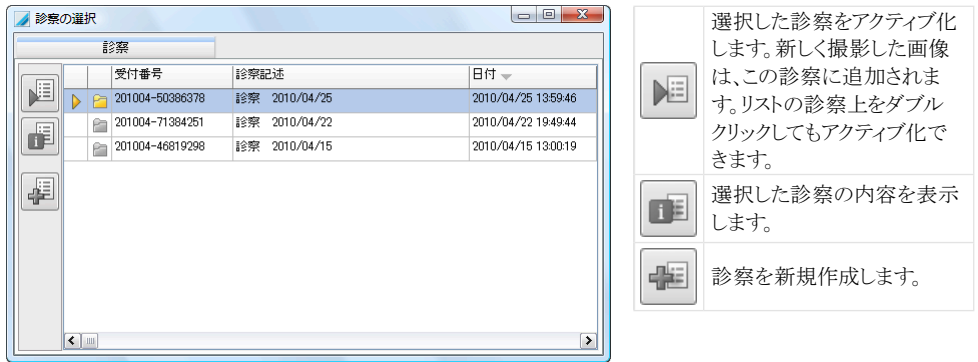

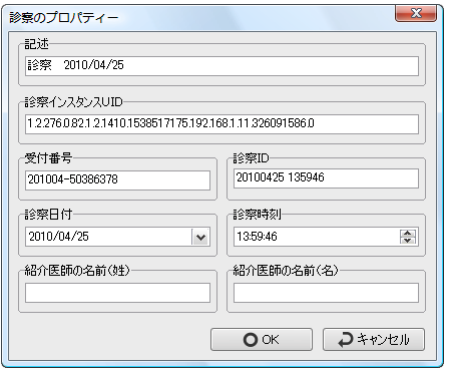

# 9.2 診察の新規作成

診察メニュー又は、「診察の選択」ダイアログで新 しい診察を作成することができます。es erscheint der 「診察のプロパティー」のダイアログが表示され ますので、必要事項を入力し「OK」のボタンで保存 します。

撮影をまだ行っていない内は、診察のプロ  $\overline{\mathbf{i}}$ パティーを編集できます。

# 10. 設定

設定タブを表示するには「メニュー」の「オプション」で「設定タブを表示」を選びます。 注意:設定が行えるのは、ユーザーログインに関してアドミニストレイターの権利がある場合のみです。

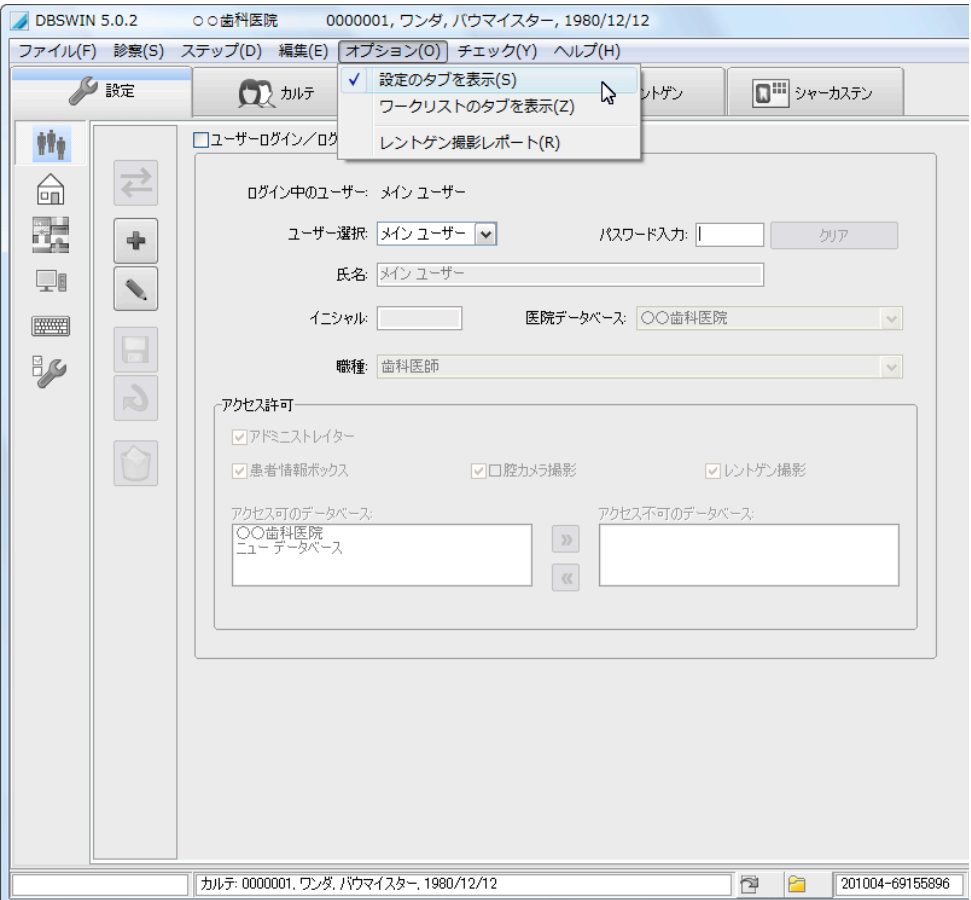

## 10.1 ユーザー設定

DBSWINでは、ユーザーによってデータベースへのアクセス許可、又は使用できるプログラムの機能を制限する ことができます。どのユーザーがDBSWINで作業(例えばカルテの新規作成、レントゲン撮影など)を行ったかが 記録されます。

ユーザーログインと権利設定を有効にするには「ユーザーログイン/ログオフを使用」にチェックを入れます。 現在ログイン中のユーザーを削除することはできません。削除するには、まず他のユーザー名でログインしてか ら行ってください。そのためにはリストからユーザーを選び「ユーザーの切り替え」のボタンをクリックしてください。

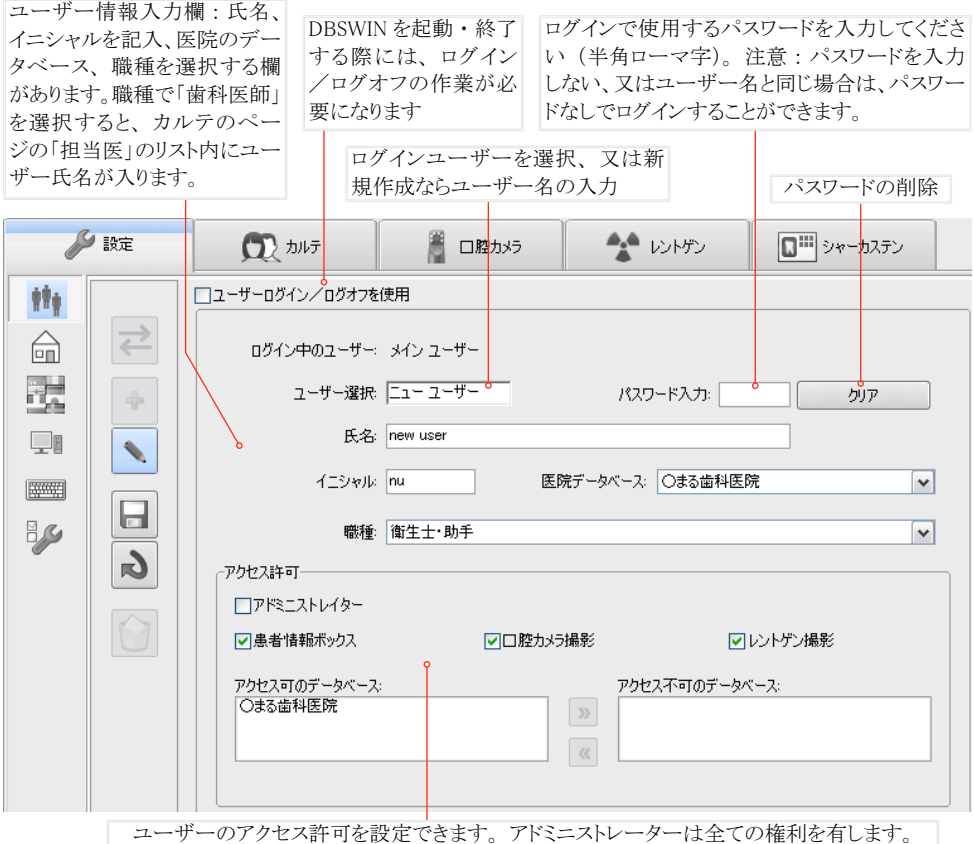

ツールバーのボタン

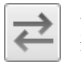

ユーザーの切り替え: 選択した他のユーザー名でログイン 新規作成:

新しいユーザーを登録

編集: ユーザーを編集 ы 新規作成したユーザー又は変更を保存 キャンセル: j ユーザーの変更を保存しない 削除: 選択したユーザーを削除

保存:

## 10.2 データベースの設定

データベースの設定の変更や新しいデータベースの作成及び既にあるデータベースの消去ができます。

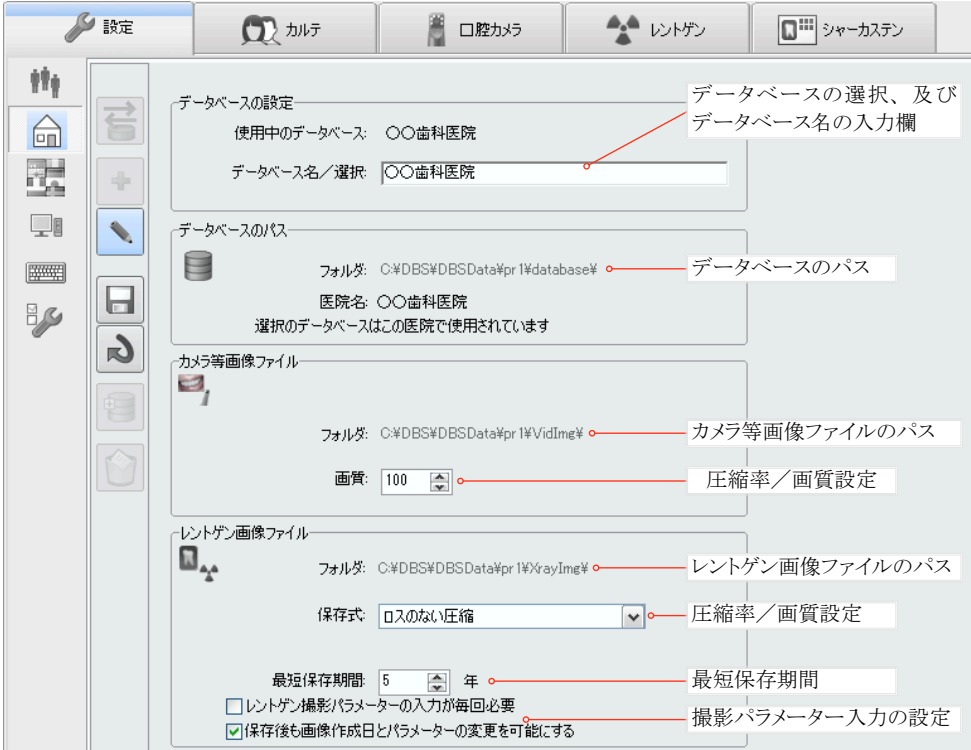

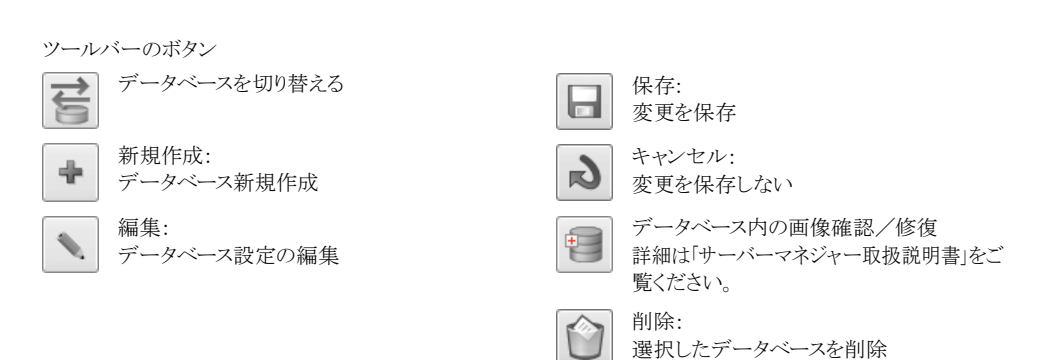

【データベースを切り替える】

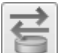

複数のデータベースがある場合、「データベース」の欄で選び、このボタンをクリックするとデータベース を切り替えます。

#### 【データベース設定の編集】

「編集」のボタンをクリックすると、以下のようにデータベースの設定を変更できます。

○データベース名

名称を変更するには、「データベース」の欄に新しい名前を入力します。

○カメラ等画像の設定

画質:保存するカメラ等画像の画質/圧縮率を設定できます。100に設定すると画質は落ちず、低い圧縮率で 保存されます。画質の低い設定にすると圧縮率は高くなり、ファイルのサイズは小さくなりますが、画質は落ちま す。

○レントゲン画像の設定

圧縮率/画質:レントゲン画像では、圧縮の方法が3種類あります。

圧縮しない=ファイルサイズは100%

ロスのない圧縮=ファイルサイズは元の50~60%に縮小、画質は落ちない

ロスのある圧縮=画質を100に設定した場合:ファイルサイズは元の40~50

%に縮小、画質を90にすると:ファイルサイズは元の20~30%に縮小される。

レントゲン画像のロスのある保存方法を選択すると設定によっては画質が落ちることがあるのでご注意下さい。 また、使用する場所の法律に従った保存方法(ロスのある圧縮の認可/不認可)を守ってください。

○最短保存期間

レントゲン画像の最短保存期間を設定します。レントゲン画像はこの設定期間が過ぎるまで削除できません。

# レントゲン画像は各国の法律で定められた期間以上必ず保存しなければなりません。日本では 画像を最低でも5年間は保存するよう定められています。

○レントゲン撮影条件のパラメーター入力が毎回必要

ここにチェックを入れると撮影の度にパラメーターを入力しなければなりません。

○保存後も画像作成日とパラメーターの変更を可能にする

ここにチェックを入れると、撮影画像を保存した後でも作成日とレントゲンパラメーターを変更することができま す。

【データベースの新規作成】

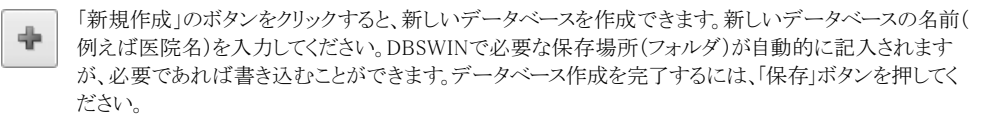

## 【データベースを削除】

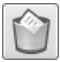

現在使用していないデータベースを削除することができます。データベースを欄から選択して、「削除」 ボタンを押します。その際、データベースのフォルダやファイルは削除されず、DBSWINのデータベースと のリンクが削除されるだけです。ファイルはエクスプローラで、手動でのみ削除することができます。

注意:「ユーザー」のページで登録されたユーザーの医院データベースを削除するとそのユーザーに別 の医院データベースを設定しなければなりません。

【DBSWINデータのフォルダ】 フォルダは、データベース1=pr1のように作成され ており、サブフォルダは以下のようになっています: database=データベース VidImg=カメラ等画像 XrayImg=レントゲン画像

【データベースのパスを変更】 データベースのパスは「サーバーマネジャー」で変更することができます。

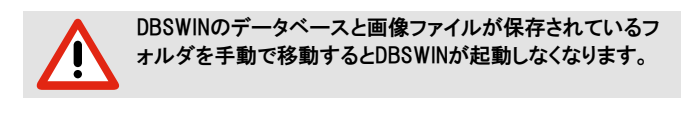

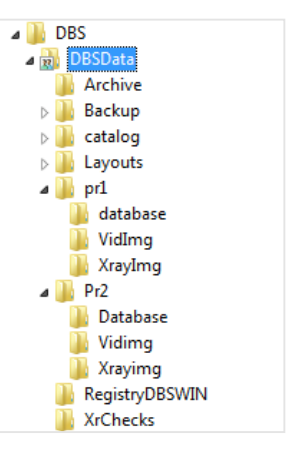

### 10.3 言語設定

言語のページでは、DBSWINの画面とデータベースに使用される言語を選択できます。言語を切り替えるに は、ご希望の言語を選択し、右にある「言語の採用」のボタンをクリックしてください。言語を変更するとDBSWIN の再起動が必要になります。

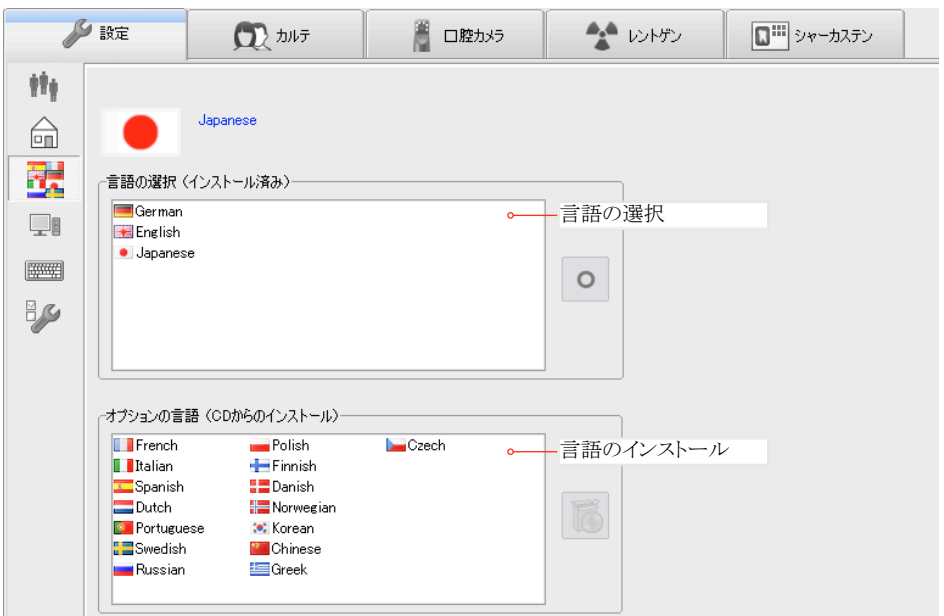

## 10.4 システム設定

このページには、メモリやディスク容量などパソコンの情報が表示されており、またディスク空き領域の警告リミット はここで設定できます。警告リミットを変更するには「編集」ボタンを押してください。

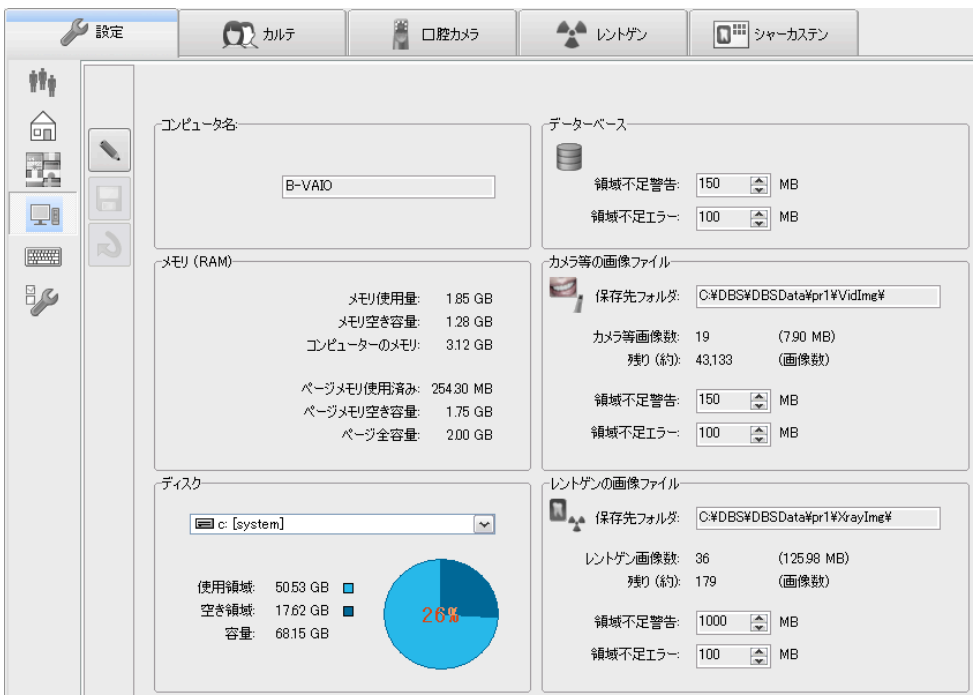

ツールバーのボタン

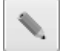

システム設定の変更:

「コンピュータ名」

できるだけわかり易く、ネットワークの場合は他のステーションとの違いをはっきりさせてください。

「領域不足選手」

残りディスク容量が設定した「領域不足警告」以下になると警告メッセージが表示され、「領域不足エラ ー」の容量以下になると、データや画像が入力できなくなります。「領域不足警告」は、新しいハードディ スクを準備するまでの時間を考慮して、なるべく余裕を持って設定してください。

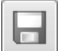

変更を保存

保存:

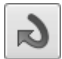

キャンセル: 変更を保存しない

# 10.5 定型句

画像情報のダイアログ[「7.8 画像情報」](#page-53-0)で定型句を使うと、診断・コメントを素早く入力することができます。 この ページに定型句を入力して、ファンクションキーを設定します。ファンクションキーは、例えばF1からF12までの キー、又はAlt、Ctrl、Shiftキーとの組み合わせでも設定ができます。

画像情報のダイアログには、ここで入力したテキストをファンクションキーまたは右クリックのメニューから書き込 めます。

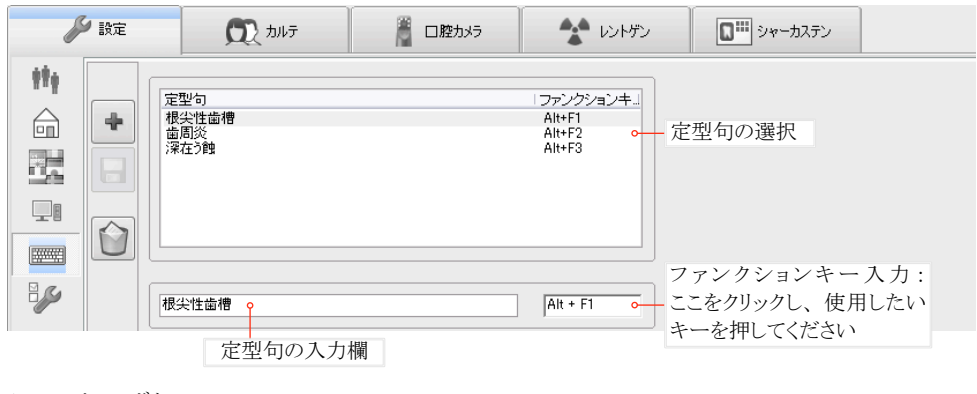

ツールバーのボタン

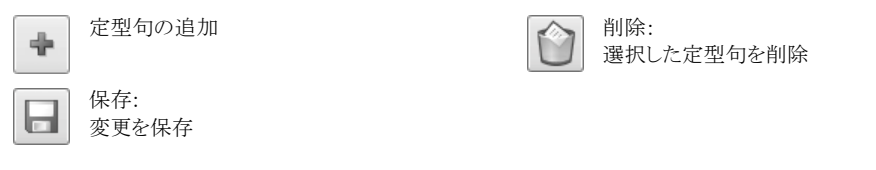

## 10.6 モジュール設定

DBSWINには様々なプログラムモジュールが入っており、各アイコン上をダブルクリックするとモジュールのプロパ ティが設定できます。

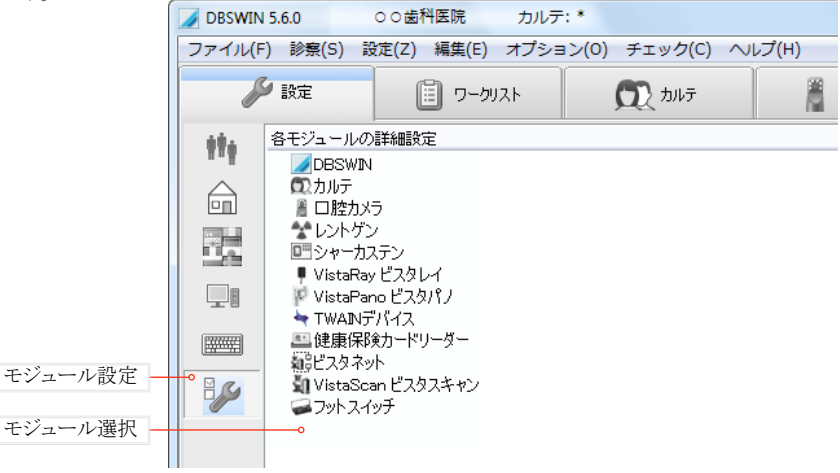

# 10.7 DBSWINのプロパティ

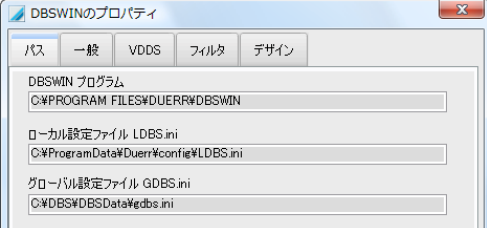

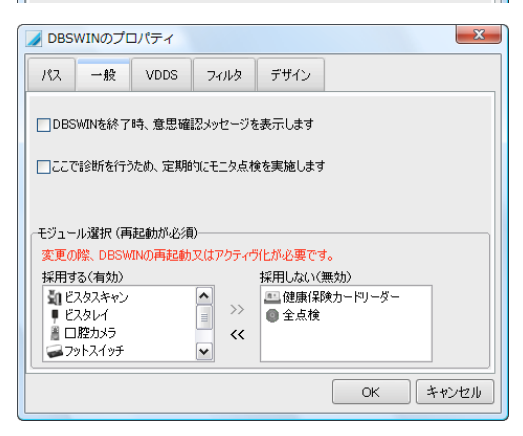

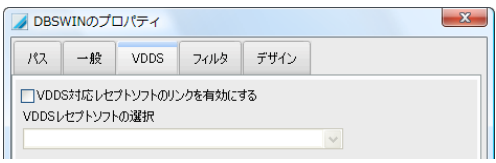

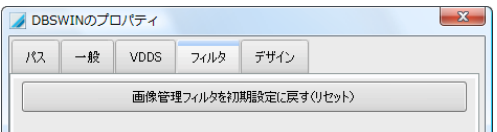

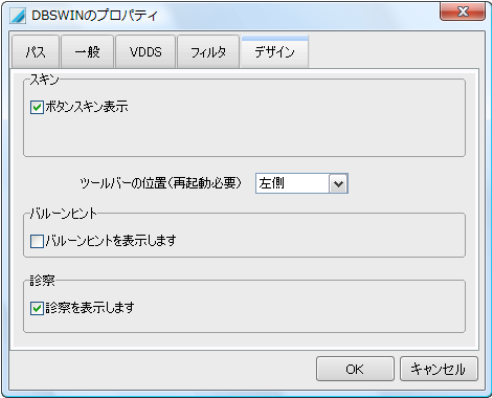

【パス】

DBSWINに関するパスを表示します。

#### 【一般】

「DBSWINを終了時、意思確認メッセージを表示し ます」にチェックを入れると、プログラムを閉じる際、 ダイアログで意思を確認します。

「ここで診断を行うため、定期的にモニター点検を実 施します」にチェックを入れると、定期的にモニター 点検のダイアログが表示されます。

「モジュール選択」では、採用するモジュールを選択 できます。モジュールを選び、矢印のボタンを押して ください。

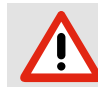

### 「ビスタスキャン ミニ」をご使用の場 合「ビスタネット」を採用する

#### 【VDDS】

VDDSのメディア・インターフェース形式に対応するレ セプトソフトウェアをここでリンクさせます。

#### 【フィルタ】

画像管理のフィルタを変更した場合、ここで初期設 定に戻せます。

#### 【デザイン】

「スキン」 ボタン、タブなどのスキンデザインを表示 します。

「ツールバーの位置」 ツールバーを左右のどちらに 置くかを設定できます。

「バルーンヒント」 バルーンヒントの表示設定

「診察」 DBSWINの診察機能を有効にします(メイ ンメニューの「診察」メニュー、メインウインドウの下 中央に「診察」ボタン、シャーカステンの画像一覧の「 診察」項目表示)。DICOM機能をご使用の場合は、 「診察」機能が有効になります。

# <span id="page-81-0"></span>10.8 カルテのプロパティ

4. 门表示

オカルテのプロパティ

□凍結カルテを再表示 カルテの中で患者情報を表示 □アレルギー/既往歴 □コメント/覚え書き

□編集ボタンを非表示(注意!)

適用 |

保険 表示 凍結カルテ/患者情報 データインボート

適用

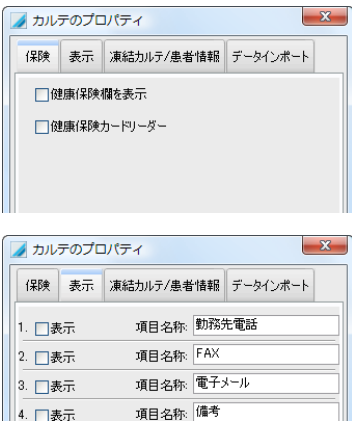

OK キャンセル

□ キャンセル

OK

 $-x$ 

#### 【保険】

チェックを入れると健康保険欄又は健康保険カードリーダーのボ タンがカルテに表示されます。

#### 【表示】

オプション欄を表示したり、非表示にしたりできます。表示した欄に 項目・名称の入力ができます。

「編集ボタンを非表示」

DBSWINではカルテの編集を行わない場合、ここでカルテの編集 ボタンを非表示にすることができます。例えばカルテデータを全て レセプトソフトかDICOMサーバーによってインポートする場合、又は ネットワークのクライアントでのカルテデータ編集を不可能にする場 合に使用します。

#### 【凍結カルテ/患者情報】

「凍結カルテを再表示」

全ての凍結したカルテをカルテ一覧で再表示します。なお、凍結し たカルテを一度開くと、普通のカルテに戻ります。他の開かなかった 凍結カルテは、そのまま凍結カルテとして残ります。このチェックを外 すと凍結カルテは表示されません。

「カルテの中で患者情報を表示」 表示したい項目にチェックを入れてください。

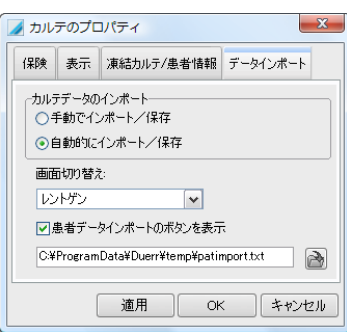

【データインポート】

「カルテデータのインポート」 ユーザーが手動で患者データインポートのボタンで行うか、自動的 に保存と上書きを行う

> カルテデータのインポートを自動に設定した場合、 現在開いているカルテが閉じ、画像が閉じられ、ダ イアログも閉じます。インポートデータのカルテを選 択、その後設定した画面に切り替えます。

「画面切り替え」

カルテデータのインポート後、自動的に切り替える画面の選択

「患者データインポートのボタンを表示」

カルテ画面の中に患者データのインポートボタンを表示する設定

「データインポートファイル」

レセプトソフトにリンクするときには、データインポートファイルを入 力します

# 10.9 口腔カメラのプロパティ

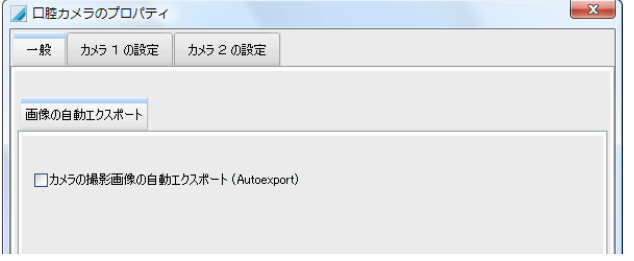

「口腔カメラの撮影画像の自動エクス ポートにチェックを入れると、口腔カ メラの撮影をするときには常に画像を エクスポートします。注意!画像形式 と保存先の設定は「Autoexport」のプ リセットで行います。詳細は[「10.11 シ](#page-88-0) [ャーカステンのプロパティ」](#page-88-0)をご参照 ください。

#### 【カメラ1、2の設定】

【一般】

口腔カメラ等をお使いになる前に、カ メラの設定が必要です。

「ドライバモデル」でカメラのドライバ を選択してください。左図のように VistaCam iX、VistaCam Digitalと VistaProofに必要な設定を行ってく ださい。

「WDMデバイス」でインストール済み のカメラのみが表示されます。その中 からVistaCamのモデル(又は他のカ メラ)を選択してください。

カメラがWDMデバイスのリストに表示 されていない場合は、カメラのドライバ が正しくインストールされていないか。 カメラが接続されていないか、又は前 回使用したのと違うUSBに接続され ている可能性があります。ドライバをイ ンストールするか、カメラを別のUSBに 接続してみてください。

「ビスタカム/ビスタプルーフロ腔カメ ラの選択」

VistaCam DigitalとVistaProofの場 合、ここで種類を選択してください。接 続したビスタカムがリスト内に表示さ れていない場合は、左側の矢印のボ タン「ビスタカム再検索」をクリックして ください。

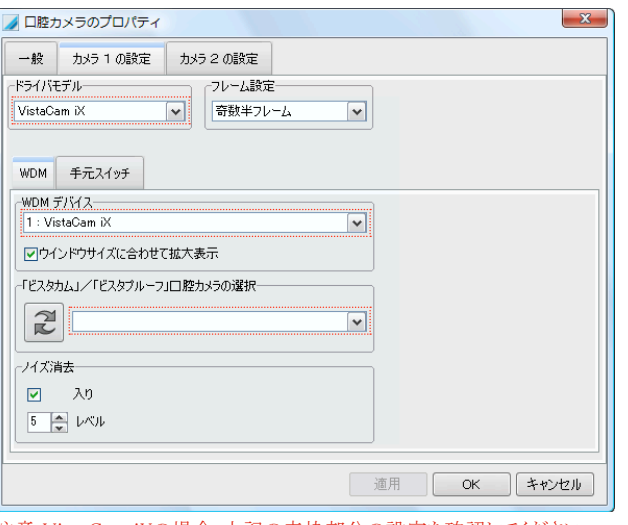

#### 注意:VistaCam iXの場合、上記の赤枠部分の設定を確認してください。

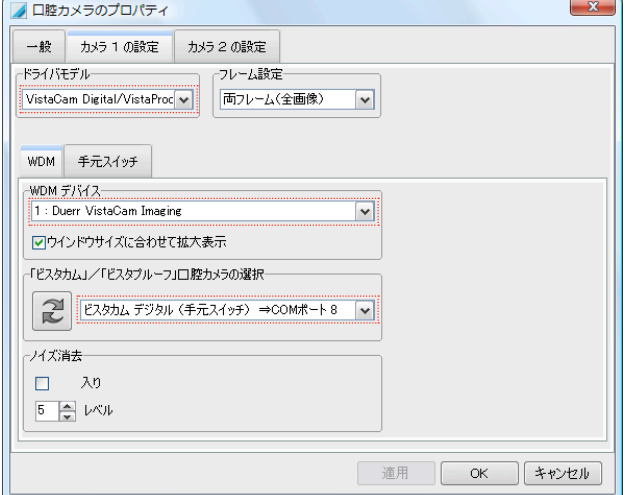

注意:VistaCam Digital又はVistaProofの場合、上記の赤枠部分の設定を確認 してください。

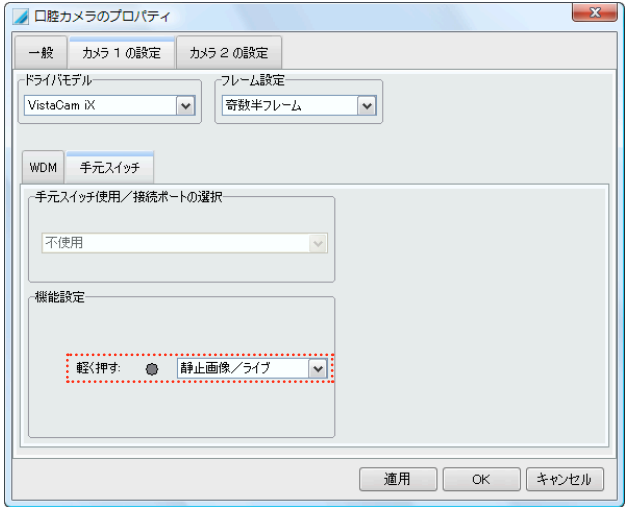

#### 【手元スイッチ】

#### VistaCam iXの設定

「軽く押す」 → 手元スイッチを押した 時の機能をここで選択します。標準設 定は「静止画像/ライブ」になってい ます。スイッチを押すと画像を撮影し、 もう一度押すとライブ画面に戻ります。 画像撮影後、自動的にライブ画面に 戻るようにするには、「撮影」を選んで ください。

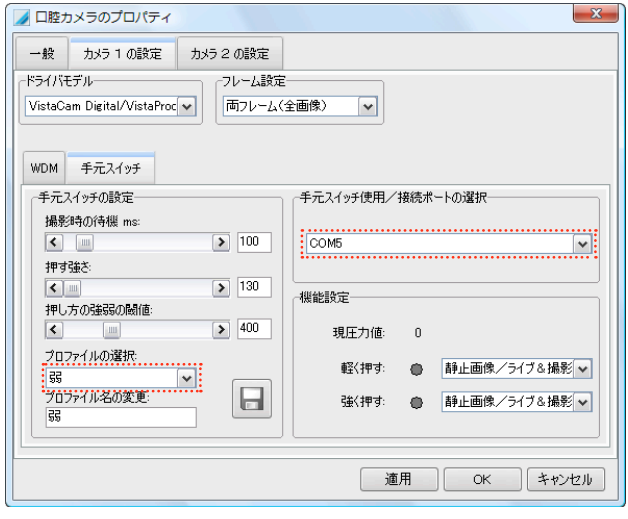

#### 【手元スイッチ】

VistaCamとVistaProofの設定 ダイアログの右半分: 「手元スイッチ使用/接続ポートの選 択」 → コンボボックスから手元スイッ チの正しいコンポートを選択してくだ さい。手元スイッチは、使用しない場 合「不要」を選択します。

「機能設定」 → 手元スイッチの握り 方に関して、二つの機能がここで設定 できます。手元スイッチを握ると、その 数値が「現圧力値」として表示されま す。ページ左側の「押し方の強弱の閾 値」で設定された値より低いと「軽く押 す」とみなされ、強いと「強く押す」とみ なします。

#### ダイアログ左半分:

「プロファイルの選択」→ 編集するプロファイルを選択します。

「撮影時の待機 ms」 → ここで行う設定は、画像のブレを防ぎます。

「押す強さの最小値」→ 押す強さは、この値以上でないと感知されま せん。

「押し方の強弱の閾値」 → 押す強さが、この値を超えると「強く押す」とな り、超えない場合は「弱く押す」とみなされます。設定の際は、手元スイッチ を握りながら、ページの右半分を見て行ってください。

## 「口腔カメラ」タブでのカメラ設定

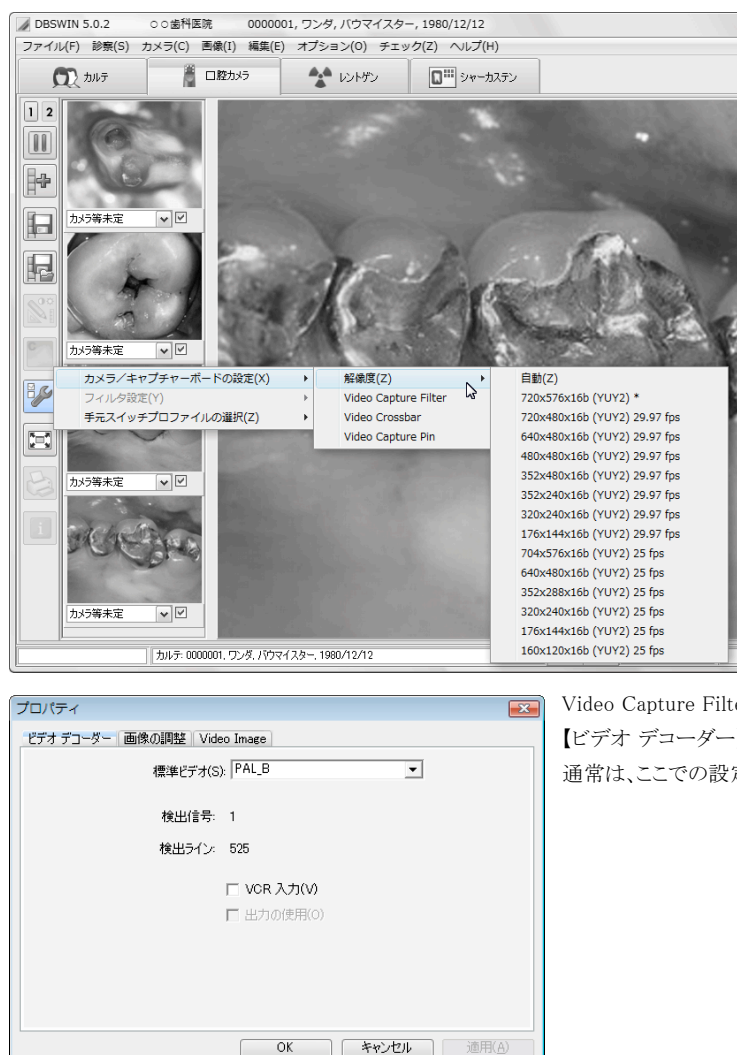

#### 【解像度の設定】

ここでは接続したカメラの 可能な解像度が表示さ れます。可能な最大(正し い)解像度をここで選ん でください。現在選択され ている値には\*印がつい ています。

#### VistaCam iX⇒704 x 576

VistaCamDigitalと VistaProof⇒720 x 576

注意:「Video Capture Pin」のダイアログでも解 像度の設定が必要です。 次ページ下参照。

Video Capture Filter→ 【ビデオ デコーダー】 通常は、ここでの設定は必要ありません。

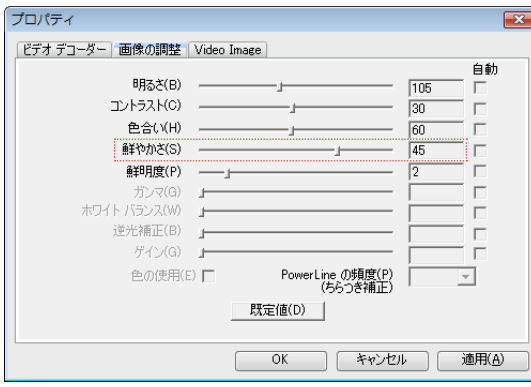

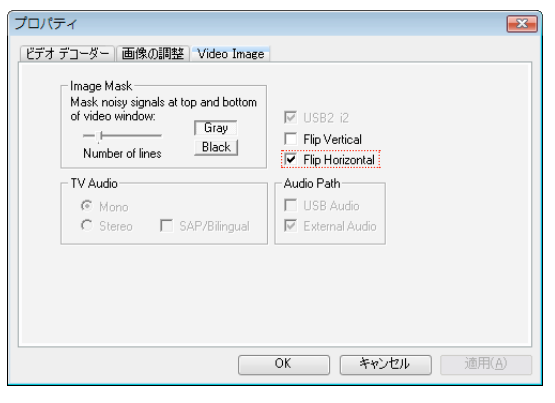

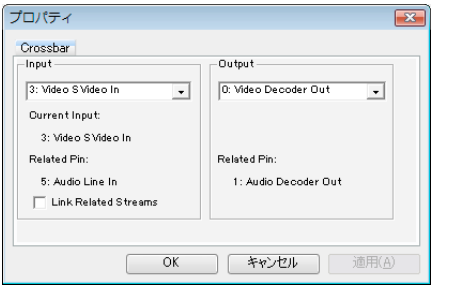

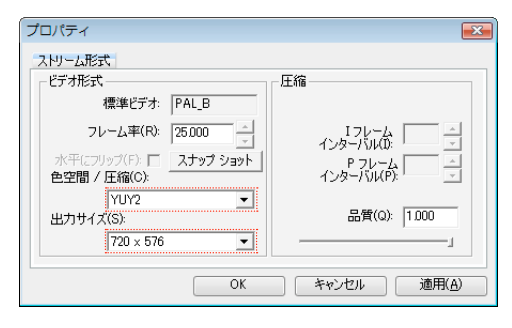

Video Capture Filter→

【画像の調整】

明るさ、コントラスト、鮮やかさ等の設定はここで 行います。

VistaCam iXの場合は設定が不要です。

VistaCam Digitalの場合は、以下の設定をお 勧めします: 明るさ: 105

コントラスト: 30

色合い: 60

鮮やかさ: 45

鮮明度: 2

Video Capture Filter→

【Video Image】

#### この画面はVistaCamDigital とVistaProofのみにあります。

「Image Mask」で、画像の上部や下部にグレー や黒の縁取りをつけることができます。カメラ画 像の枠部分に多少の乱れがあってもこれでカ バーできます。

「Flip Horizontal」にチェックを入れると、画像が 裏返しに反転するので、カメラを動かすと、モニ ター上でも同じ動きになり便利です。一度試さ れることをお勧めします。

Video Crossbar→

【Crossbar】 通常は、ここでの設定は必要ありません。

Video Capture Pin→

【ストリーム形式】

ここでは画質に関する重要な設定を行いま す。「色空間/圧縮」ではYUY2を選択してくだ さい。

「出力サイズ」ではカメラの解像度と同じ数値を 選択することが重要です。

VistaCam iX⇒704 x 576

VistaCam DigitalとVistaProof⇒720 x 576

# 10.10 レントゲンのプロパティ

【レントゲン装置】ここにはレントゲン装置と標準撮影パラメータを記入します。これは全ての撮影パラメータを記 録として残したい場合や、そうすることが法律で定められている場合に有効です。また、ここでレントゲン装置の 定期点検又は認定検査 を行ったり、定期的なテストの実施を設定できます。

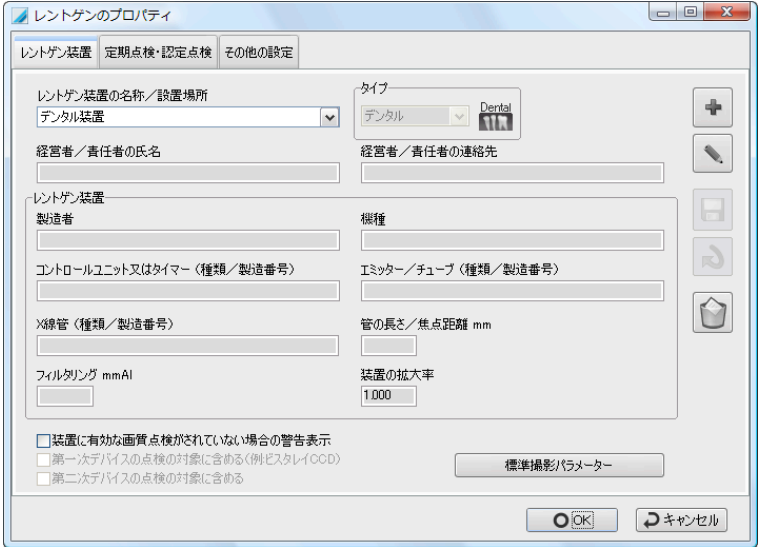

## 【標準撮影パラメーターの入力】

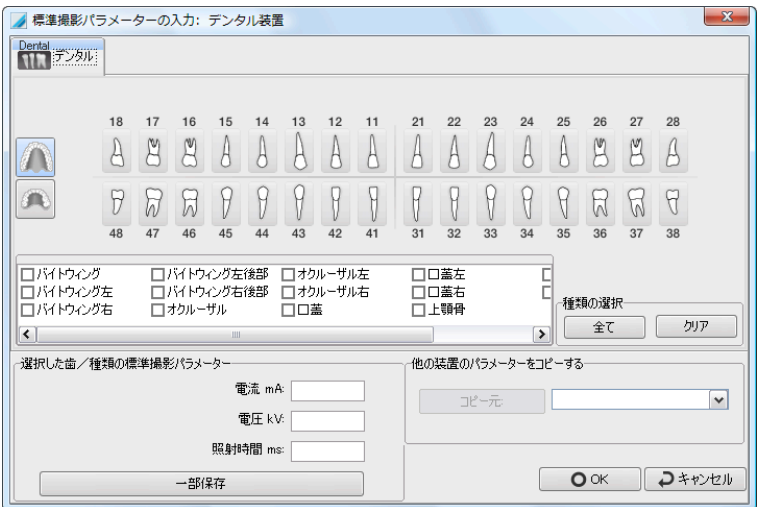

#### 【定期点検・認定検査】

このページで定期点検などの設定を行います。

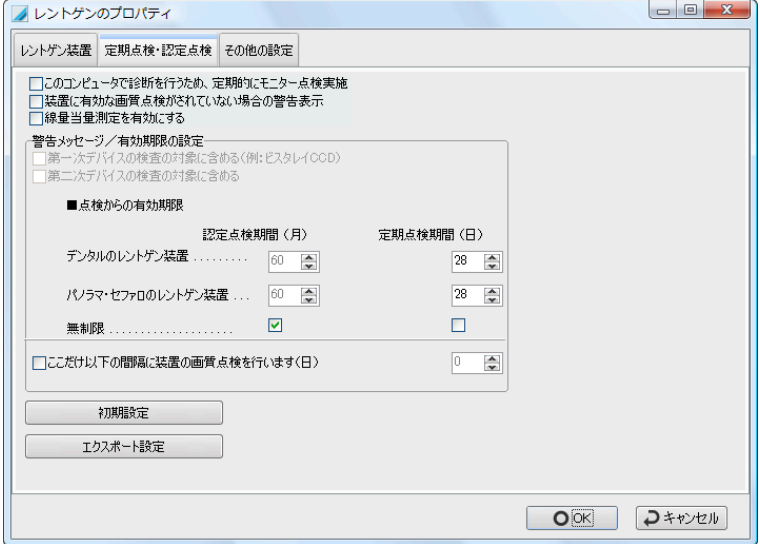

【その他の設定】

ご希望の項目にチェックを入れてください。

「レントゲン撮影画像の自動エクスポート」

撮影画像を自動的にエクスポート先に保存又は送信する場合ここにチェック入れることが必要です。 注意!画像形式と保存先の設定は「Autoexport」のプリセットで行います。詳細は[「10.11 シャーカステンのプロ](#page-88-0) [パティ」](#page-88-0)をご覧ください。

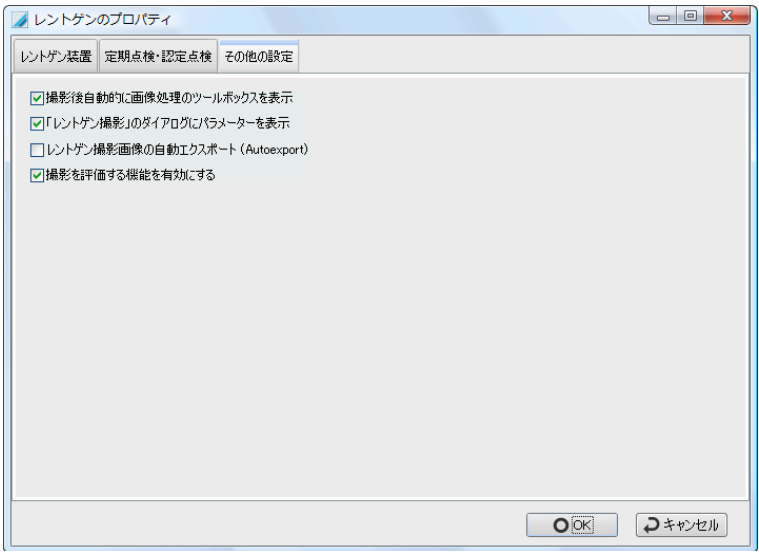

# <span id="page-88-0"></span>10.11 シャーカステンのプロパティ

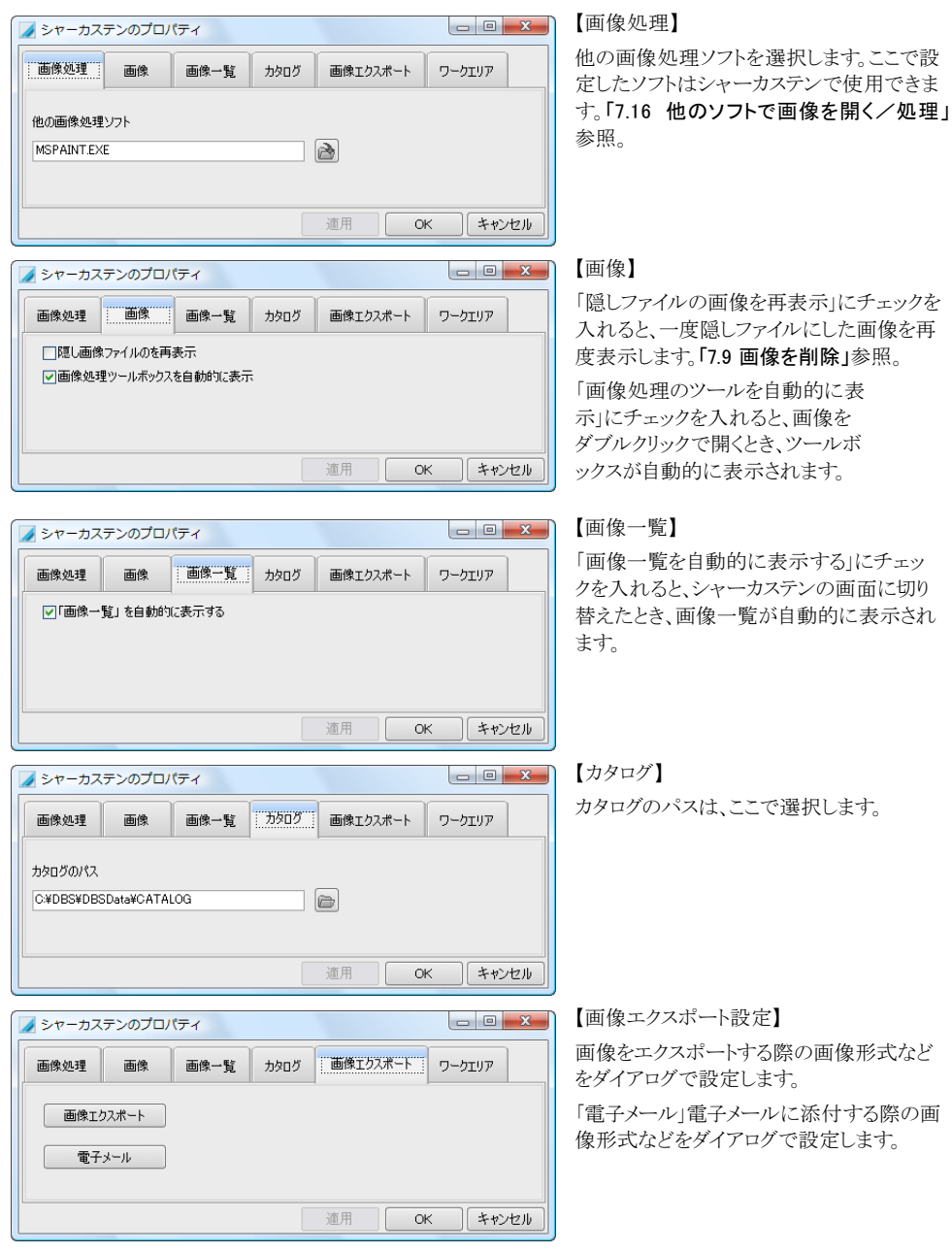

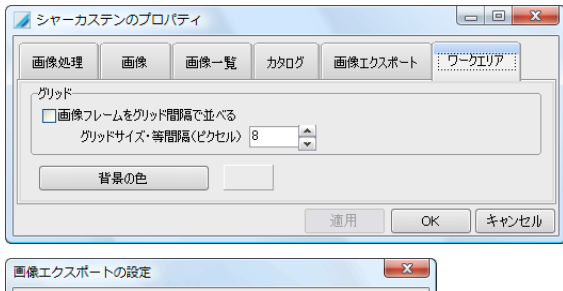

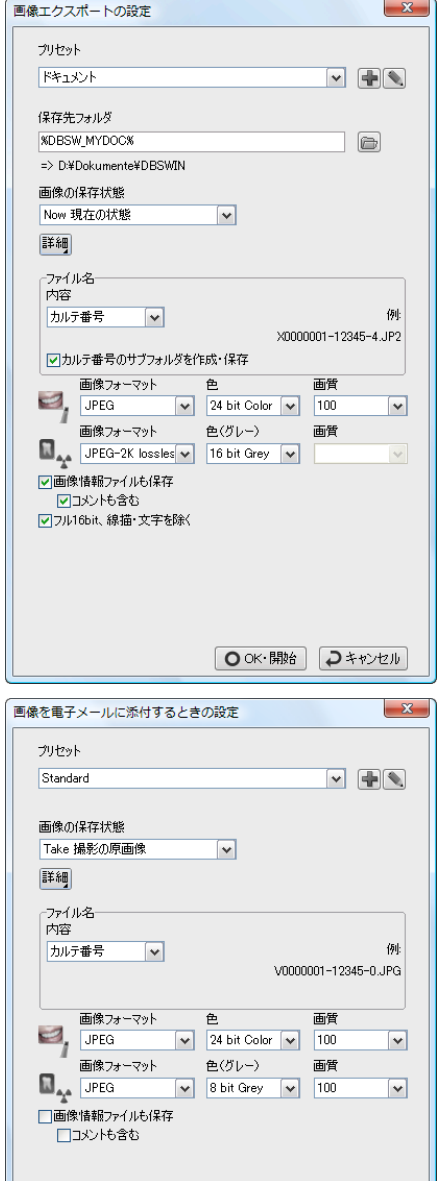

【ワークエリア】

「グリッド」

画像フレームをグリッド間隔で並べる設定 「背景の色」 シャーカステンの背景の色を選択できます。

【画像エクスポートの設定】

プリセットには関連する全ての設定を同時 に保存できます(保存先フォルダ、画像の保 存状態、画像フォーマットなど)。

プリセットを追加するには のボタンをクリ ックします。既にあるプリセットを編集するに はいのボタン、保存するにはいのボタンを クリックしてください。

【画像を電子メールに添付するときの設定】 上記と同じく、左図のダイアログで行います。

# 10.12 ビスタネット

次の製品のみの設定:「ビスタスキャン ミニ」、「ビスタネット」全製品 ビスタネットのシンボル上をダブルクリックすると「VistaConfig」の画面が表示され、ここでデバイスの設定ができ ます。

# 10.13 ビスタスキャンのプロパティ

次の製品のみに有効な設定:「ビスタスキャン プラス」、「ビスタスキャン ペリオ」、「ビスタスキャン」

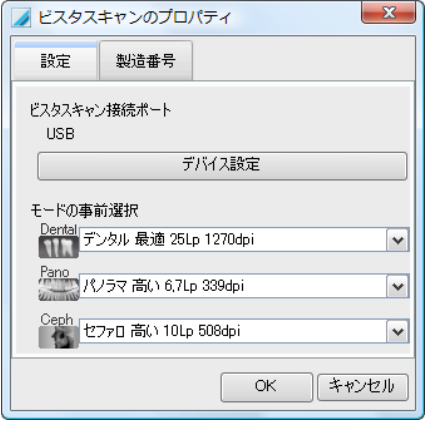

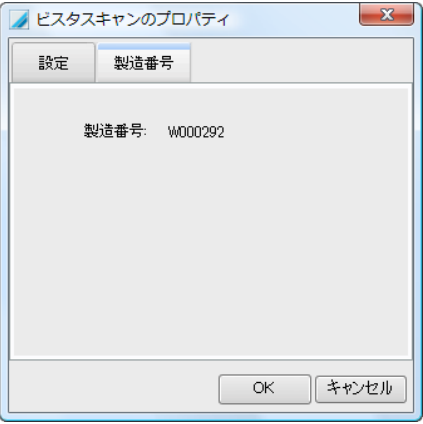

## 【設定】

「デバイス設定」のボタンをクリックすると、 「VistaConfig」が起動します。ビスタスキャンに関す る設定は、全てここで行います。

「モードの事前選択」で、ご希望のモードを選択して ください。

【製造番号】

ビスタスキャンの製造番号が表示されます。

# 10.14 フットスイッチのプロパティ

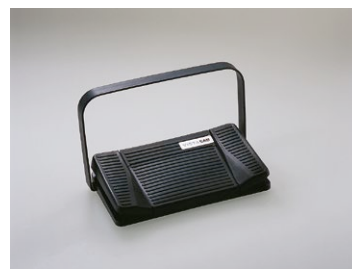

口腔カメラの撮影で使用するフットスイッチの設定を行います。

「デュールデンタル社製フットスイッチ」 ○コードレスフットスイッチ 無線レシーバーUSB接続 No.2100-770-09 ○有線フットスイッチ USB接続ケーブル3m No.2100-770-17

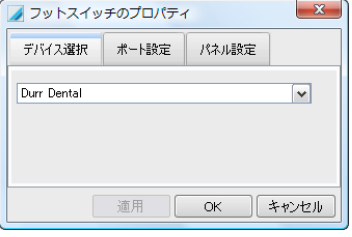

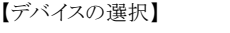

フットスイッチのメーカーやモデルを選択します。

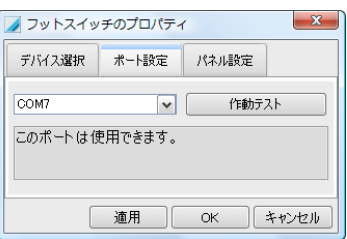

### 【ポート】

フットスイッチの接続ポートを選択します。

フットスイッチの作動テストを行います。この機能はデュールデンタル のフットスイッチのみで使用できます。

【フットスイッチの作動テスト】

パネルの踏んだ部分と選択した機能がここに表示されます。

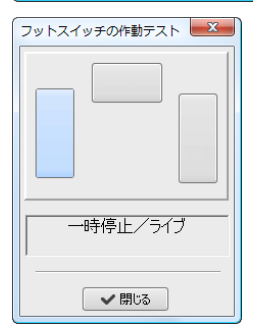

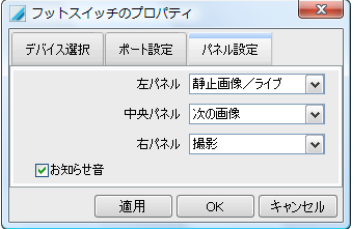

【パネル設定】 フットスイッチの各パネルの機能をここで選択できます。

# 10.15 TWAINデバイスのプロパティ

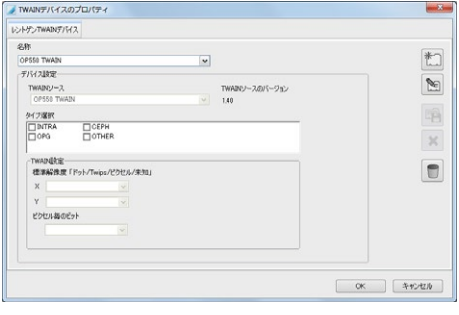

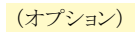

【レントゲンTWAINデバイス】

DBSWINではデュールデンタルの機器だけでな く、他社製の機器も使用することができます。他社 製のX線装置などTWAINドライバ有りの画像情報 デバイスは、ここで登録してください。互換性のあ る装置の画像が「レントゲン」タブで挿入できます。 詳細設定については、X線装置の製造業者にお問 い合わせください。

# 11. DICOM

DICOMの機能を使用するには、「DICOM スターター」及び「DICOMプリント」のオプションモジュールをアクティ ブ化することが必要です。

DICOMの機能でDICOM装置(RISサーバー、PACSサーバー、イメージサーバーなど)に接続できます。また DICOMプリンタで印刷ができます。

## 11.1 DICOM設定

設定タブのモジュール設定でDICOMアイコンをダブルクリックすると 「DICOMのプロパティ」のダイアログが表示され、設定を行うことができ ます。

# DICOMのプロパティ/全般

#### 「AEタイトル」 Application Entity Title

DICOM接続(ネットワーク内)でDBSWINクライアント を認証するために他と区別した名称にする必要があ ります。AEタイトルはネットワーク内で同じものがあっ てはなりません。初期設定で「DBSWIN\_<コンピュー タ名>」になります。用途: DICOMワークリストサーバ ーからワークリストを受信するときの検索基準。「11.10 [ステップの検索」](#page-109-0)の章を参照。画像保存通信システム (PACS)を使用する場合、認証するため又はデータ 保存の確定を提供(Storage Commitment)する際に 入力が必須です。[「11.2 DICOM装置の設定」](#page-94-0)(ストレ ージ設定)を参照。

#### 「ステーション名」 Station Name

初期設定でウインドウズの コンピュータ名になります。 用途:このパソコンの撮影画像のDICOMタグ 「Station Name (0008,1010)」に記載されます。

#### 「設置場所」 Performed Location

ワークステーションの設置場所。 用途:このパソコンで作成したMPPSステップの DICOMタグ「Performed Location (0040,0243)」に 記載されます。

「匿名化」 用途:画像を匿名化してエキスポートする際に患者名の代わりとなる仮名。

「最大PDUサイズ」 DICOMのデータ送信時のデータブロック最大サイズ。

「タイムアウト・長い」 送信エラー発生時、ネットワーク接続を確認する際のタイムアウト。

「タイムアウト・標準」 接続する時のタイムアウト

「タイムアウト・短い」 データ送信時のネットワーク接続確認のタイムアウト

「ログ記録・レベル」記録の詳細さレベル設定

「ログ記録・ファイルに書き込む」ログ記録を別のDICOMログファイルに書き込む

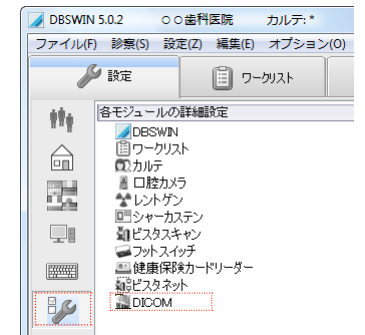

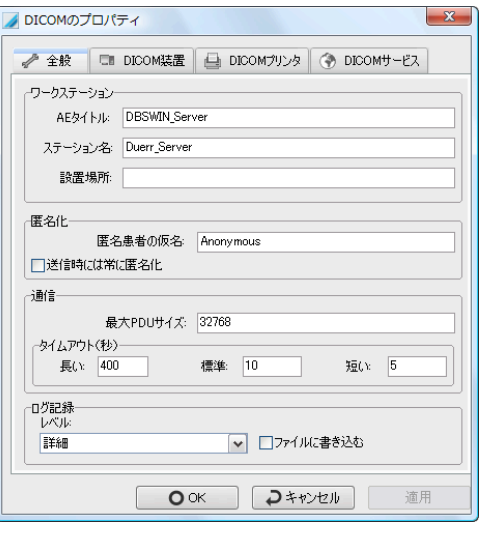

# <span id="page-94-0"></span>11.2 DICOM装置の設定

DICOMのデータ通信は、登録されたDICOM装置/デバイス間で可能です。「DICOMプロパティ」のダイアログ の「DICOM装置」で全てのデータ通信デバイスの登録と設定を行います。

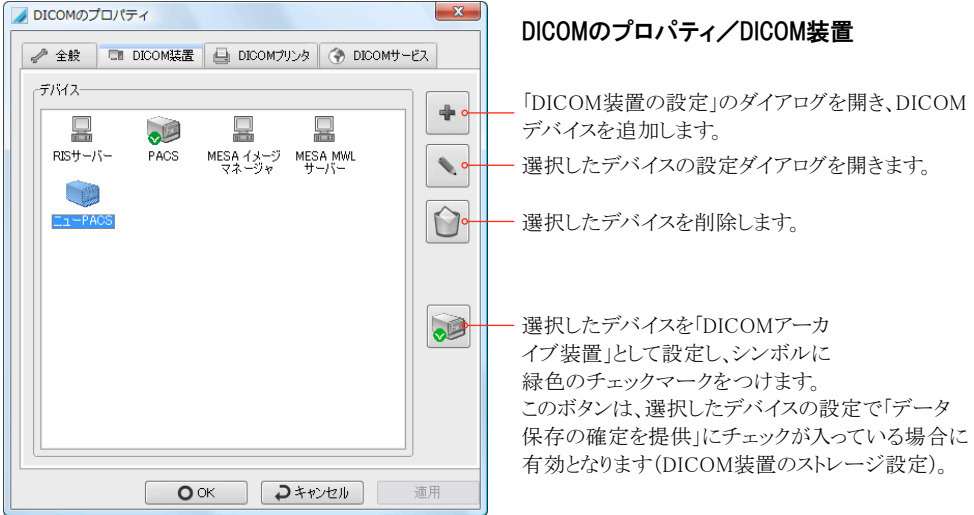

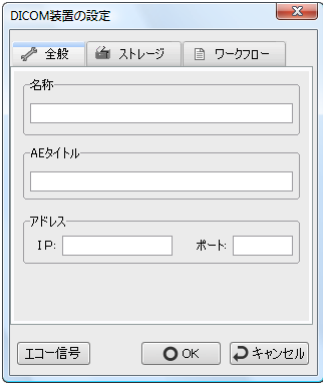

# DICOM装置の設定

DICOM装置/デバイスの設定ダイアログが3つに分かれています。

#### 「全般」

デバイスの認証とネットワーク接続設定

#### 「ストレージ」

デバイスに画像を送信する設定(DICOM Storage SCP)

#### 「ワークフロー」

デバイスからワークリストを受け取る設定(DICOM Worklist SCP)

DICOM装置が対応できる機能は別々に設定します(SCPストレージ及

びSCPワークリスト)。

DICOM装置が両機能を持っている場合は、以下のことに注意が必要です:

○両機能が同じIPアドレスと同じポート番号で提供される場合:

ひとつのデバイスで登録し、「ストレージ」と「ワークフロー」の両方を設定してください。

○両機能がひとつのデバイスだが、異なったIPアドレスとポート番号で提供される場合: ストレージ機能とワークフロー機能を設定したそれぞれ二つのデバイスで登録することが必要です。

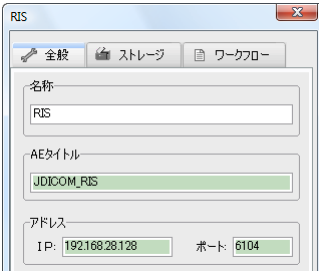

 $D^{\text{acc}}$ 

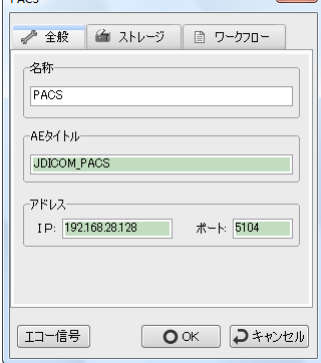

# 全般

デバイスの認証とネットワーク接続設定

## 「名称」

デバイスに便宜上の名前を付けます。

## 「AEタイトル」

DICOM装置のAEタイトルを入力します(必須)。

## 「アドレス」

 $\mathbf{x}$ 

DICOM装置のIPアドレスとポート番号を入力します(必須)。

## 「エコー信号」

このボタンをクリックすると、入力した設定でデバイスへの接続が行わ れるかどうかテストします。正常に接続されれば、入力欄が緑色に変わ ります。

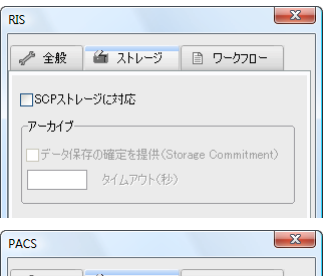

# ストレージ

デバイスに画像を送信する設定(DICOM Storage SCP)

# 「SCPストレージに対応」

このデバイスに画像を送信する場合、ここにチェックを入れます。

# 「アーカイブ」

画像アーカイブデバイス(PACSなど)からデータ保存の確 定を提供してもらいたい場合は、ここにチェックを入れます。 注意:この設定のためには、DICOMの装置が「DICOM Storage Commitment SCP」に対応していることが必要です。この装置に送信し た「データ保存の確定を提供」の画像ファイルが、DBSWINのデータファ イルから削除できるようになります。削除後にこの画像をDBSWINで開く 場合、この装置から取り出されます。

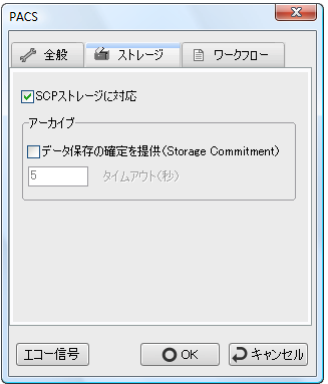

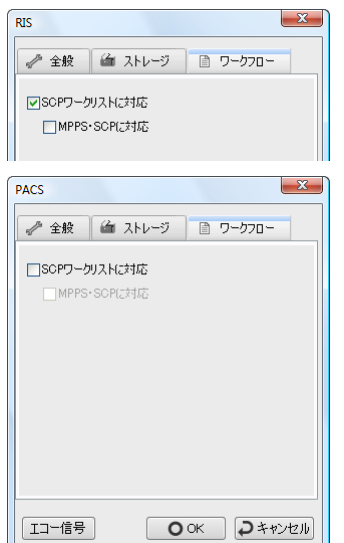

## ワークフロー

デバイスからワークリストを受け取る設定(DICOM Worklist SCP)

## 「SCPワークリストに対応」

デバイスからワークリストを受け取る設定。

注意:この設定のためには、DICOMの装置が「DICOM Worklist SCP」 に対応していることが必要です。

#### 「MPPS・SCPに対応」

デバイスにワークリストステップの状態をDICOM MPPSで伝達する。 注意:この設定のためには、DICOMの装置が「DICOM MPPS SCP」に 対応していることが必要です。重要:MPPSをご使用の場合、デバイスへ 常に接続している必要があります。

# 11.3 DICOMプリンタの設定

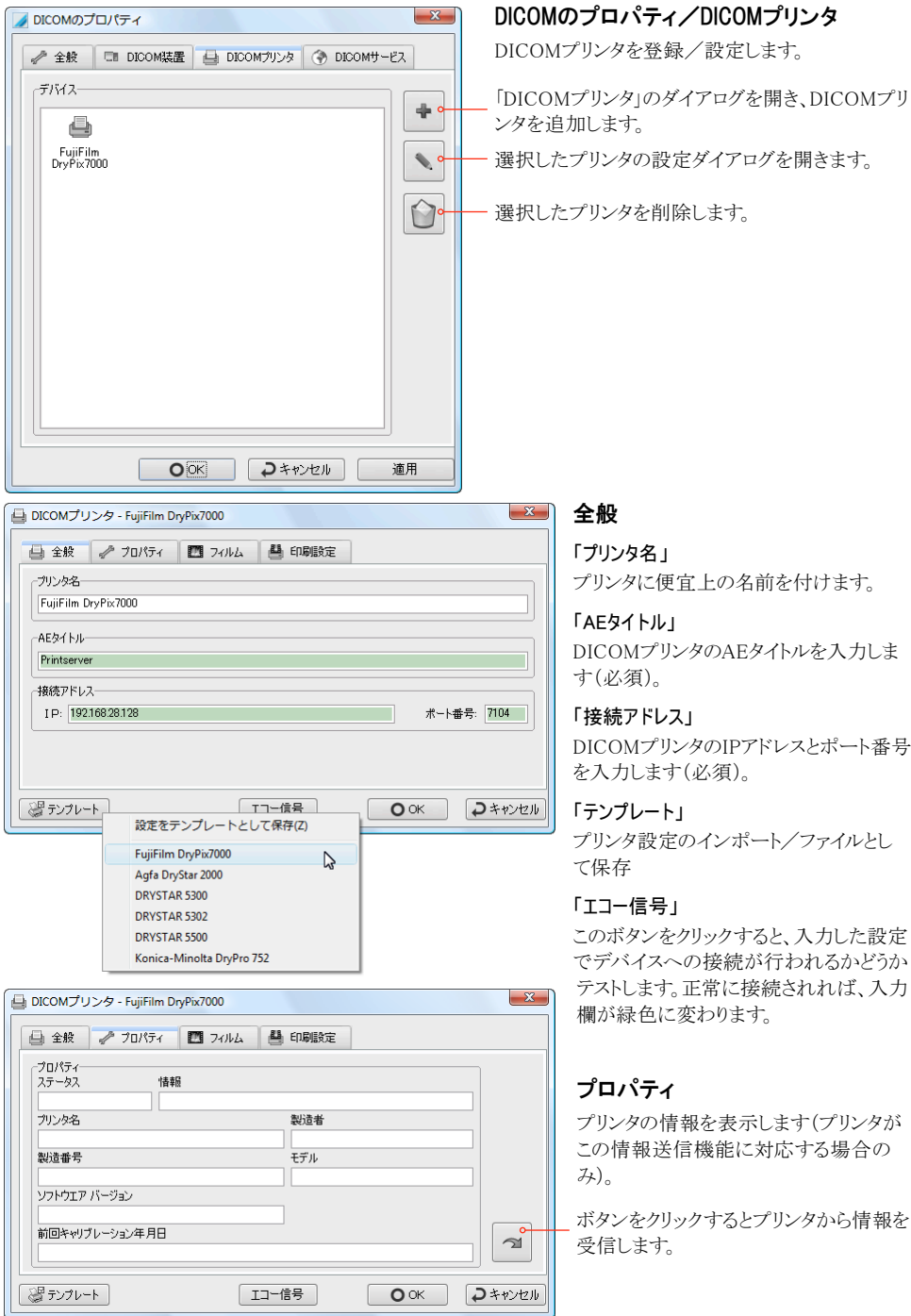

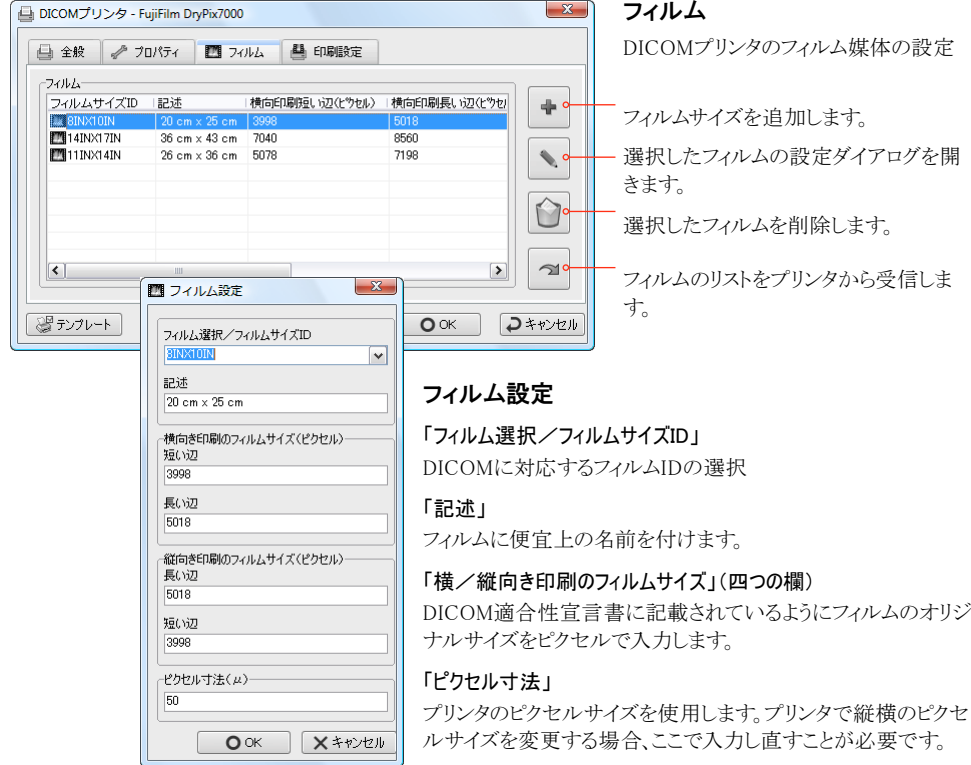

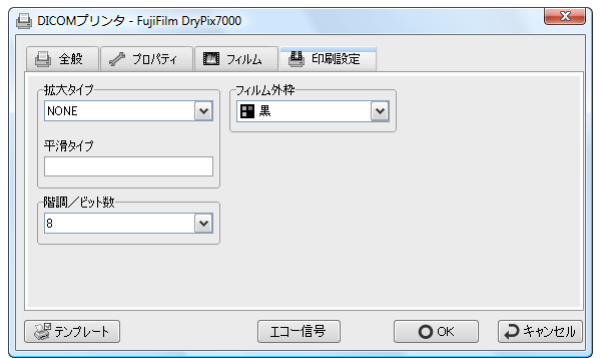

#### 「印刷設定」

DICOMプリンタの機種と設定によってここ で印刷の設定を行います。

# 「拡大タイプ」

標準設定は「NONE」となります。

#### 「平滑タイプ」

拡大タイプが「CUBIC」の場合、ここに入 力できます。

# 「階調/ビット数」

DBSWINに対応している8か12か16のビッ ト数を選択します。

#### 「フィルム外枠」

プリンタ設定、又は白か黒を選択します。

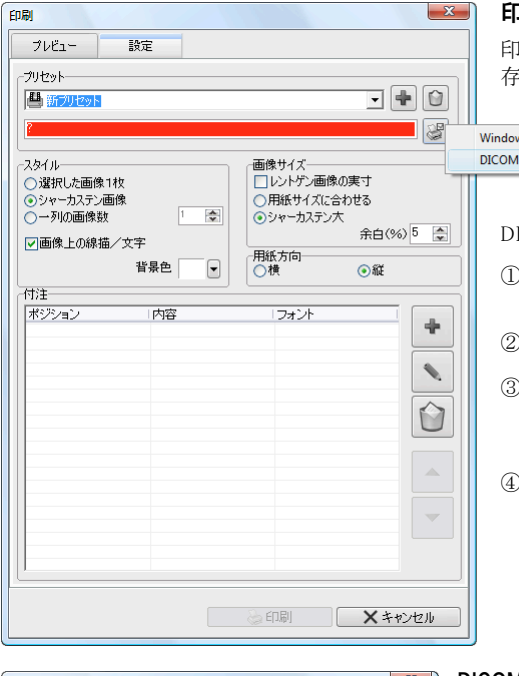

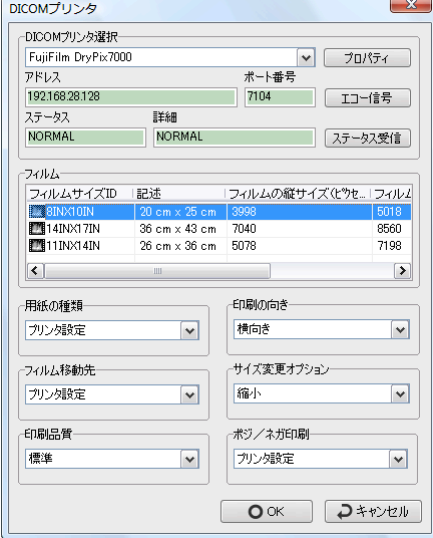

# 印刷プリセット

印刷に関する設定を名前を付けてプリセットとして保 存することができます。

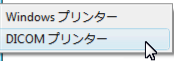

ICOMプリンタ用印刷プリセット作成方法

- ) トの<sup>十</sup>のボタンをクリックして印刷プリセットを新規 作成します。
- )新規プリセットの名前を付けてください。
- ③ のボタンをクリックして、表示されるメニューで 「DICOM プリンタ」を選ぶとDICOMプリンタの設定 ダイアログが表示されます。
- ④下記の「DICOMプリンタ」のダイアログで設定を行 ってください。

## DICOMプリンタ

「DICOMプリンタ選択」 リストからプリンタを選択します。

「エコ信号」

DICOMプリンタへの接続を確認します。

「ステータス受信」

DICOMプリンタからステータス情報を受け取ります。

「フィルム」

リストから印刷に使用するフィルムを選択します。

「OK」

設定を保存し、ダイアログを閉じます。

⑤上図のダイアログに戻りますので、ご希望の付注の 設定をしてください。詳細は[「7.7 印刷」](#page-51-0)をご覧くださ い。

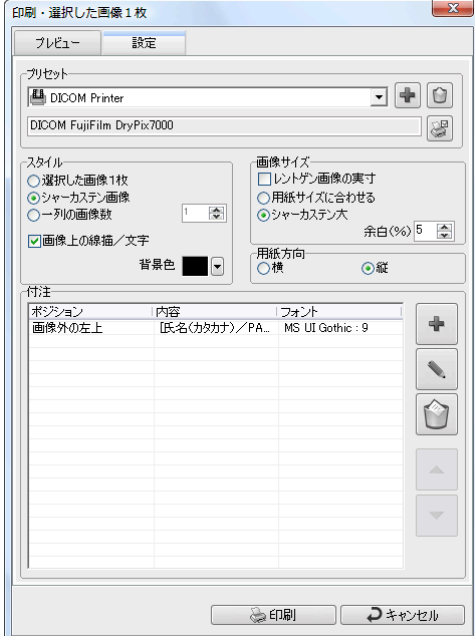

## 11.4 DICOMプリンタでの印刷

- ○シャーカステンで印刷する画像1~複数枚を開き ます。
- ○画面左のツールバーから つがタンをクリックして 印刷ダイアログを開きます。
- ○DICOMプリンタ用に作成したプリセットを選びま す。
- ○スタイルと画像サイズなどを選択してください。詳細 は[「7.7 印刷」](#page-51-0)をご覧ください。

**る印刷 のボタンをクリックすると「DICOMプリ** ンタでの印刷」のダイアログが表示されます。

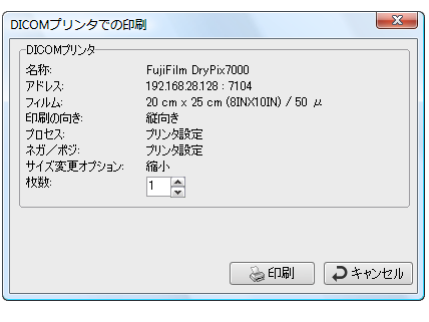

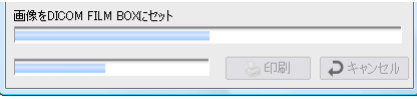

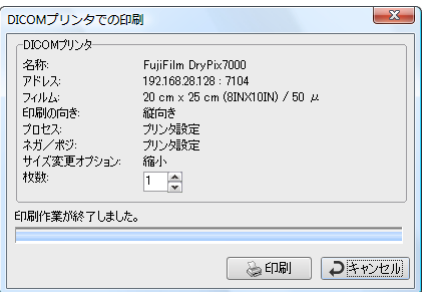

このダイアログで設定の確認ができます。印刷する枚数を 選び、「印刷」ボタンをクリックするとDICOMプリンタに画像 が送信されます。

印刷中は、ステータス情報がダイアログの下部に表示され ます。

印刷作業を終了するには「キャンセル」をクリックしてくださ い。

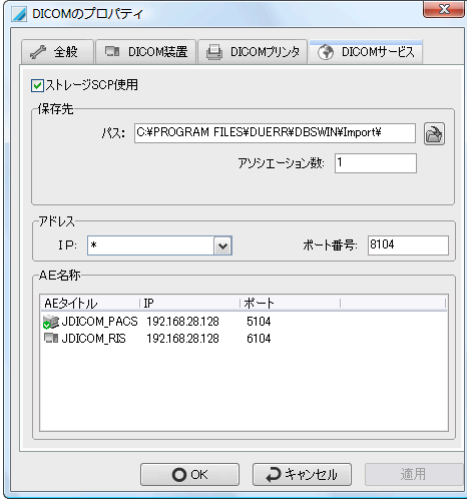

# 11.5 DICOMサービス

DICOMアーカイブに保管した画像(DBSWINのデータ から削除したファイルのみ)を開くために再度受信する ためにはストレージSCPの設定が必要です。

## 「ストレージSPC使用」

DICOMアーカイブと共にデータ保存の確定を提供 (DICOM Storage Commitment SCP)をご使用になる 場合、ここにチェックを入れてください。

#### 「保存先」

再度受信した画像は、保存先のパスで一時的に保存 されます。

アソシエーション数は通常「1」にします。

## 「アドレス」

DBSWINにアクセスできるIPアドレスとポー ト番号を入力します。DICOMアーカイブ装 置側の設定で、このアドレスと「全般」タブ のAEタイトルを登録することが必要です。 \* はDBSWINはローカルワークステーションの全てのIP アドレスにアクセスできます。

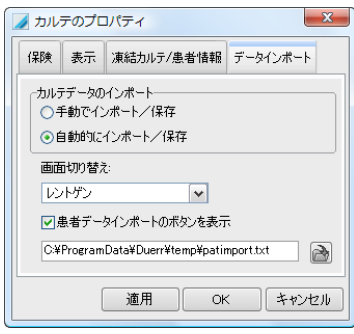

# カルテデータのインポートの設定

DBSWINでワークリストを使う場合には、カルテデータのインポート 設定を有効にしてください。

#### 「カルテデータのインポート」

ワークリストをご使用の場合、「自動的にインポート/保存」を選択し ます。

#### 「画面切り替え」

ワークリストでステップを開始するとき、自動的に切り替わる画面を選 択します。

#### 「データインポートファイルのパス」

患者データをインポートするためのファイルのパスを入力します。 標準設定: C:\ProgramData\Duerr\temp\patimport.txt

# 11.6 画像をDICOM装置(PACS)に送信

DBSWINの画像エクスポート機能を使ってDICOM装置に送信したり、画像保存通信システム(PACS)に保管す ることができます。「DICOM装置」の設定で登録したデバイス及び「SCPストレージに対応」が有効になっている 場合のみ、画像を送信できます。画像はシャーカステンで開いてから送信するか、又は新しい撮影ごとに自動 的に送信することもできます。自動送信の場合は事前に画像エクスポートのプリセットを設定しておくことが必要 です。

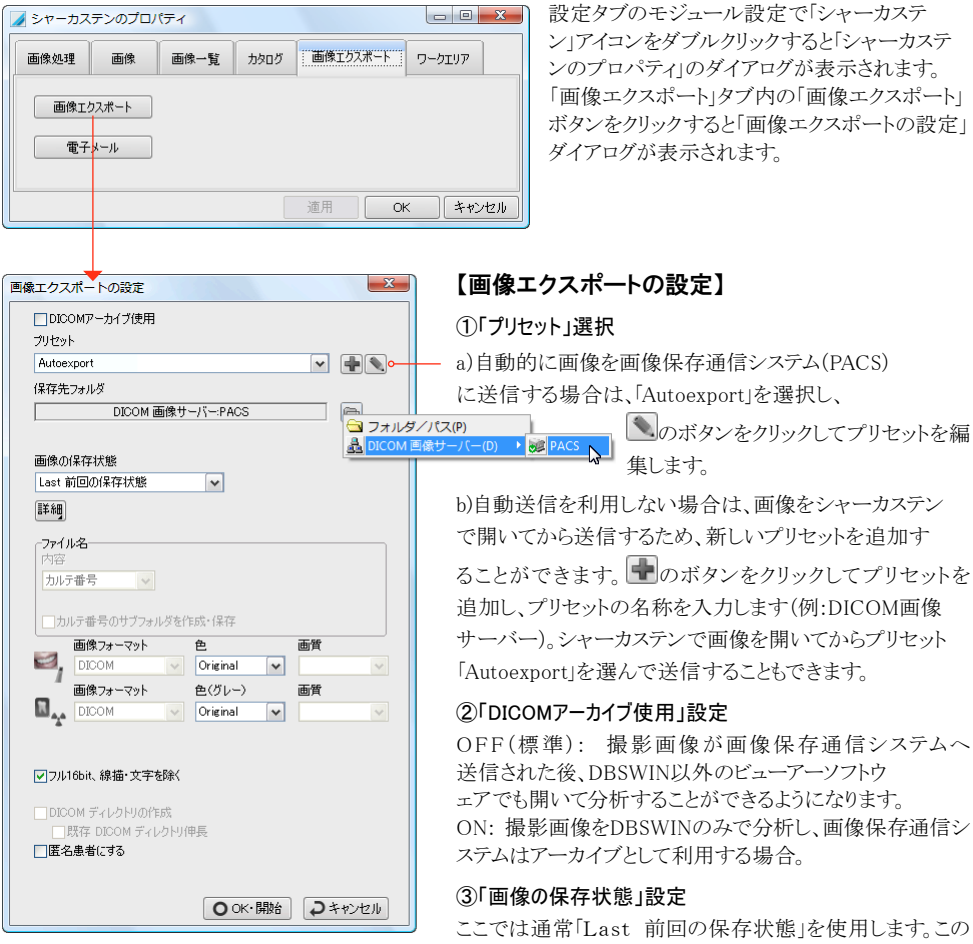

設定では画像の変更(濃淡の設定など)も共に送信されま す。送信した画像は他のビューアーソフトウェアでも表示す ることができます。

「Take 撮影の原画像」はエクスポートされた画像を DBSWINのみで分析する場合に使用します。画像情報シ ステムから受け取った生画像を送信し、画像上に施した変 更等は送信されません。

④その他の設定は、用途に合わせて行い、 ■のボタンを クリックして設定を保存してください。

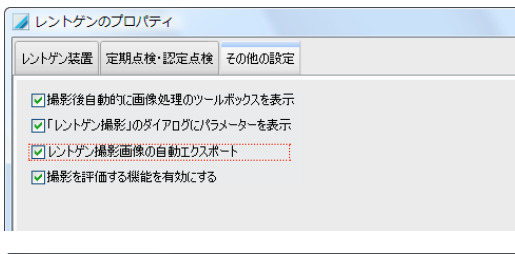

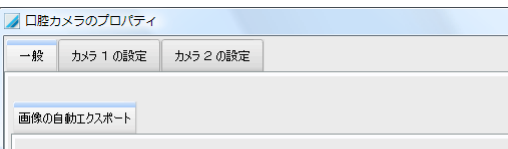

マカメラの撮影画像の自動エクスポート マンファーマー

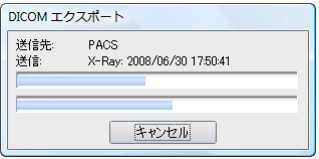

## 画像の自動送信

撮影した画像を自動的にDICOM装置に送信す るには「レントゲンのプロパティ」と「口腔カメラのプ ロパティ」のそれぞれにおいて「…撮影画像の自 動エクスポート」にチェックを入れることが必要で す(左図の赤枠内参照)。

# 【DICOM エクスポート経過表示】

画像をDICOM装置に送信する際、左図のように経 過が表示されます。これは自動・手動送信の両方で 表示されます。

# 【手動でシャーカステンから画像をDICOM装置に送信】

シャーカステンでPACSに送信する画像を選択します。メニューの「ファイル」→「画像のエクスポート」で表示され る項目の中からエクスポートの方法(例えば「All 画像1枚」「Check チェックを付けた画像」など)を選択して画 像エクスポートをします。[「7.13 画像のエクスポート」](#page-57-0)の章と、この章の最初の部分をご覧ください。

# 11.7 アーカイブされた画像を表示

画像保存通信システムに保存が確定した画像(Storage Commitment)を表示又は確認するには、「シャーカステ ン」タブを選択してから、メニューの「シャーカステン」→「DICOMアーカイブ」→「PACSでアーカイブされ、保存が 確定した画像を表示」を選択するとリストが作成・表示されます。

# 11.8 アーカイブされた画像の消去

画像保存通信システムに保存が確定した画像(Storage Commitment)は、DBSWINデータから消去するこ とができます。そのためには、「シャーカステン」タブを選択してから、メニューの「シャーカステン」→「DICOM アーカイブ」→「PACSでアーカイブされ、保存が確定した画像をDBSWINデータから消去」を選択します。 その際、画像ファイルのみが消去され、画像の情報と画像一覧のサムネール はそのままで残ります。このような画像を画像一覧から開くと、画像データをPACSから受信します。 注意:色を「Original」の設定で送信した画像のみをDBSWINデータから消去できます。

# 11.9 ワークリスト

ワークリストでは、DICOMのワークリストサーバー(RIS)のステップ(作業)又はローカルで作成したステップを管 理できます。

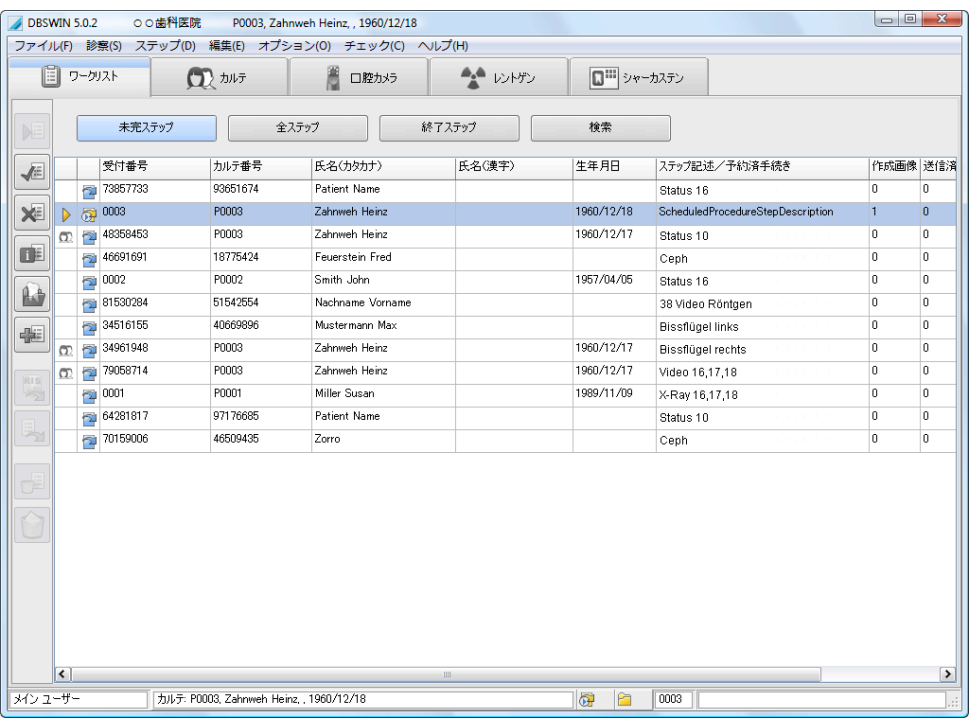

# ステップの状態

左側にあるシンボルでステップの状態を表示します。

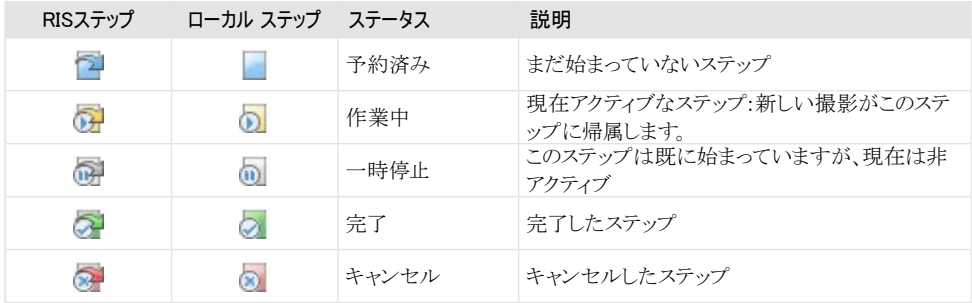

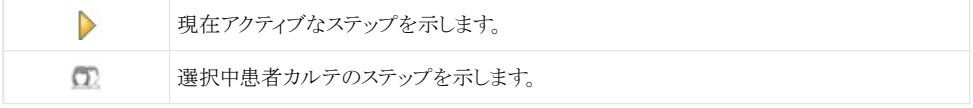

# ワークリスト ツールバー ボタンの機能

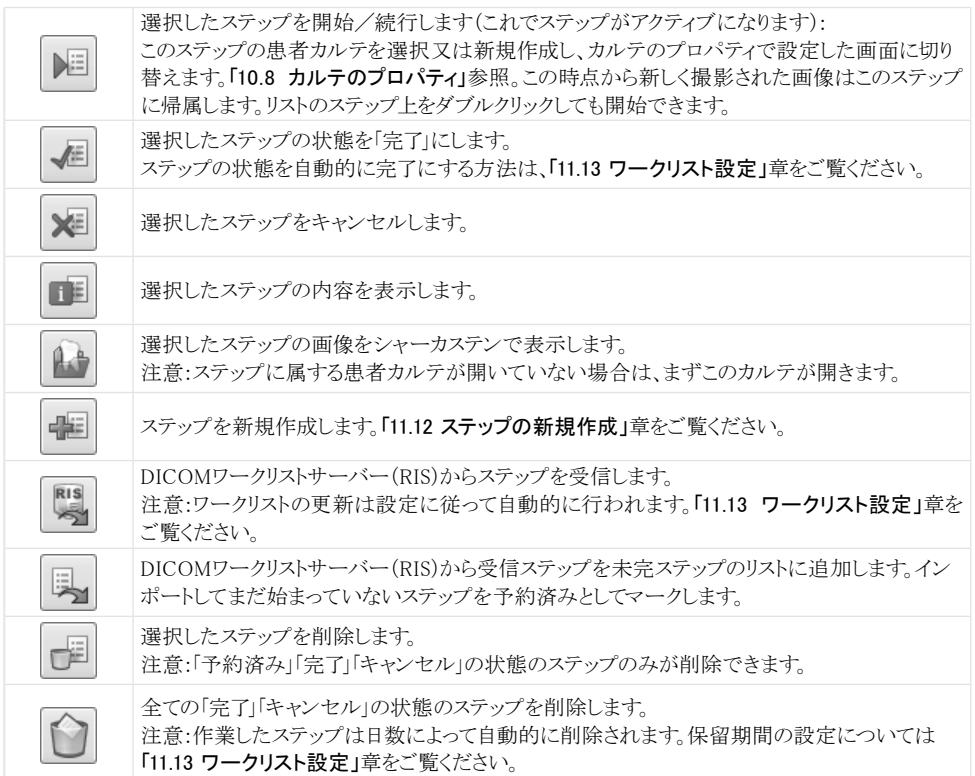

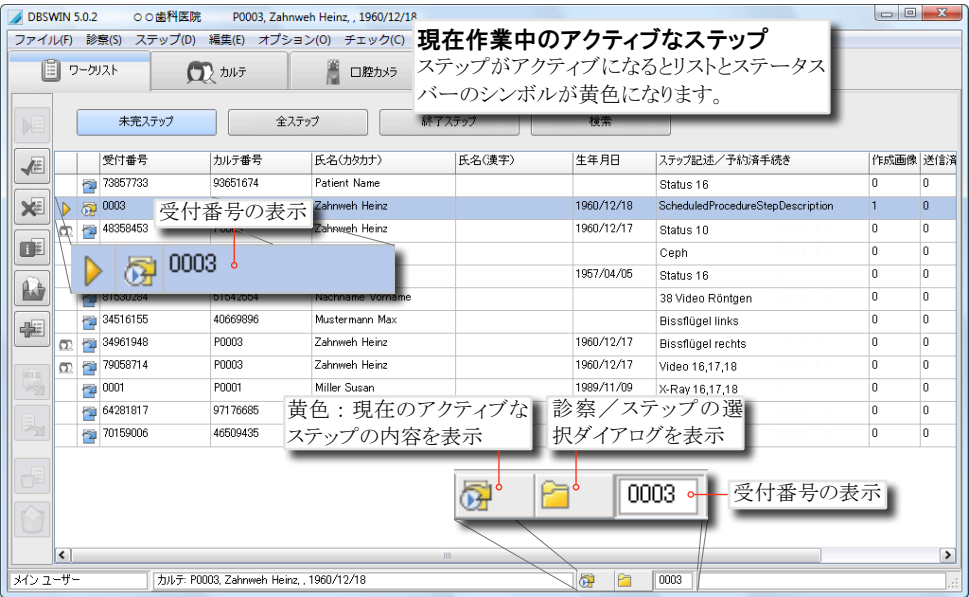

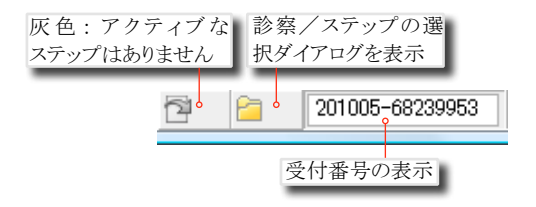

## 【ステップの選択】

診察メニュー又は、タスクバーのボタンで「診察/ス テップの選択」ダイアログを表示します。ダイアログで ステップを選択、又は新しいステップを作成したり現 在のステップ内容を表示したりできます。

左図のボタンは、患者カルテが選択されている時の み表示されます。

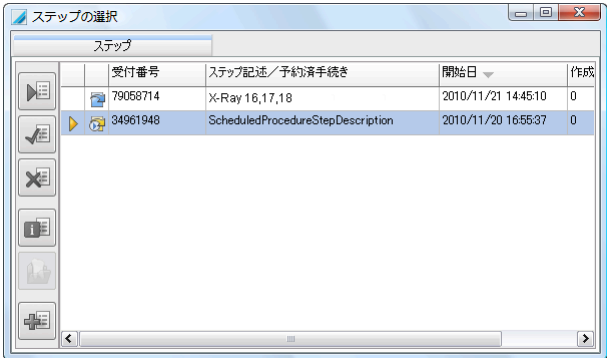

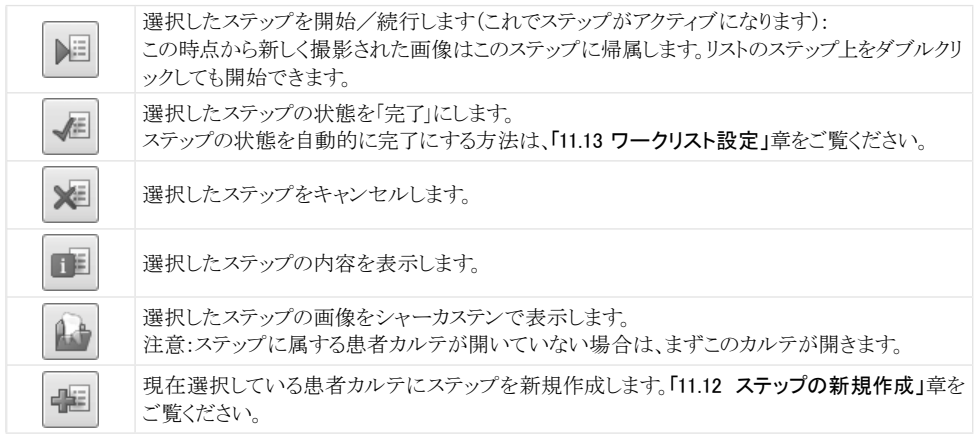

# ワークリストのステップを絞り込む

リストの上にあるボタンでステップの状態によって表示/非表示を選択できます。

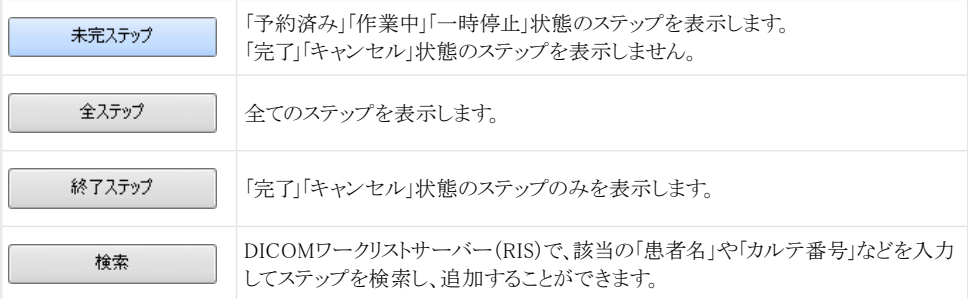

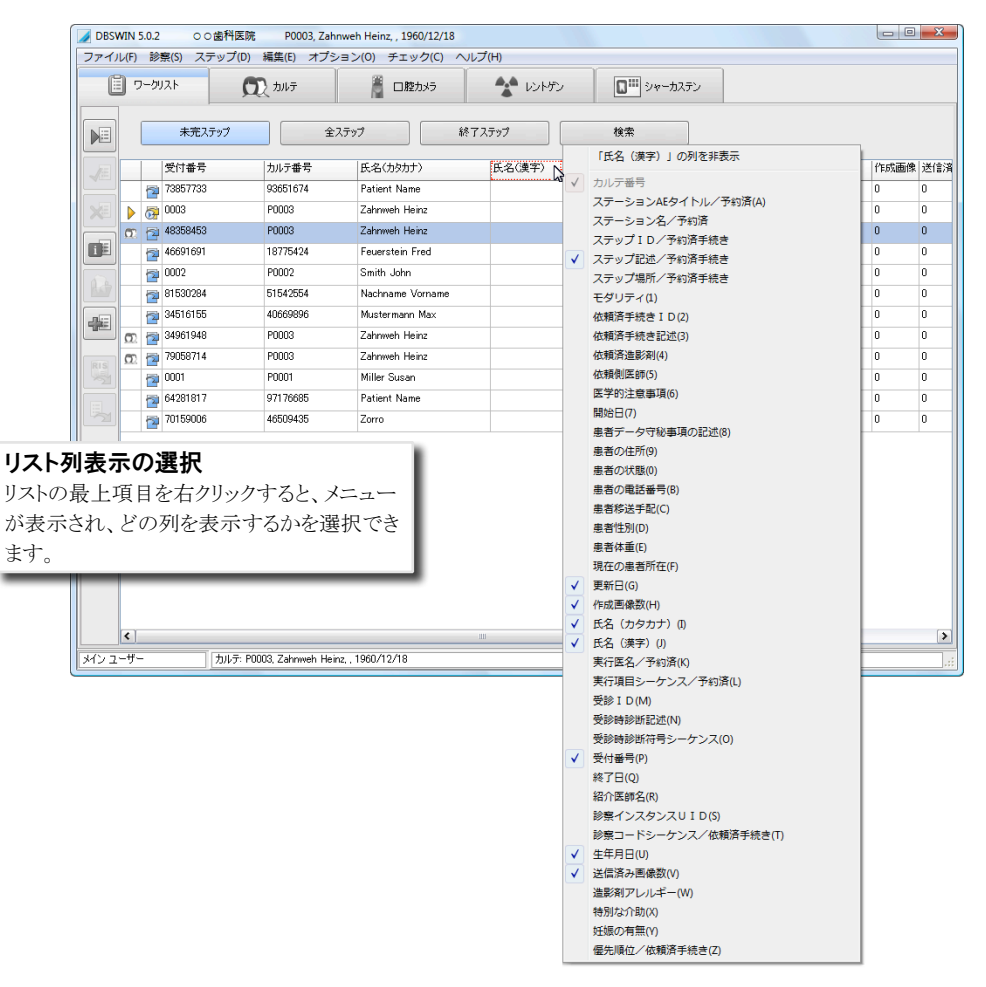
# 【列内の順番並べ替え】

リスト最上項目をクリックすると、表示を昇順(クリック×1)か降順(クリック×2)に並べ替えができます。

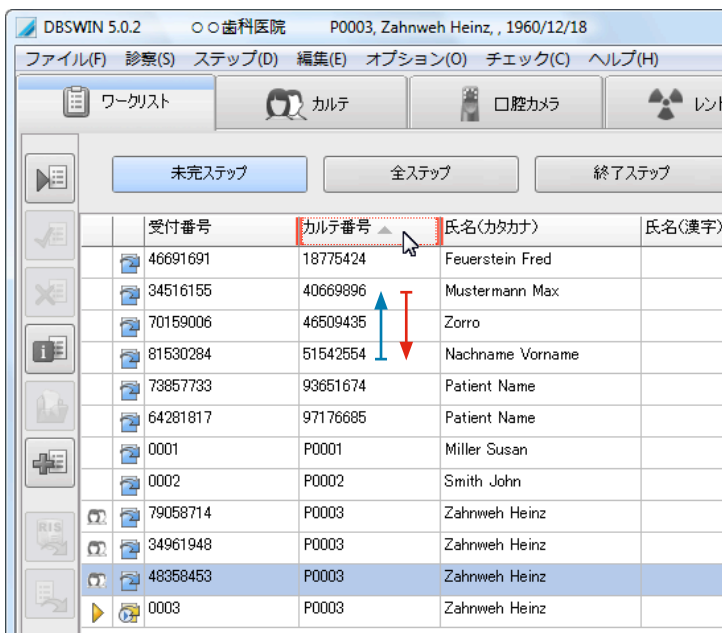

列の順番を変更するには、列の最上項目をクリックしながらご希望の場所に移動し、マウスを離します。列幅を変 更するには、最上項目の罫線をクリックしながら動かしてください。罫線上でダブルクリックすると、自動的に列幅 を調整します。

# <span id="page-109-0"></span>11.10 ステップの検索

検索欄にパラメーターを入力し、ツールバーの ボタンをクリックします。リスト上に見つかったステップを表示し ます。ステップを選び、ツールバーの トボタンでステップを未完ステップのリストに追加します。

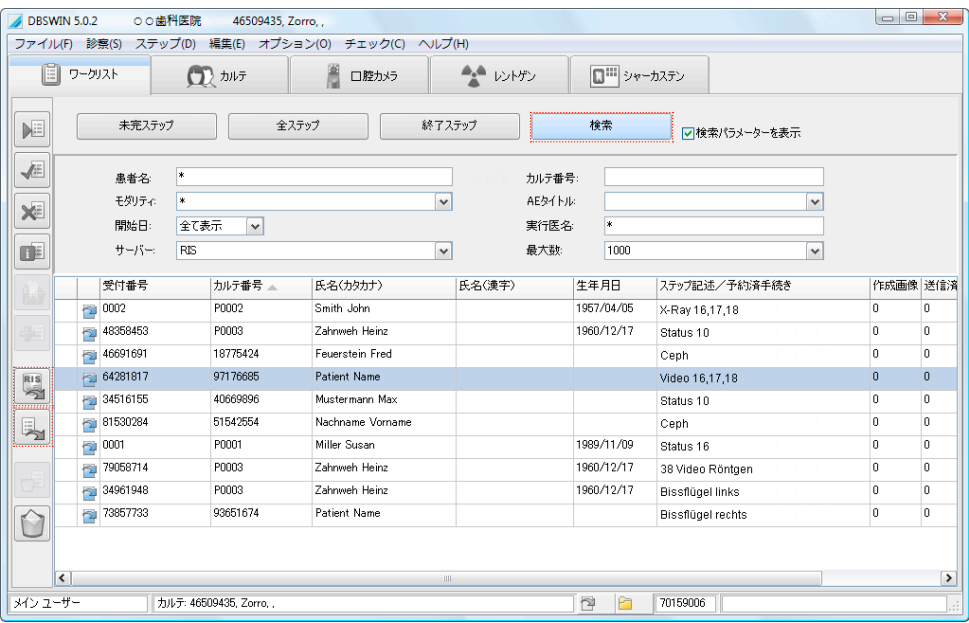

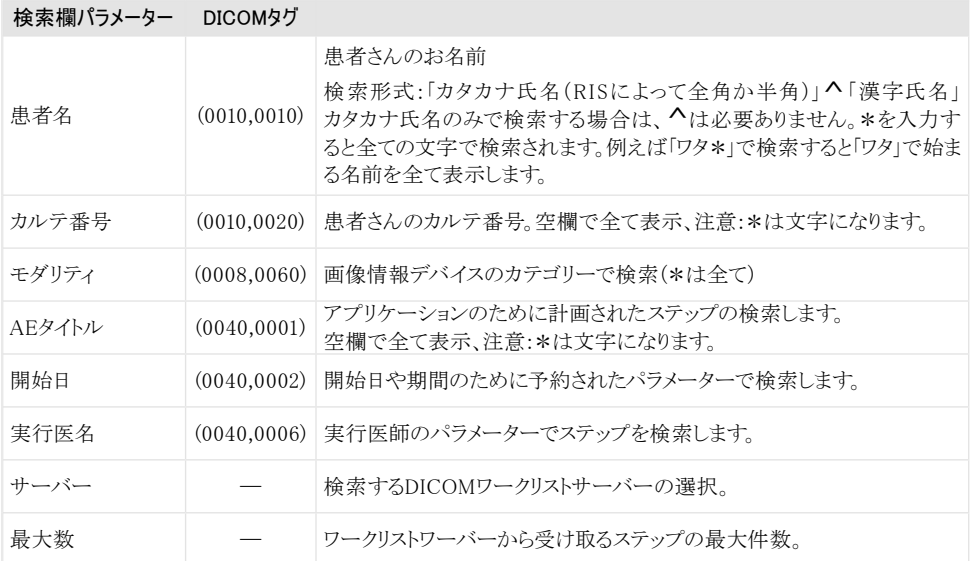

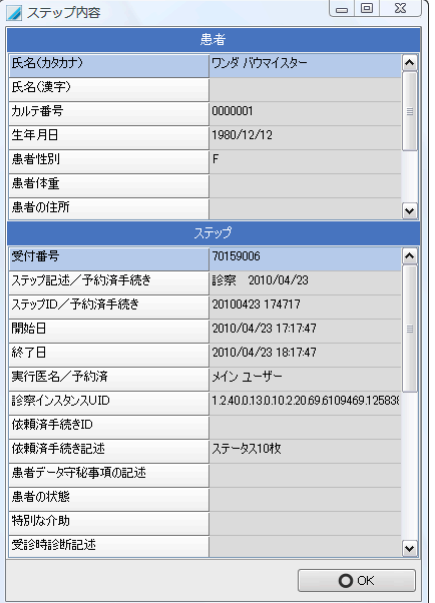

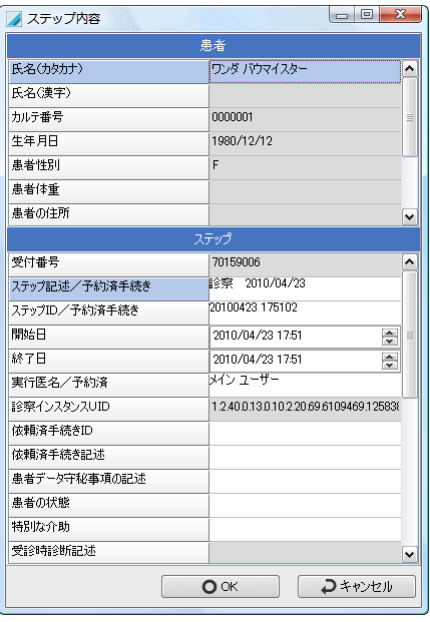

# 11.11 ステップ内容

ツールバーの ■ボタン又はメニューの「ステップ」→ 「ステップ内容表示」で選択したステップの内容がダ イアログで表示されます。

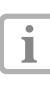

DBSWINのローカルで作成し、まだ予約済 みの状態のステップは、このダイアログで編 集できます。

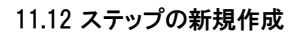

**ツールバーの ■ボタン又はメニューの「ステップ」→** 「ステップ新規作成」で新しいステップが作成でき ます。

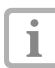

灰色の欄は編集ができません。白い欄の みに入力してください。

「OK」ボタンをクリックして新しいステップを保存して ください。入力必須欄が空欄のまま「OK」をクリック すると、欄が赤く表示されます。

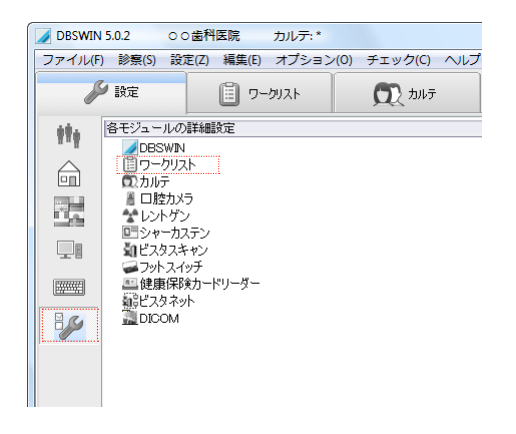

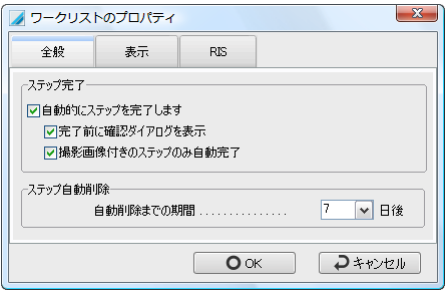

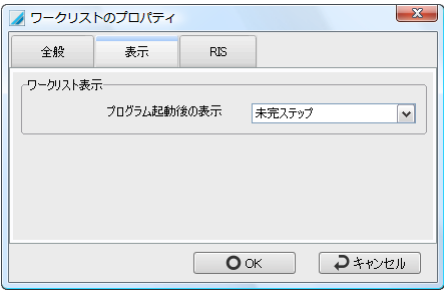

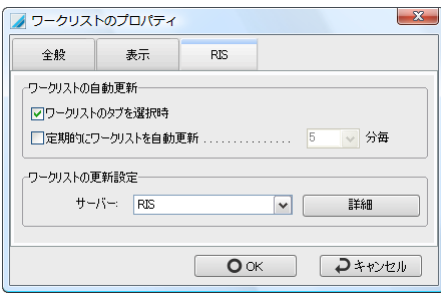

# 11.13 ワークリスト設定

設定タブのモジュール設定で「ワークリスト」アイコン をダブルクリックすると「ワークリストのプロパティ」の ダイアログが表示され、設定を行うことができます。

## 【全般】

- ○「自動的にステップを完了します」にチェックが入 っていると、別の患者カルテ又はステップを選択 する時、現在アクティブなステップの状態を「完了」 にします。ただし、全ての撮影画像がDICOM画 像保存通信システム(PACS)に送信された場合 に限ります。それ以外は「一時停止」の状態になり ます。
- ○「完了前に確認ダイアログを表示」にチェックが入 っていると、確認のメッセージを表示します。
- ○「撮影画像付きのステップのみ自動完了」にチェ ックが入っていると、ステップで撮影がされた時の み「完了」の状態にします。
- ○「ステップ自動削除」で「完了」と「キャンセル」状態 のステップを何日間保管するかを決めます。

### 【表示】

○DBSWIN起動時に表示される項目を選択できま す。

#### 【RIS】

- ○「ワークリストのタブを選択時」にチェックが入って いると、ワークリストのタブに切り替える際、ワークリ ストを更新します。
- ○「定期的にワークリストを自動更新」では、何分毎 に自動更新するかを設定できます。
- ○「ワークリストの更新設定」では、どのサーバー からワークリストを受信するかを選択します。 「詳細」のボタンでワークリスト更新パラメーターを 決定します。

#### 【ワークリストの更新設定】

このダイアログでワークリストを更新する際の設定を行います。パラメーターの詳細は[「11.10 ステップの検索」](#page-109-0)を ご覧ください。「テスト」のボタンでサーバーに接続して設定を確認することができます。

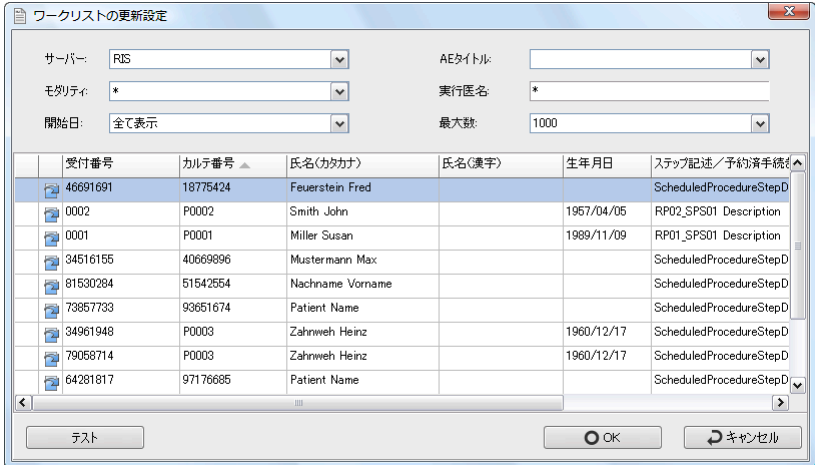

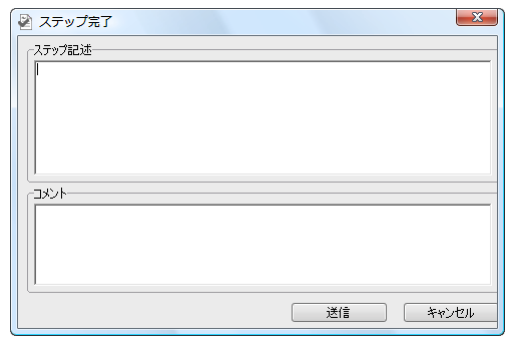

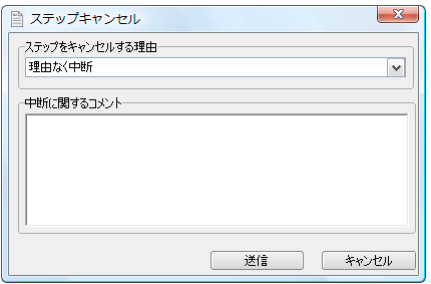

#### 11.14 MPPS

「MPPS・SCPに対応」になっているDICOM装置 ([「11.2 DICOM装置の設定」](#page-94-0)参照)から、ワークリスト のステップを受け取った場合、ステップ状態の変更 をDICOM装置にMPPS経由で知らせます。

### 【ステップ完了】

ステップを完了すると「ステップ記述」や「コメント」が 記入できるダイアログが表示されます。

注意:MPPSが有効の場合、全ての画像が事前に DICOM画像保存通信システム(PACS)に送信さ れている場合のみステップを完了することができ ます。ワークリストステップの「作成画像」と「送信済 み」の列で全画像が送信されたかどうかが確認で きます(この場合、両欄の数が同じになります)。 もし、全画像が送信されなかった場合、 クリックするとシャーカステンで開いた画像と手動で DICOM画像保存通信システム(PACS)に画像をエ クスポートしてください。

#### 【ステップキャンセル】

ステップをキャンセルする際に、キャンセルの理由、 又は中断に関するコメントが入力できるダイアログが 表示されます。

# 11.14 略語のリスト

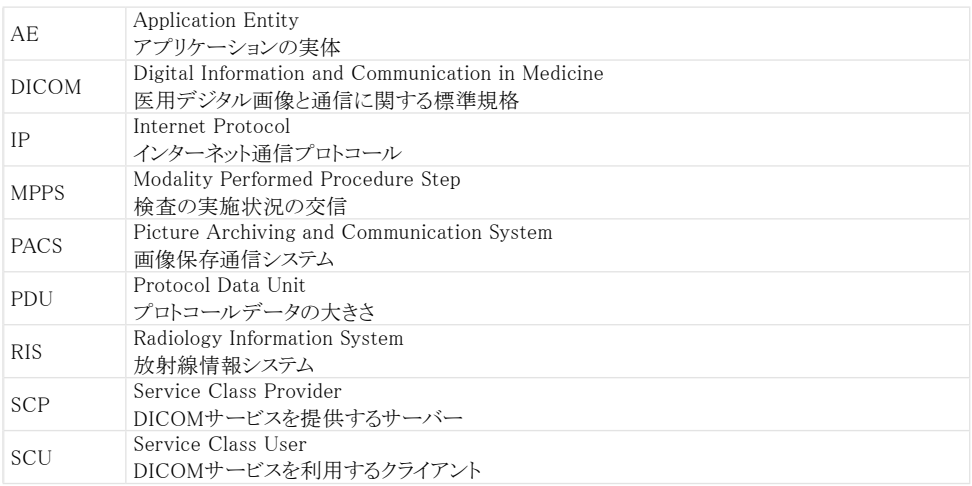

# 12. 点検

# 12.1 モニター点検

レントゲン画像を映して診断を行うモニターは、画像の表示が診断を行うのに十分であるかどうかを使用を始 める前とそれ以後も定期的に点検することが必要です。このモニター点検を行うにはメニューから「チェック」→「 モニター点検」を選んでください。表示されるダイアログに従って点検を行ってください。

### 12.2 レントゲン装置の点検

レントゲン装置や画像情報システム(ビスタスキャン、ビスタレイなど)の機能が正常であること、画質が診断を行 うのに十分であることをレントゲン装置の点検の機能で確認できます。この作業は、訓練を受けた技術者のみ が行えます。点検の機能は、メニューから「チェック」→「全点検タブを表示」で表示されるタブからアクセスでき ます。

# 13. トラブルシューティング

#### 13.1 デュールデンタル社へのエラー報告

弊社製品にトラブルが発生し、デュールデンタル社又は提携企業にご連絡いただく場合、できるだけ速やかに 解決するために、トラブル発生時の詳細な情報をご提供いただきますようご協力のほどをお願い申し上げます。 1.トラブルの発生時期 日付と時刻 (ログの記録を照会する際に必要です)

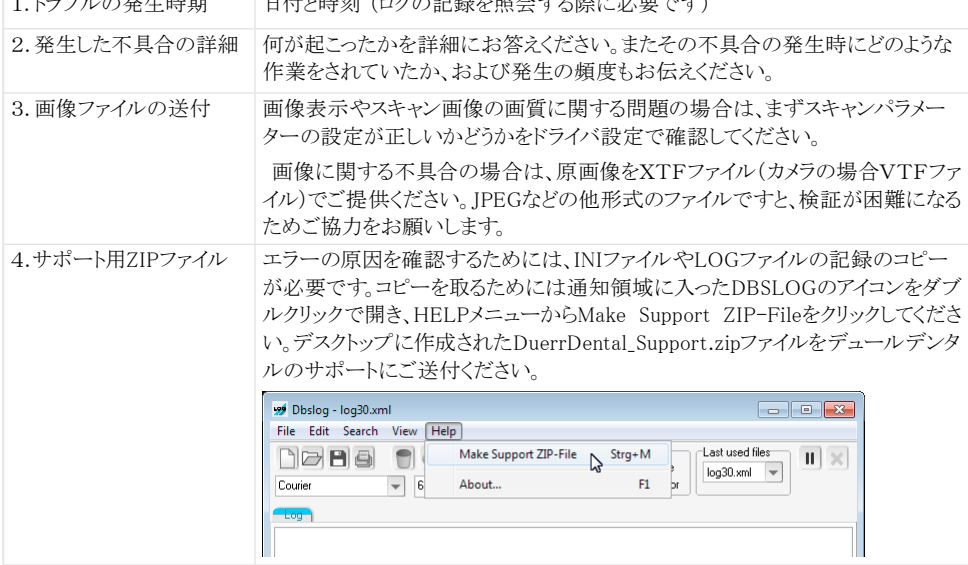

#### 13.2 DBSWINのデータベース復元について

#### DBSWINサーバーマネジャーのバックアップを復元⇒

サーバーマネジャーの取扱説明書「1.5 復元」をご覧ください。

#### 他のバックアップソフトウェアのバックアップを復元⇒

サーバーマネジャーの取扱説明書「1.6 データプールを使用不可能・使用可能」をご覧ください。

#### データベースに属さない画像を修復する⇒

サーバーマネジャーの取扱説明書「4. データベースに属さない画像を修復する」をご覧ください。

#### 13.3 画像取り込みに関するトラブル

○画像デバイスの設定と接続を確認してください。

- ○バックアップソフトウェアを起動していないことを確認。バックアップソフトウェアの設定をDBSWINとドライバの 作業を妨害しないようにしてください。
- ○バックアップソフトウェアの設定を確認:「C:\Program Files\Duerr\Images」のフォルダをバックアップしないで ください。
- ○アンチウィルスソフトウェアの設定を確認。アンチウィルスソフトウェアの設定をDBSWINとドライバの作業を妨 害しないようにしてください。
- ○できるだけバックグラウンドで起動しているソフトウェアが少なくなるようにしてください。バックグラウンドで他の ソフトウェアが作動していると、CPUパワーとメモリーを消費します。

# 13.4 パスワードを忘れたら

GDBS.INIファイルで以下の様に編集するとDBSWINのユーザーログインのパスワードをリセットできます。 [Users]

NL=0E7AB2E6465475AE

LoginName1=メイン ユーザー,メイン ユーザー,,19CD7E7FC7A52BF6,0,○○歯科医院

!注意:「○○歯科医院」の代わりに正しい名前を記入してください。

[Grants]

LoginName1=3F5591D092DAFF2E

## 13.5 「レントゲン」タブなどが表示されない

①DBSWINの取扱説明書に従い、サーバーのパソコンでDBSWINをアクティブ化してください。各クライアントで 使用する機能を「モジュールのアクティブ化設定」のタブで選択してください。「モジュールのアクティブ化設定」 画面にチェックを入れます。

②モジュール設定で「DBSWINのプロパティ」を開き、「一般」タブで採用するモジュールを選択してください。

#### 13.6 画像の自動エクスポートができない

シャーカステンで自動エクスポートが正しく作動するかどうかを以下のように確認してください:

画像を開きます⇒「画像のエクスポート」のダイアログで「Autoexport」のプリセットを選択し、保存先のパスを確 認してから画像のエクスポートができるかどうかテストしてください。できない場合は以下の点を確認し、設定を修 正してください。

画像の自動エクスポートが機能するためには保存先のパスが存在することが必要です。ネットワークパスの場合 はパソコンを再起動してから存在するまで1分以上かかることがあるので、保存先のIPアドレスを使うのが最速 です。

以下のようにGDBS.INIファイルの中に「Autoexport」が記載されているかを確認してください。

...DBSData\GDBS.ini

[Export]

M1=Name="Autoexport"○○○○○○○○○

例/初期設定:

M1=Name="Autoexport",FormatVideo="JPEG",FarbtiefeVideo=24,FarbeVideo="True",FormatXRay="JPE G",FarbtiefeXRay=8,FarbeXRay="False",KompressionVideo=100,KompressionXRay=100,Exportpfad="%D BSW\_MYDOC%",Bildzustand=4,Benutzerfeld="",FileNameContent=0,SubDir="True",BildInfo="True",Dia gText="True",Viewer="False",DICOMDIR="False",DICOMDIRAddMode="False",ViewerVideo="",Viewer XRay="",True16Bit="True",Anonymous="False"

GDBS.INIファイルの初期設定は、DBSWINのDVD内の以下のパスにあります:

 $\langle$ DBSWIN DVD>\DBSWIN\custom\GDBS.INI>

M1=Name=""の項目で古いバージョンには「自動エクスポート」となっていたことがあります。今後は「Autoexport」 のみをお使いください。

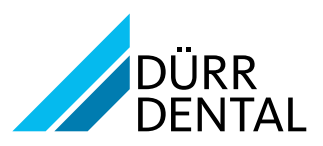

**DÜRR DENTAL SE** (ドイツ) Höpfigheimer Straße 17 74321 Bietigheim-Bissingen www.duerr.co.jp